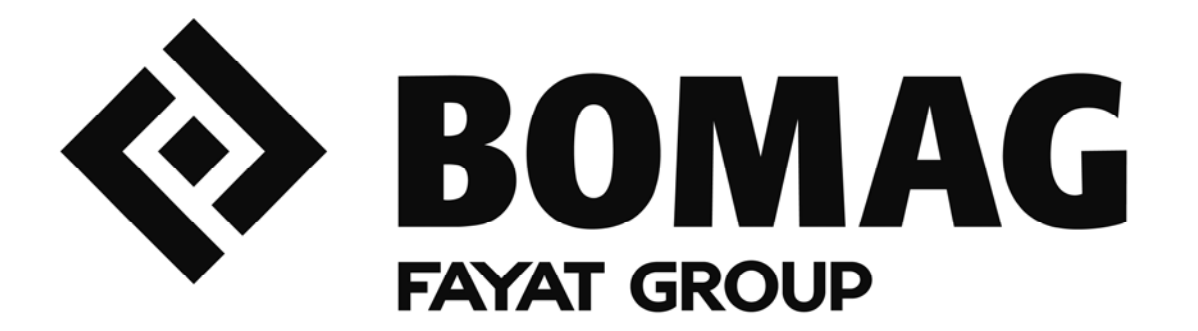

# **User Manual**

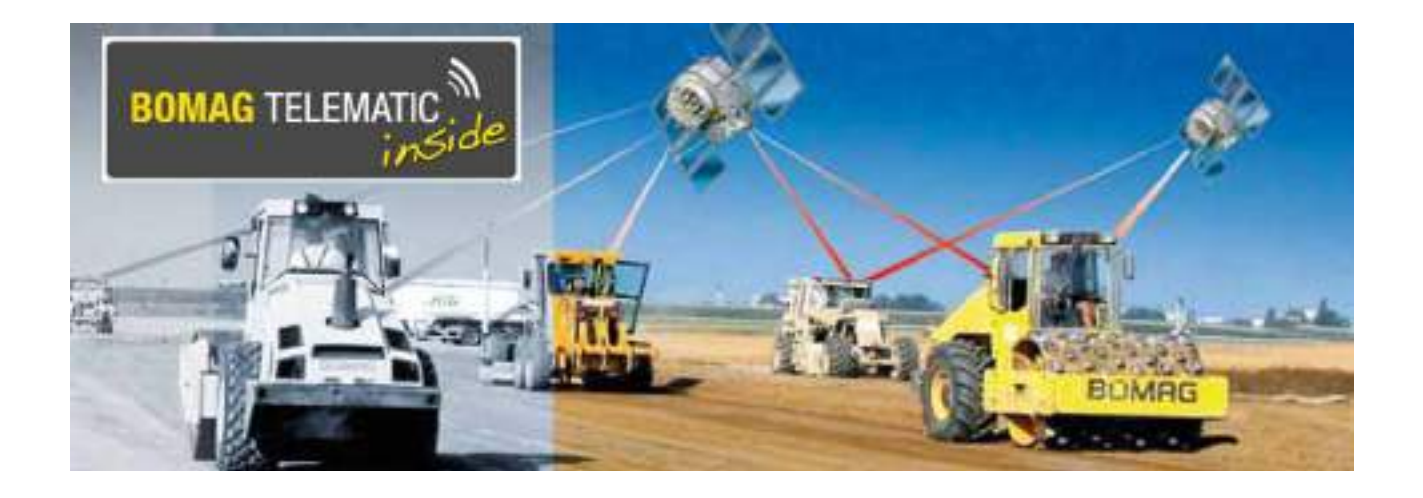

# **BOMAG TELEMATIC**

Catalogue No.

**008 076 81** 08/2012

# **Preface**

## **Preface**

## **Copyright protection**

This document is protected by copyright. Any form of reproduction – even in form of extracts – with conventional or unconventional methods in all currently known and future types of media and representation as well as translations without the written permission of the publisher is prohibited.

We would like to point out, that the software designations such as brand names and product designations of the corresponding companies used in this document are generally protected by trademark, brand name and patent law.

The publisher reserves the right for changes to the product, its components (e.g. demonstration data) and to this documentation as well as further technical development of the product.

Google is a trademark of Google Inc.

Microsoft Excel is a registered trademark of Microsoft Corporation in the United States and other Countries.

## **Terms of business**

The terms of business of BOMAG TELEMATIC apply for the use of BOMAG TELEMATIC. When initially logging in you must confirm that you have read and accept these terms of business. You can view and print out the terms of business of BOMAG TELEMATIC at any time under telematic.bomag.com.

# **Table of contents**

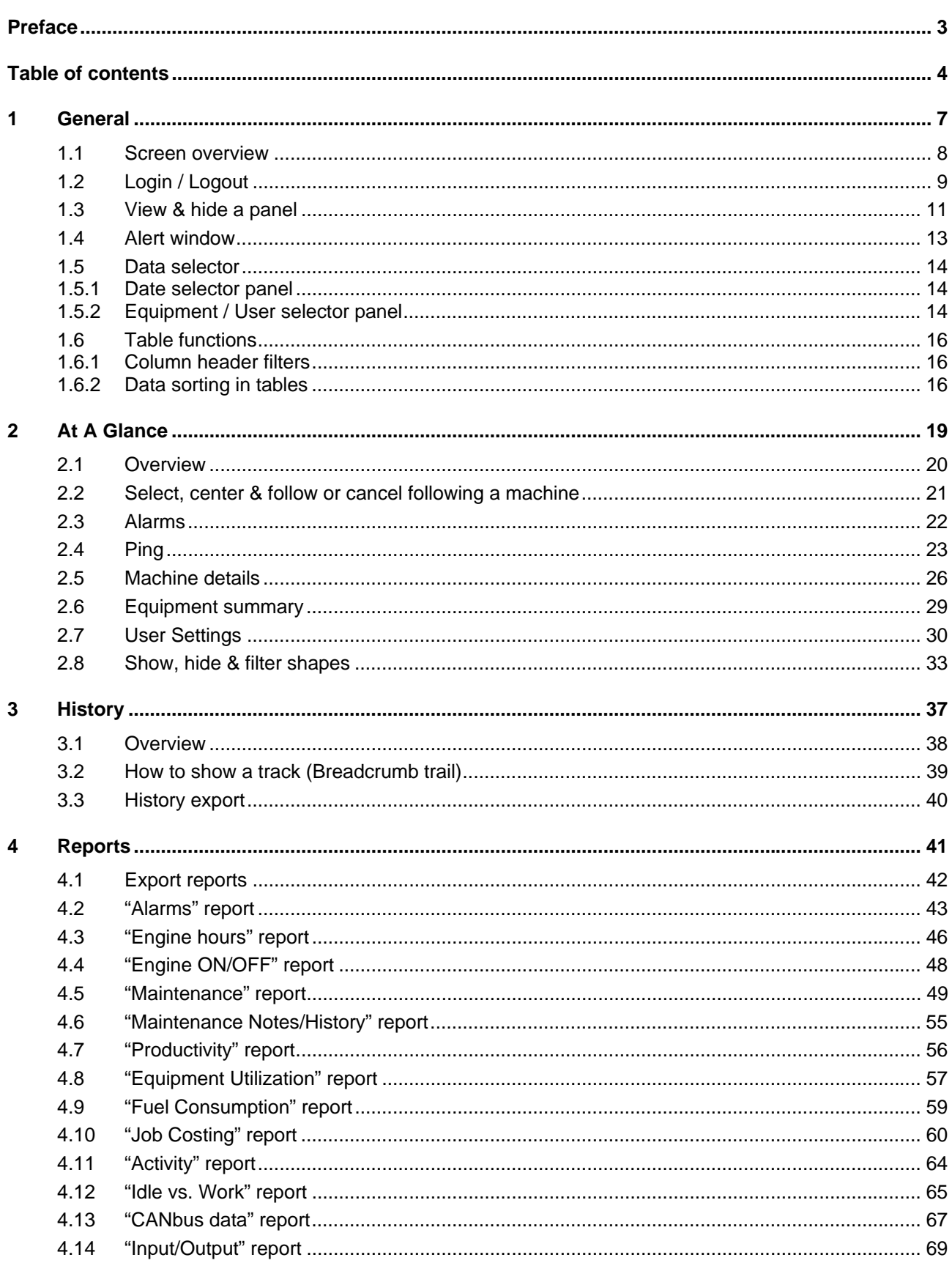

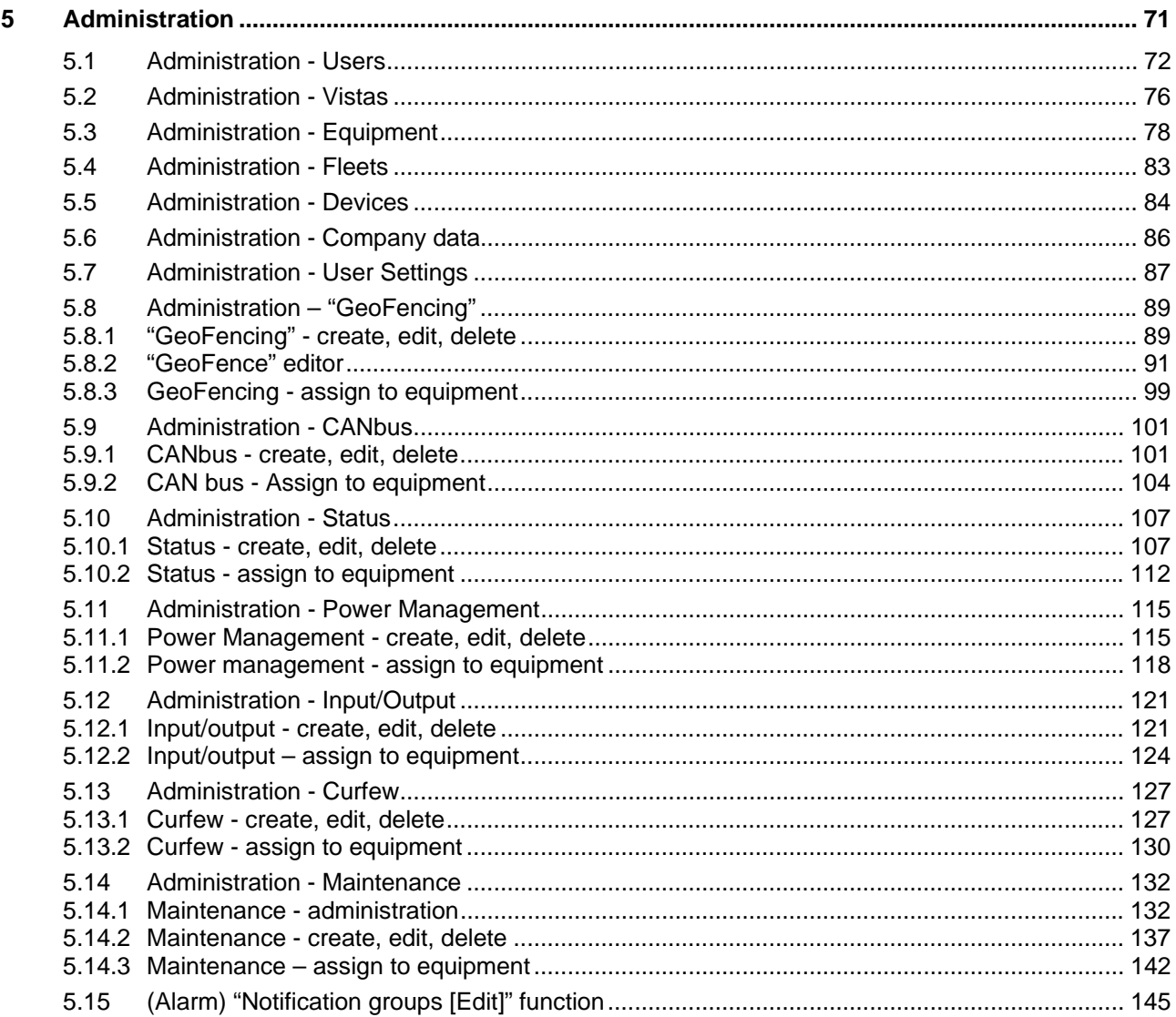

**1 General** 

# **1.1 Screen overview**

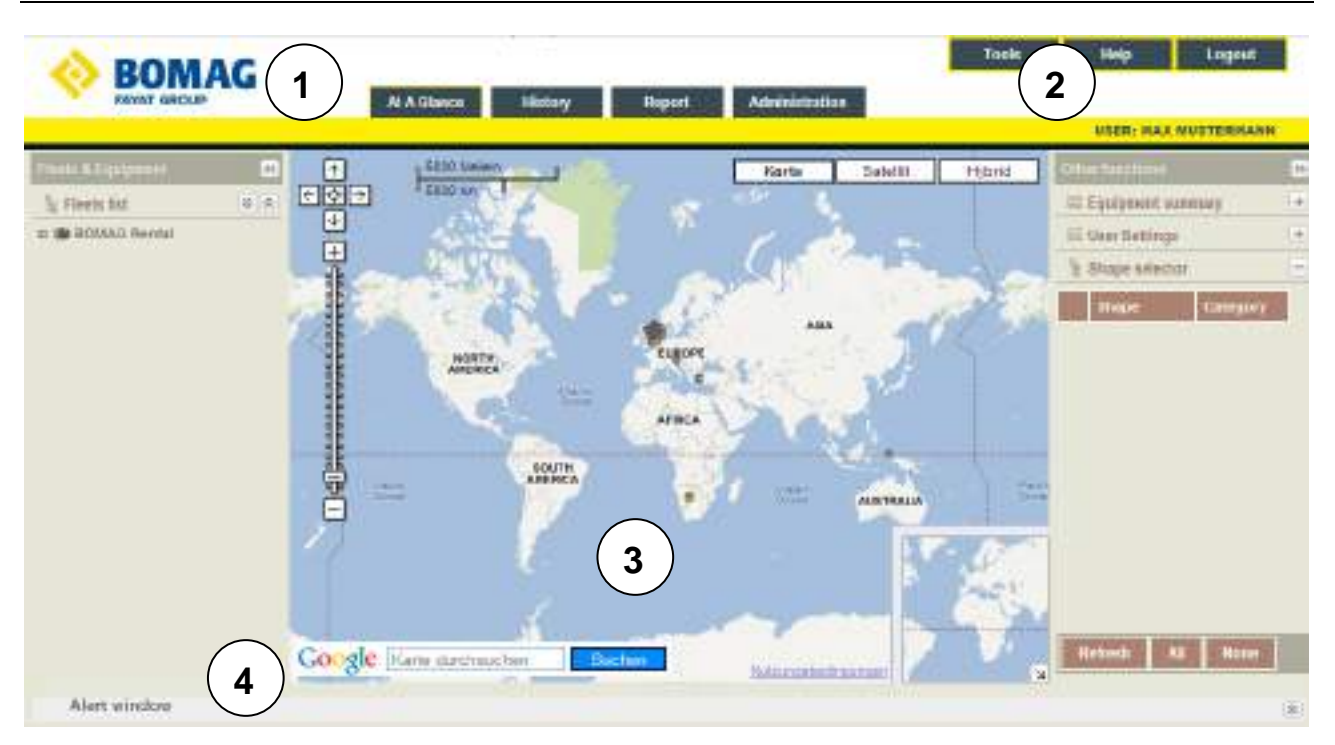

1 Navigation Switches between different screens, you can select from four menus

2 Functions Functions "Tools", "Help" and "Logout"

- 3 Screen content Displays content of the selected screen
- 4 Alert window Lists alarms and messages from each machine

#### **Menus**

Screens are part of four different menus:

- At A Glance
- **History**
- Report
- **Administration**

# **1.2 Login / Logout**

## **How to login**

- Navigate to the BOMAG TELEMATIC webpage by opening one of the following links in your internet browser.
	- o http://telematic.bomag.com
	- o https://telematic.bomag.com (for secure SSL connection)

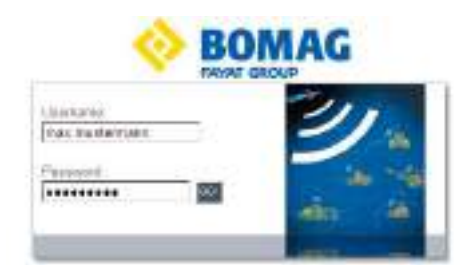

- Enter "Username" and "Password".
- Click on "GO!".

If username and password are correct, the "At A Glance" page is displayed.

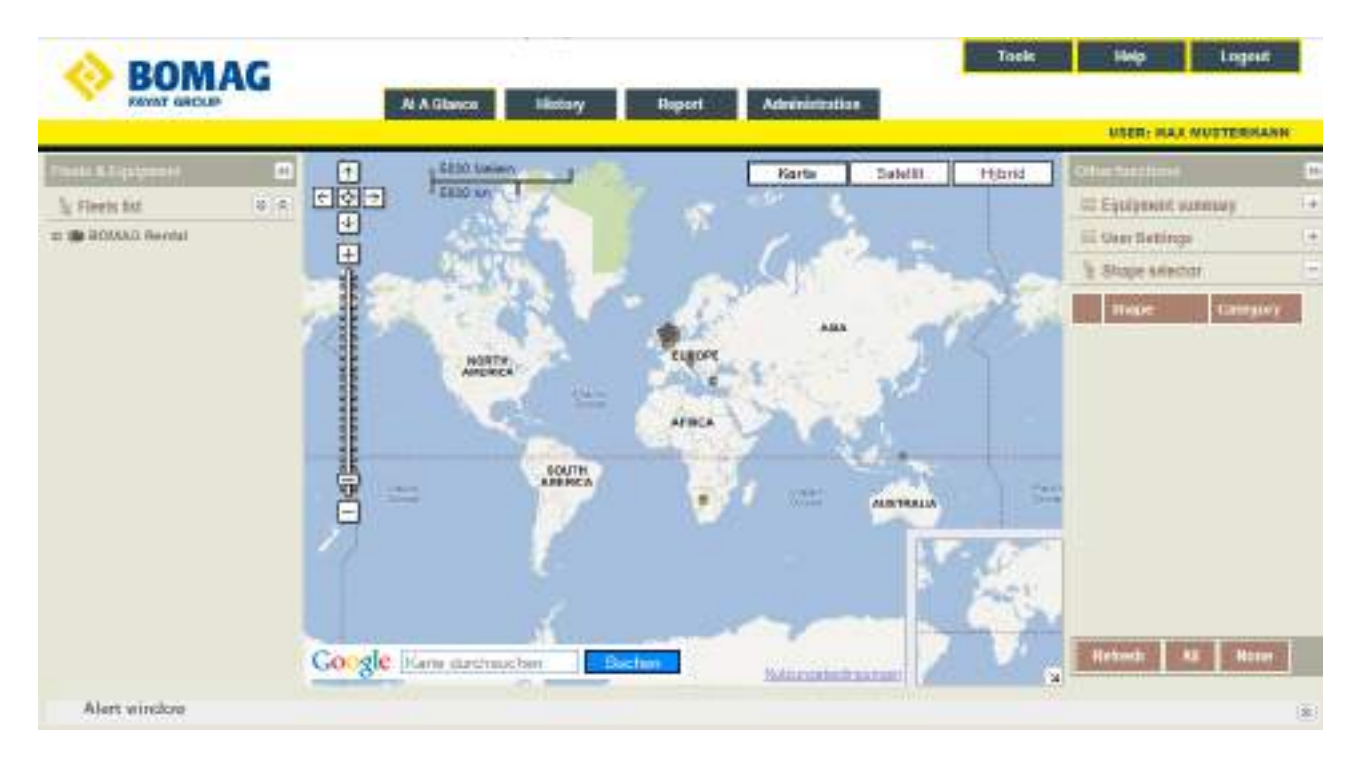

## **How to logout**

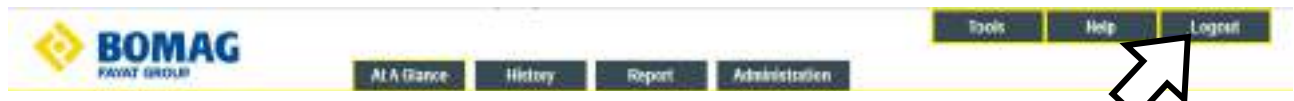

• Click on the "Logout" button in the navigation.

# **General**

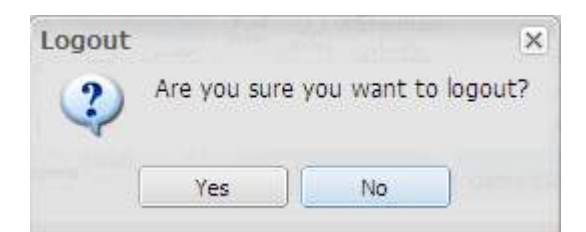

• Confirm the "Logout" dialog with "Yes".

# **1.3 View & hide a panel**

#### **(e.g. "Fleets & Equipment")**

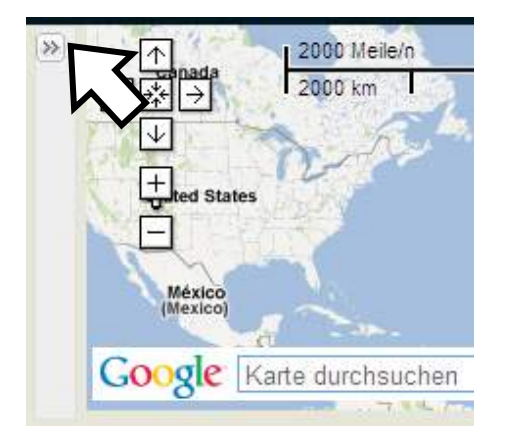

• Click on the "Maximize" button to open the panel.

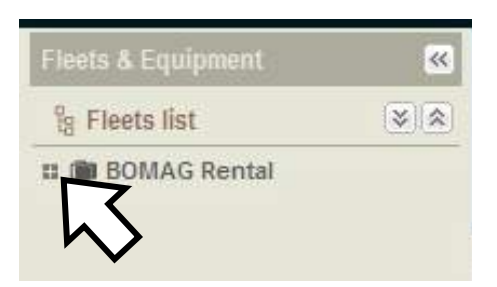

• Click on the "+" sign to show all machines of the fleet.

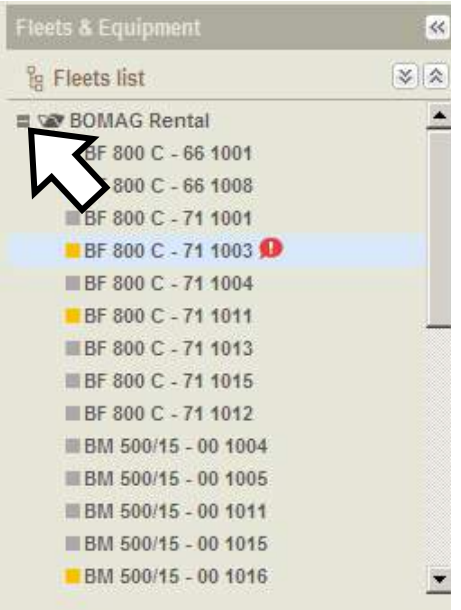

• Click on the "-" sign to hide the "Fleet list".

# **General**

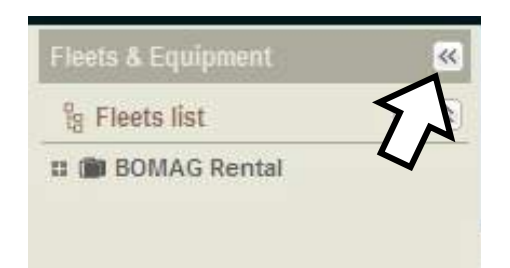

• Click on the "Minimize" button to hide the panel.

## **1.4 Alert window**

The "Alert" window is located at the bottom of every screen. It comprises 3 tabs:

- "Alarms"
- "Messages"
- "Equipment"

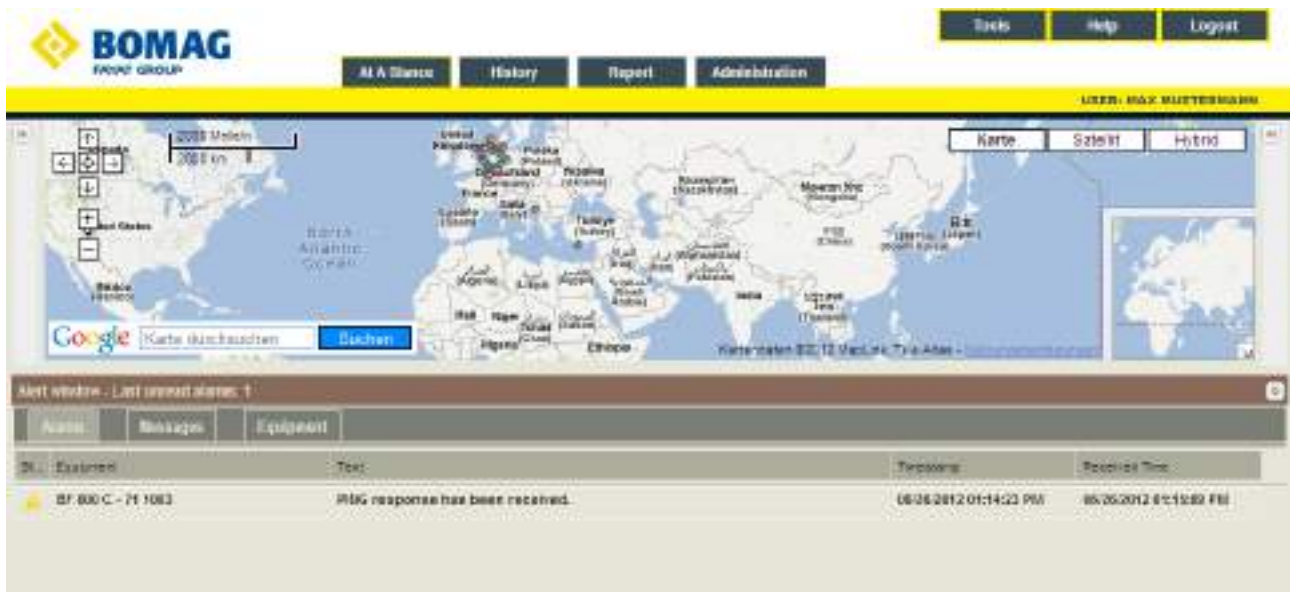

#### **Alarms**

Lists the alarms received from all machines in the fleet during the last 7 days. The alarm list contains a maximum of the last 100 alarms received.

- Click into the "Alert" window bar to view alarms.
- In the "Fleet list" click with the right mouse button on the machine that generates the alarm to open a pull down menu and select "Mark as read".
- When a user selects "Mark as read", the alarm will not be visible for all users working in the same "Vista" (See "Vista" definition in the "Administration  $\rightarrow$  Vistas" section).

#### L **Note**

To view alarms older than 7 days, create an "Alarms report" (see chapter 4.2 - ""Alarms" report").

# **1.5 Data selector**

## **1.5.1 Date selector panel**

The "Date selector" panel is used in history and report screens to select a date and time period.

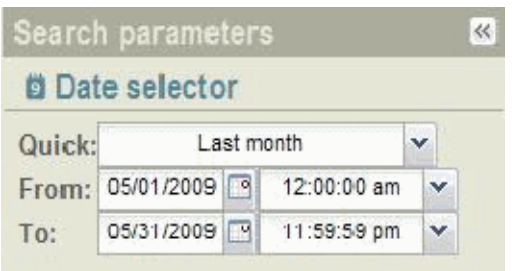

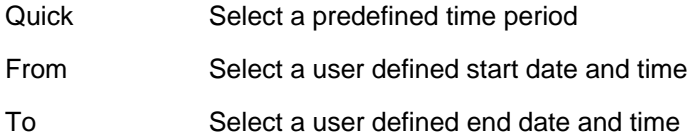

#### **Predefined time periods**

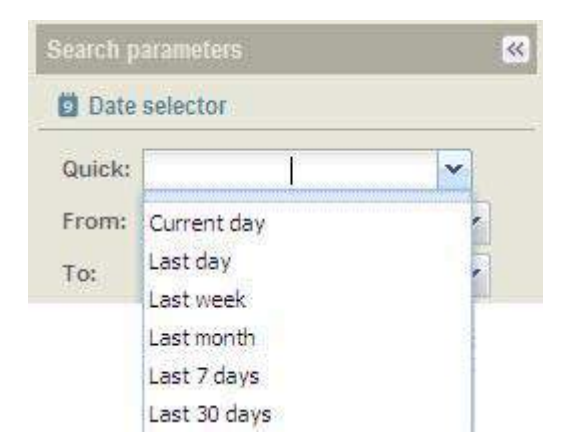

## **1.5.2 Equipment / User selector panel**

The "Equipment selector" panel is used in history and report screens to select a machine.

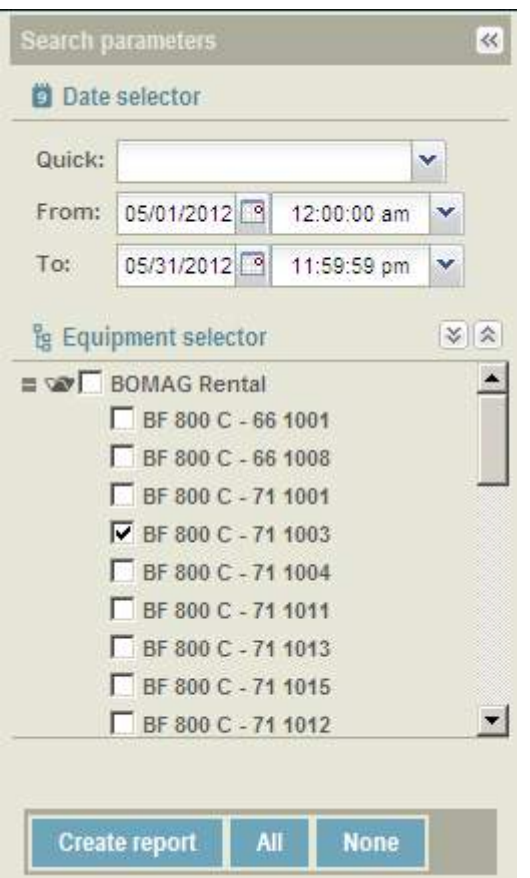

## **How to operate the "Equipment selector" panel**

- Press the "+" sign to the left of the fleet name to show all machines in the fleet.
- To select all machines in the fleet, tag the check box to the left of the fleet name.
- To select individual machines, tag the check box to the left of each machine name.
- To select all machines in all fleets, click on the "All" button.

To deselect a machine from the "Equipment selector" list, untag the check box to the left of the machine or fleet name. To deselect all machines in all fleets, click with the left mouse button on "None".

# **1.6 Table functions**

## **1.6.1 Column header filters**

A lot of tables in "Reports" / "Administration" and in the "Alert window" can be filtered by means of column filters.

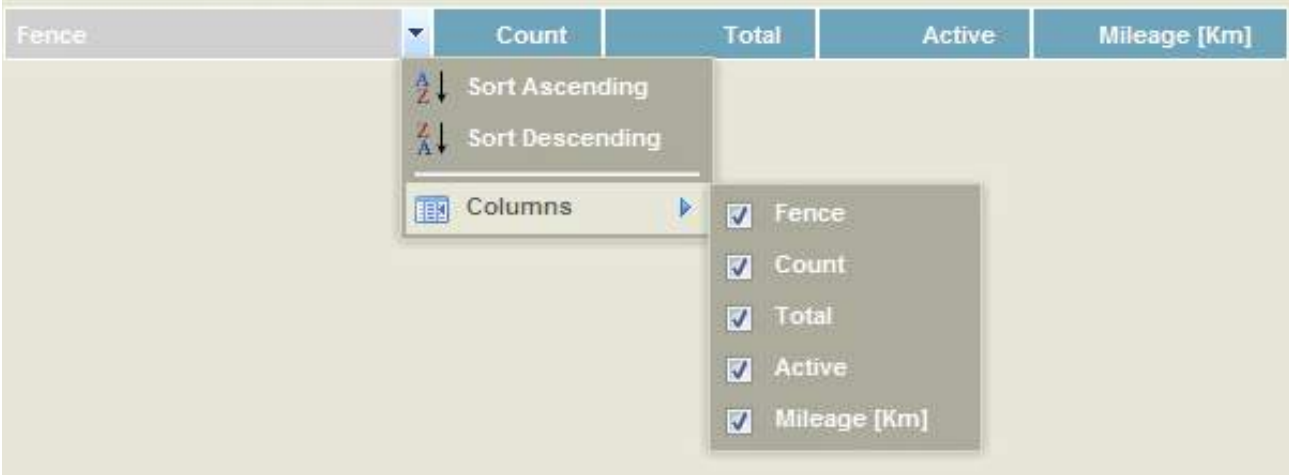

- Move the mouse over to the right of a column header (e.g. "Fence").
- Click on the arrow for the drop down menu.
- Move the mouse over to "Columns".
- To select additional columns, tag the corresponding check boxes.
- To deselect columns, untag the corresponding check boxes.
- To remove criteria selections, click with the left mouse button a second time in the check box to the left of the selection.
- Close the drop down menu.

#### **1.6.2 Data sorting in tables**

Tabular data in "Reports" / "Administration" and in the "Alert window" can be sorted in ascending or descending order.

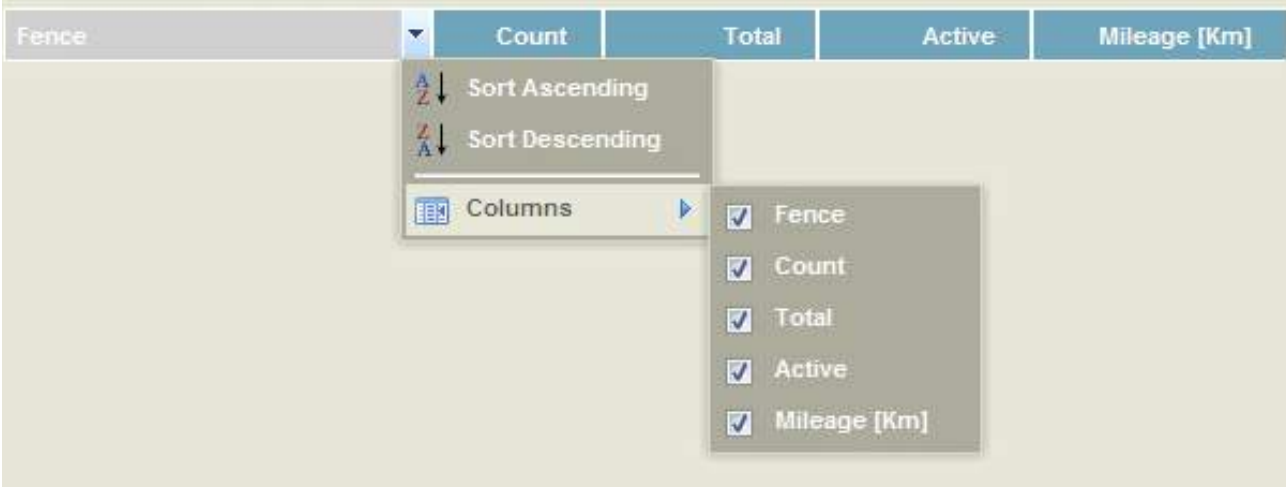

- Move the mouse over to the right of a column header (e.g. "Fence").
- Click on the arrow for the drop down menu.
- Select "Sort Ascending" or "Sort Descending".

# **General**

**2 At A Glance** 

# **2.1 Overview**

## L **Note**

If you do not see the machine/fleet you are looking for, contact your Administrator.

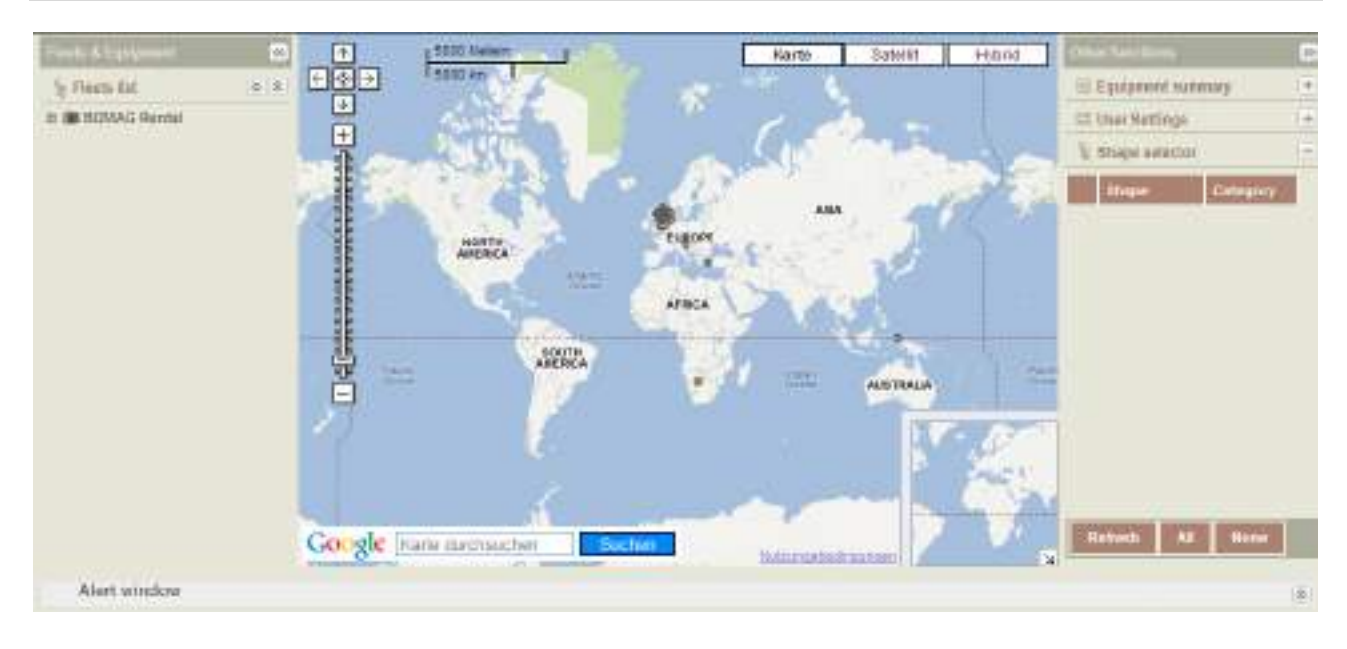

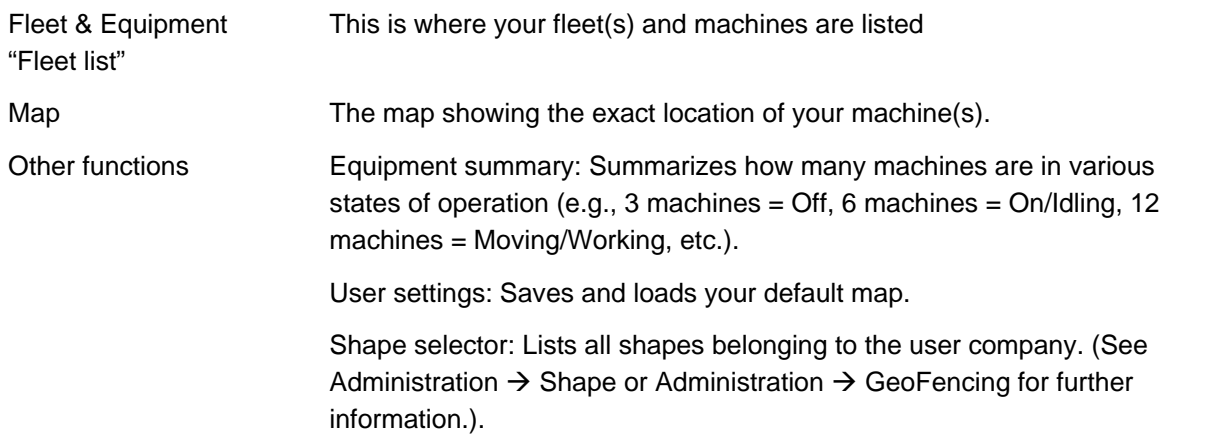

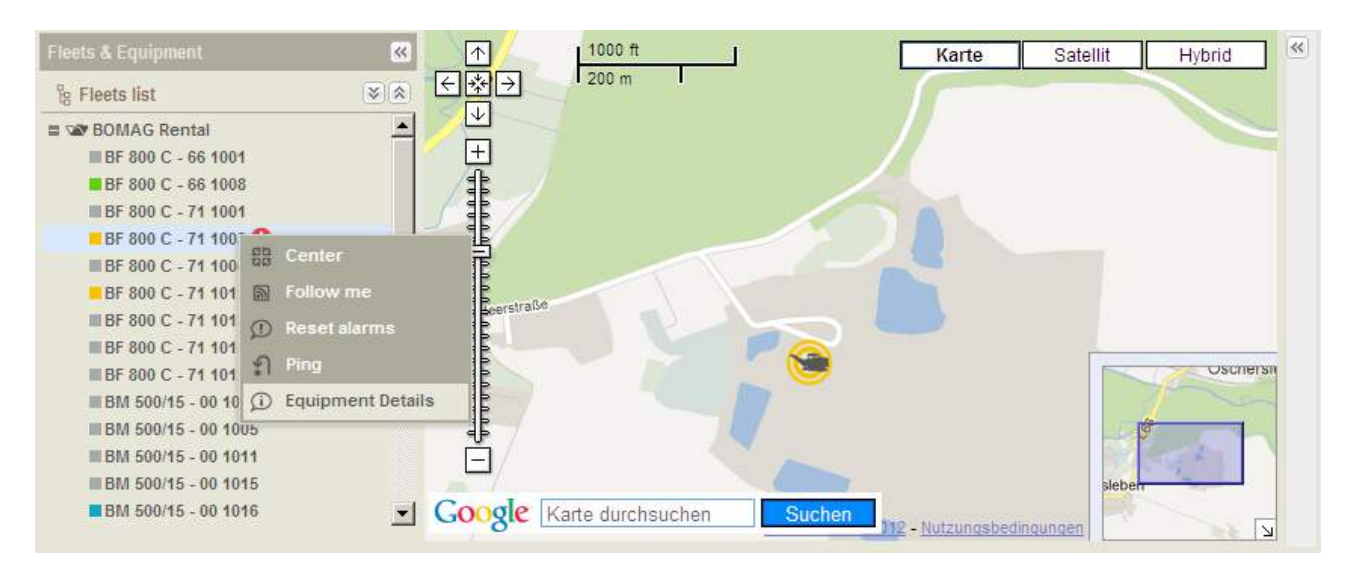

## **2.2 Select, center & follow or cancel following a machine**

#### **To select a machine**

• Double-click with the left mouse button on the machine in the "Fleet list".

A machine icon will appear on the map to the right of the "Fleet list" section.

#### **To center a machine**

- Click with the right mouse button on the machine name in the "Fleet list".
- Select "Center" from the pull down menu.

If no position has been sent from the machine, the application will show an "Invalid position" message.

#### **To follow a machine**

- Right click on the machine name.
- Select "Follow me" from the pull down menu.

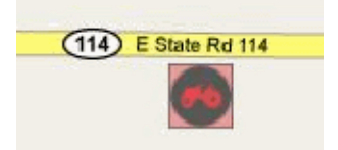

On the map, a box will be placed around the selected machine.

- Click with the right mouse button on the machine name again.
- Select "Cancel follow" from the pull down menu.

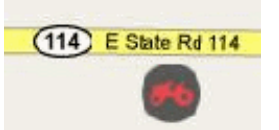

The "Follow me" box around the machine immediately disappears from the map.

## **2.3 Alarms**

## **Alarm & Message Icons**

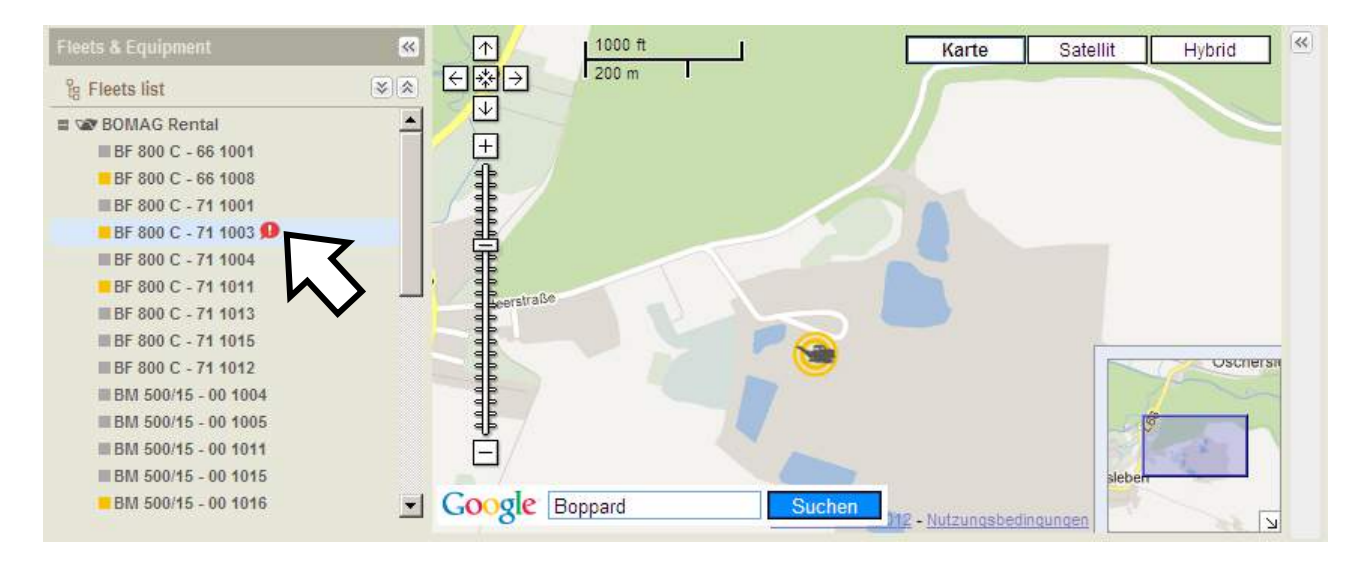

If a machine has received an alarm or message, the "not read" icon appears next to the machine name in the fleet list. The type of alarm and all other information concerning the alarms are shown in chapter 4.2 - "Alarms" report.

#### **How to reset alarms**

This function marks all alarms from the machine and alert window as read.

- Click with the right mouse button on the machine name.
- Select "Reset alarms" from the pull down menu.

## **2.4 Ping**

Ping<sup>1</sup> is based on SMS<sup>2</sup> service and works only when the device on the machine is in ON or Standby mode. If the device is in Sleep mode or OFF (Hibernate), then the SMS (Ping) will be stored for a maximum of four (4) days and will be forwarded the next time the device is turned ON. When the machine is ON, the SMS response is delivered within 1-2 minutes by your carrier. The Ping will be referenced on the "At A Glance" and "History" screens. (For "Device" mode definitions, scroll down to the "Machine details" section).

## **How to ping a machine**

This function allows the user to establish a GPS contact to a machine in the fleet. With the click of a button, you communicate with the onboard GPS device to retrieve the current location, heading, speed, etc.

#### L **Note**

The number of Pings available is limited; please, refer to the BOMAG After Sales contact for further information on this subject.

The application does not permit sending more than one Ping request every 5 minutes.

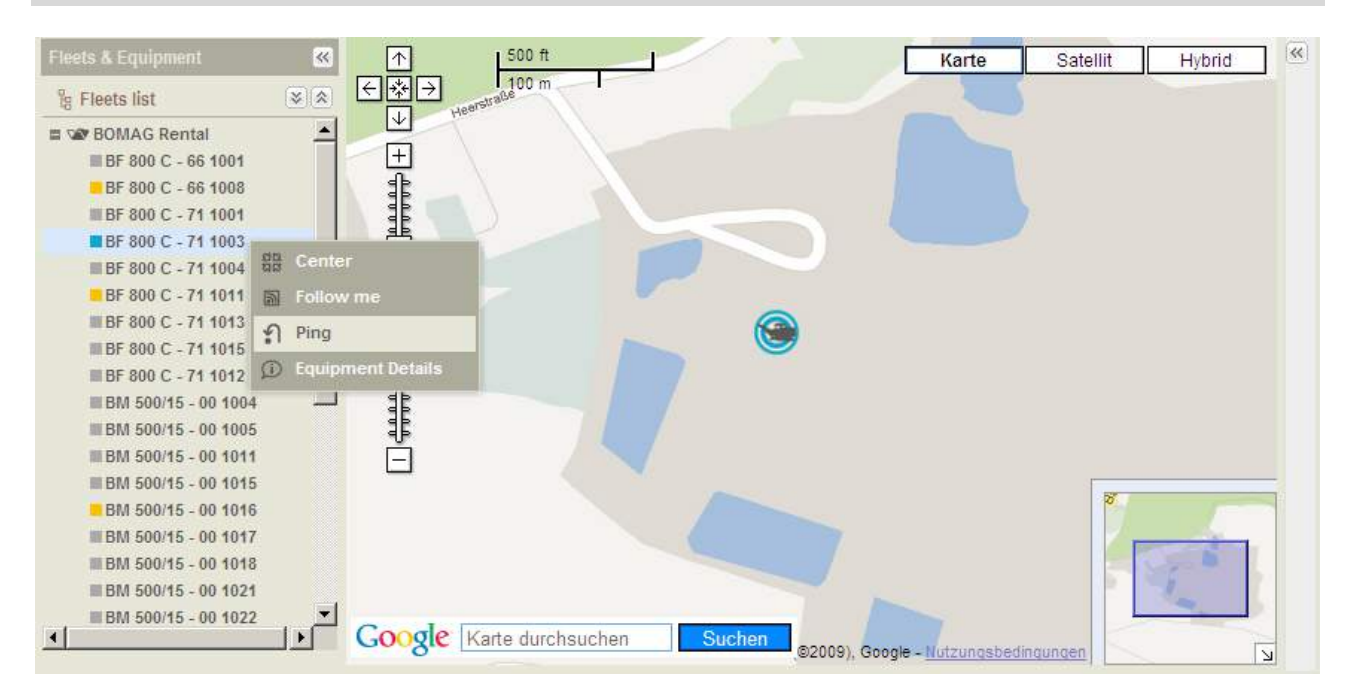

- Click with the right mouse button on the machine you wish to ping (locate).
- Click with the left mouse button on "Ping" in the drop down menu.

 $1$  Ping: The term ping refers to a manual request of updated information of a machine. The ping allows the User to

receive the information in addition to the normal update intervals.<br><sup>2</sup> SMS: Stands for short message service (aka text messaging) and is available through your wireless carrier. It is simply a method of communication that sends text between cell phones, or from a PC or handheld to a cell phone. The

<sup>&</sup>quot;short" part refers to the maximum size of the text messages: 160 characters (letters, numbers or symbols in the Latin alphabet). For other alphabets, such as Chinese, the maximum SMS size is 70 characters. But the 160‐character limit is not absolute.

## **At A Glance**

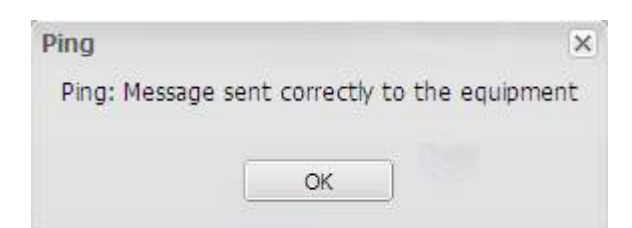

Left mouse click on "OK".

## **To view a Ping on the "At A Glance" screen**

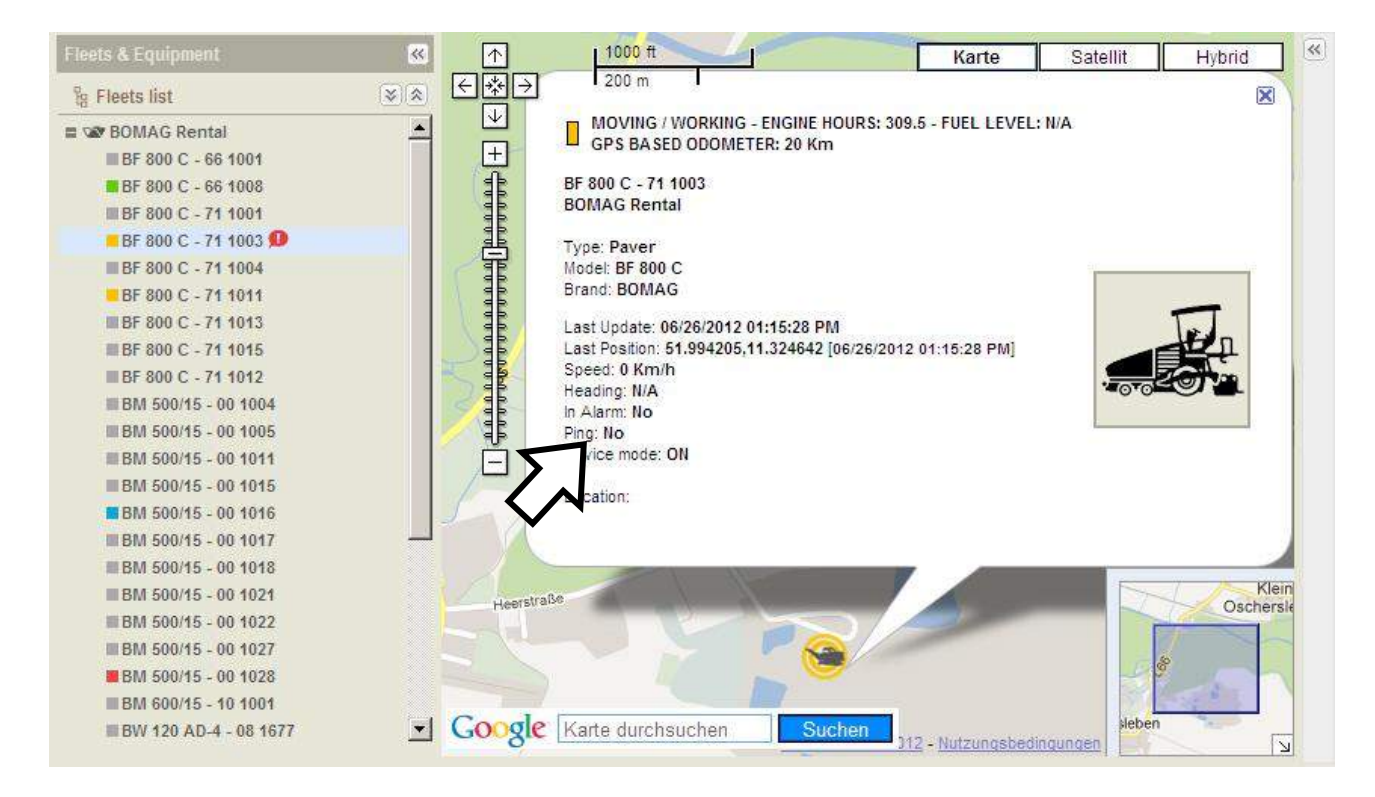

• Double click on the machine name.

The machine appears on the map to the right of the "Fleet list".

• Click with the left mouse button on the machine shown in the map.

A box with machine details appears (e.g. "Ping").

## **To view a Ping in the "History" screen**

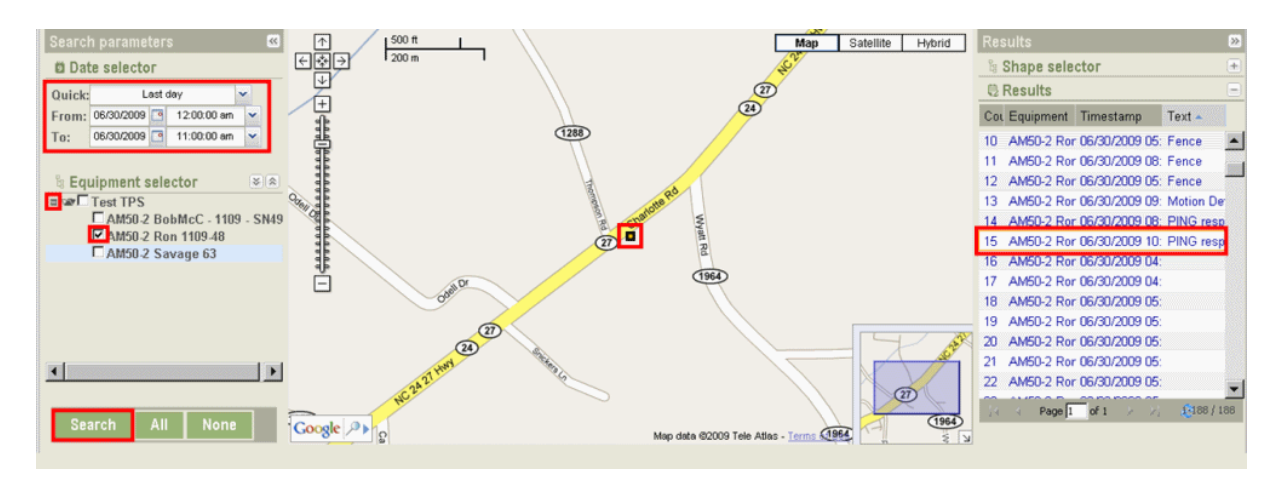

- Select the date and time period from the "Date selector" panel.
- Select a machine from the "Equipment selector" panel.
- Select the desired machine by tagging the check box to the left of the machine name.
- Click on the "Search" button. The machine appears in the map and in the "Results" panel on the right.

#### L **Note**

To deselect a machine from the "Equipment selector" list, untag the check box to the left of the machine or fleet name or click on the "None" button.

• Scroll through the "Results" panel, until "PING" appears in the "Text" column.

OR filter the "Results" panel:

- Move the mouse over the column header, e.g., "Text".
- Click on the arrow for the drop down menu.
- In the drop down menu click with the left mouse mouse button on "Sort Ascending" or "Sort Descending".
- Click the desired "PING". The machine appears in the map.

## **2.5 Machine details**

This function shows details concerning equipment, firmware and location for each machine in your fleet(s).

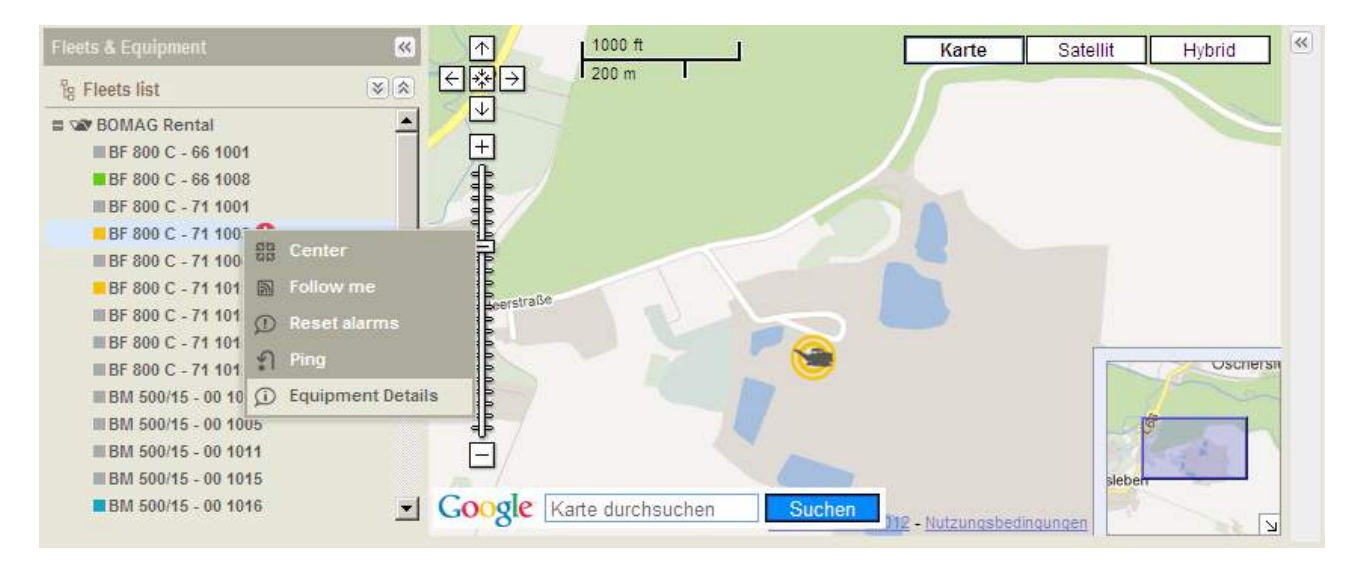

#### **To view details about equipment and firmware on a machine**

- Click with the right mouse button on the machine name.
- Select "Equipment details" from the drop down menu.

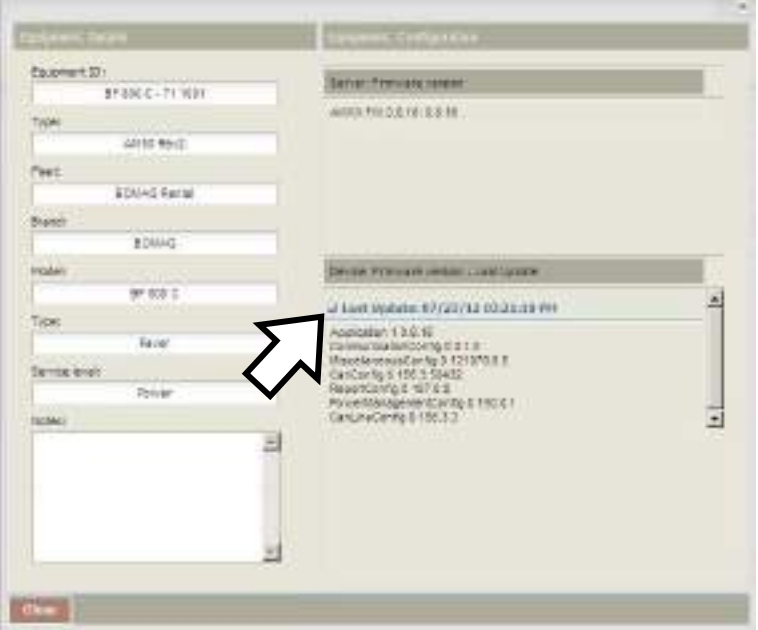

- To view "Device: Firmware version Last update" details, click with the left mouse button on the "+" sign.
- To exit, click on "Close" or the "X"-button.

#### **To view machine location details**

MOVING / WORKING - ENGINE HOURS: 309.5 - FUEL LEVEL: N/A<br>GPS BASED ODOMETER: 20 Km BF 800 C - 71 1003 **BOMAG Rental** Type: Paver Model: BF 800 C Brand: BOMAG Last Update: 06/26/2012 01:15:28 PM Last Position: 51.994205,11.324642 [06/26/2012 01:15:28 PM] Speed: 0 Km/h Heading: N/A In Alarm: No Ping: No Device mode: ON Location:

- Click with the left mouse button on the icon of a machine displayed in the map, a balloon shape will show
	- **Machine information**

the information

- Type and serial number of the device installed on the machine
- Fleet name
- Machine type
- **Model**
- Brand
- Date and time of last update
- Latitude, longitude and heading of last updated position
- Speed
- Heading (if machine is not moving heading: will show "NA")
- In alarm
- Ping
- Device mode (see definition below)
- **Location**

#### **Device mode**

- On Mode immediately after the ignition of the device is switched on and when the device is properly working. (After the ignition has been switched on, the device will download the firmware and any available updates.)
- Standby Mode immediately after the ignition has been switched off. In this mode the device draws current from the battery of the machine (if connected) or from the internal battery of the device. It is able to respond to Ping requests, send motion detection alarms (if enabled in "Administration->Power Management", "Motion detection" mode and "Sensitivity" settings), and will send wake-up information with each wake-up interval ("Administration->Power Management, Wakeup interval"). The device remains in

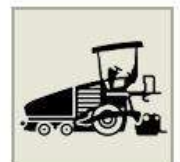

 $\overline{\mathbf{x}}$ 

## **At A Glance**

standby mode for a set period of time, as defined by the administrator in "Administration"-> "Power Management", "Standby interval".

Sleep mode Occurs after the standby interval period has elapsed. The device minimizes current consumption, stops using the machine's battery and starts using the device's internal battery. In this mode the device can wakeup just to send a wakeup information message or a motion detected message, as set in "Administration"->"Power Management", "Motion detection" mode and "Sensitivity". The minimum amount of time that the sleep interval can be set for is 24 hours.

Hibernate The device is completely isolated from the power supply.

MOVING / WORKING - ENGINE HOURS: 309.5 - FUEL LEVEL: N/A GPS BASED ODOMETER: 20 Km

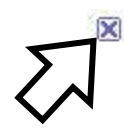

BF 800 C - 71 1003 **BOMAG Rental** 

• To exit "Machine details", click with the left mouse button on the "Close" button.

## **2.6 Equipment summary**

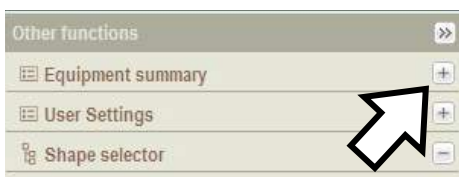

Click on the "+" sign to view the status of all machines in the "Equipment summary" section.

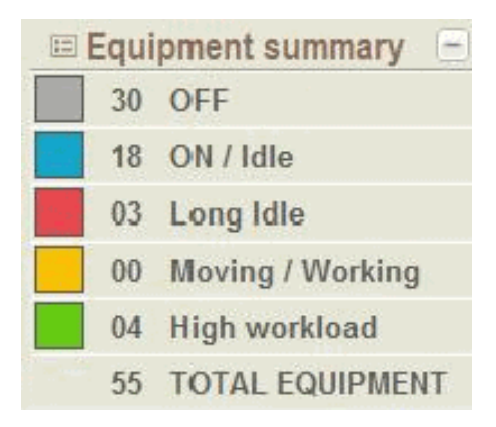

Each status is represented by a color. The number to the right of the status color indicates how many machines currently have this status and informs about the "TOTAL EQUIPMENT" in the fleet.

#### **Status definitions**

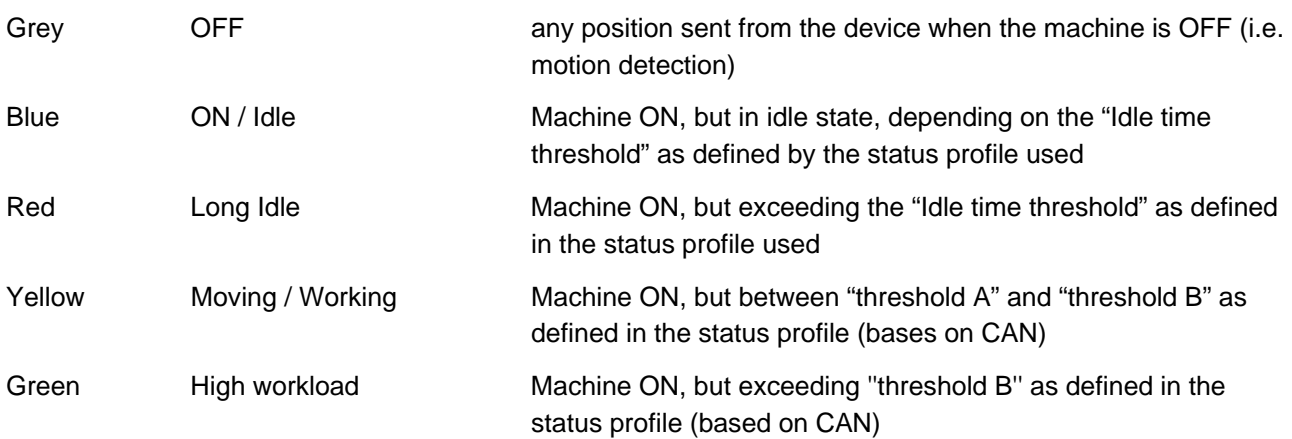

#### L **Note**

High workload is only available on machines equipped with CAN bus, after the status profile has been set to "Based on CAN" (only available with BOMAG TELEMATIC POWER).

• Click on the "-" sign to exit "Equipment summary".

# **2.7 User Settings**

You may save a default map of your choice, which will then be loaded whenever you access the TELEMATIC application.

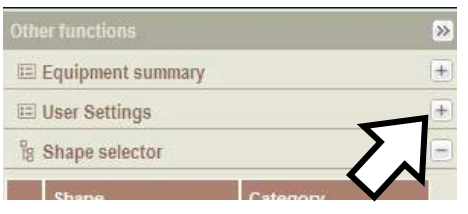

- Click on the word "User settings" or the "+" sign.
- To exit "User settings" click with the left mouse button on the "-" sign.

## **Find your location in the map**

#### **Option 1**

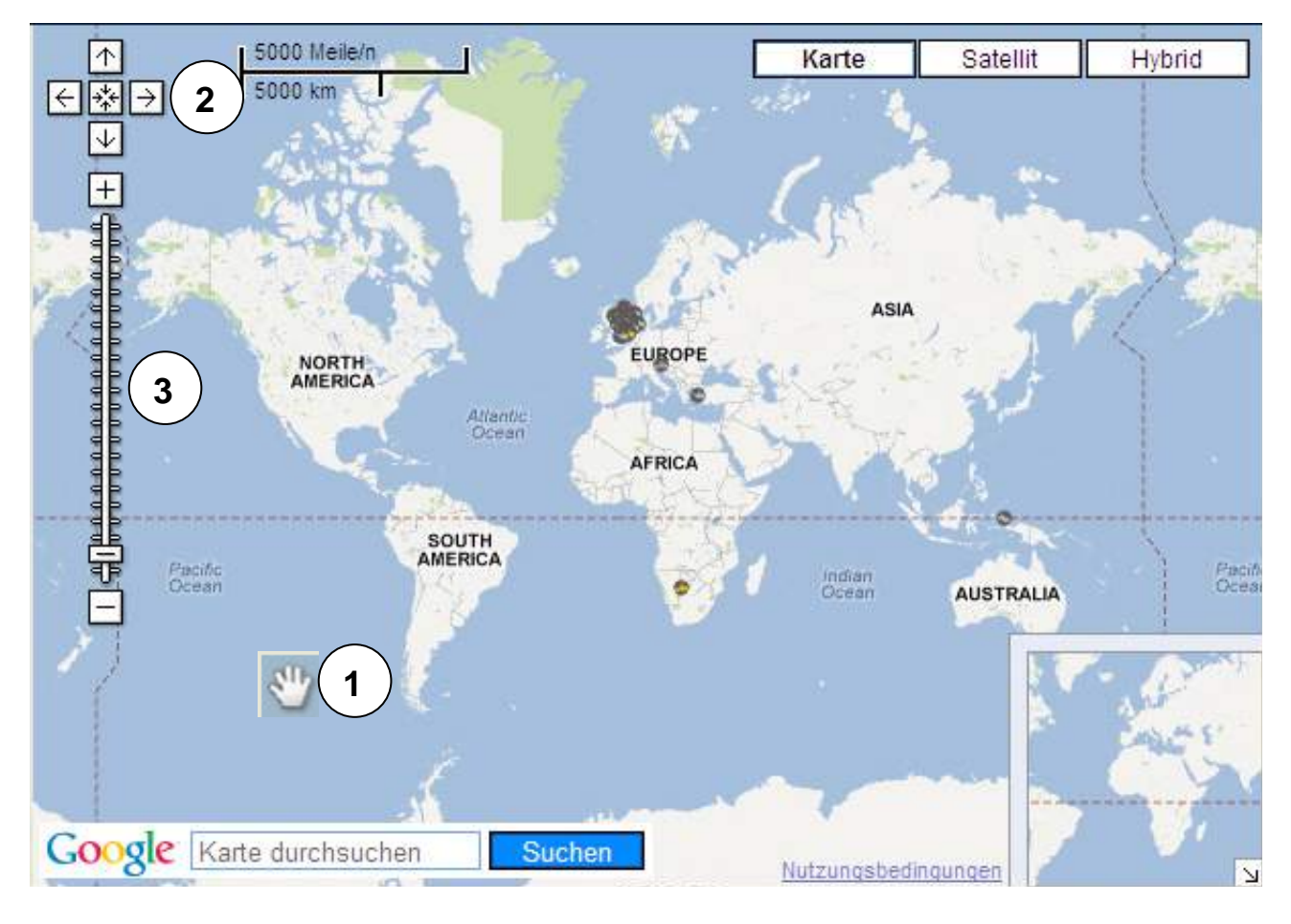

- When moving the mouse across the map, the mouse pointer changes to a hand (1).
- Point the hand at a continent, country, state or city and double click with the left mouse button.
- To find the exact area, repeat the double click with the left mouse button until you see the area you would like to save as your "Default map".

OR use the pan arrows, mouse wheel, keys and/or the zoom bar:

- Pan left, right, up or down by clicking on the pan arrows (2) with the left mouse button.
- Zoom up, down, in, or out by clicking on the Zoom bar (3) with the left mouse button.

#### **Option 2**

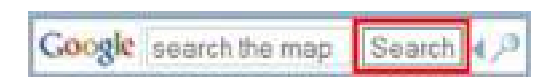

- In the "Search the map" field of the "Google® Map Search" tool, enter the location. Most popular search choices are:
	- o Name of state, province or country
	- o Name of city
	- o Names of city and state, city and province or city and country
- Press the "Search" button.

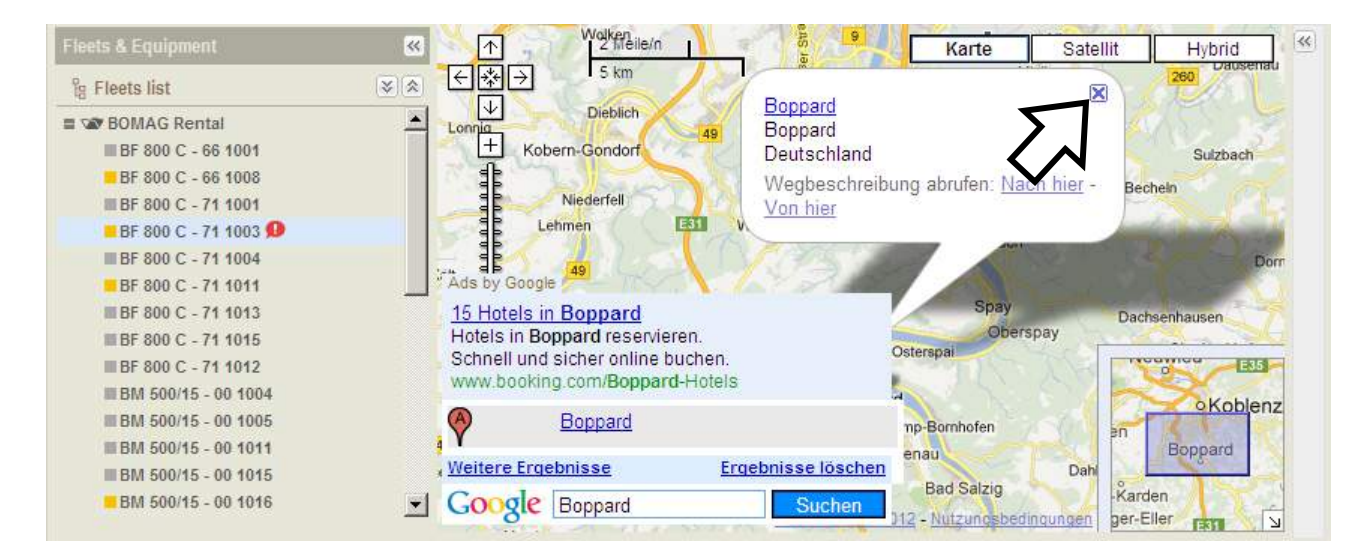

• When the "Get directions" pop-up screen appears click on the "Exit" button to close it.

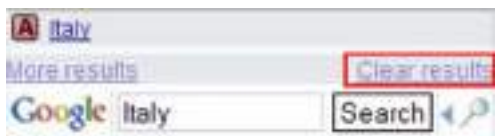

- Remove the location icon by pressing the "Clear results" button in the "Google® Map Search" tool.
- If you need a more exact location, follow the instructions described in option 1.

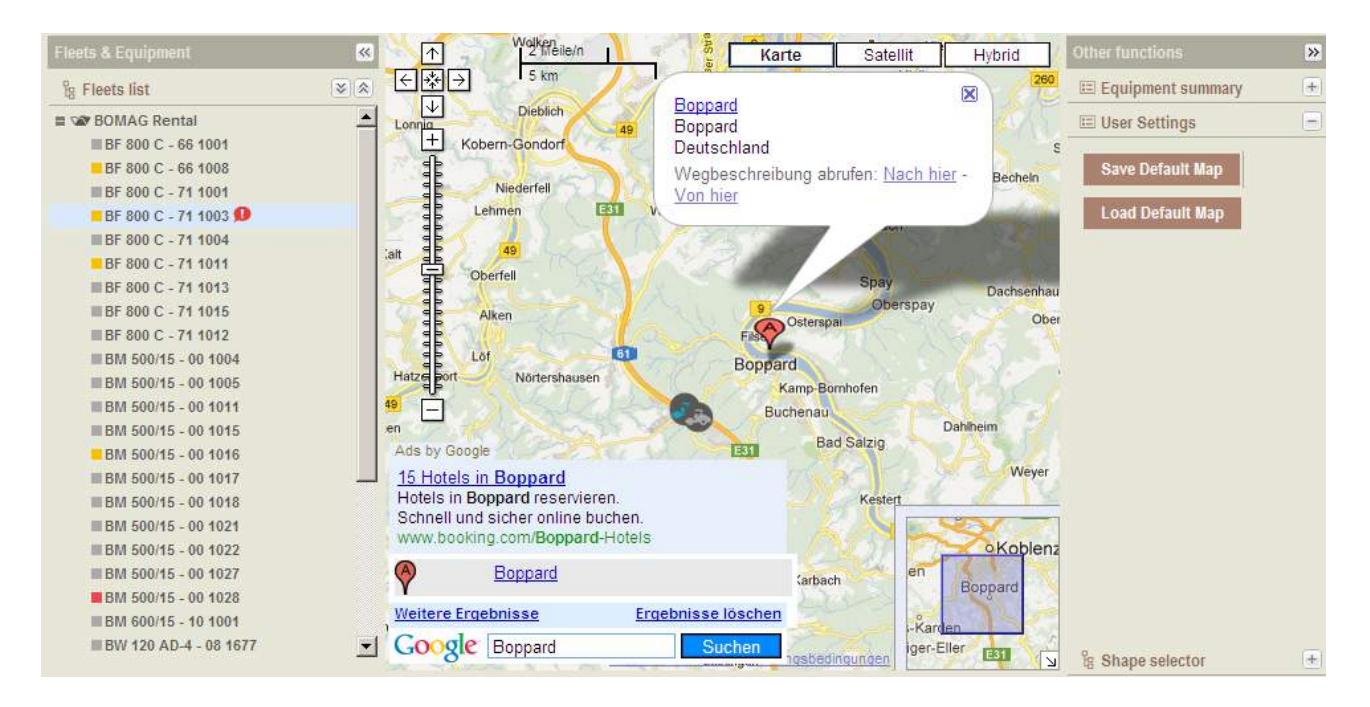

## **Saving and loading a default map**

- Click on the "Save default map" button at the right under "User Settings".
- Click on the "Load default map" button at the right under "User Settings".

## **2.8 Show, hide & filter shapes**

Depending on your access rights you can show and hide shape files linked with your "Vista" (see how to create and manage a "Vista" in "Administration->Vistas" and/or see how to create and manage "Shapes" in "Administration > Shape").

#### **Show & hide shapes**

• Open the "Shape selector" by clicking on the "+"- sign.

You will see the list of shapes available in your "Vista".

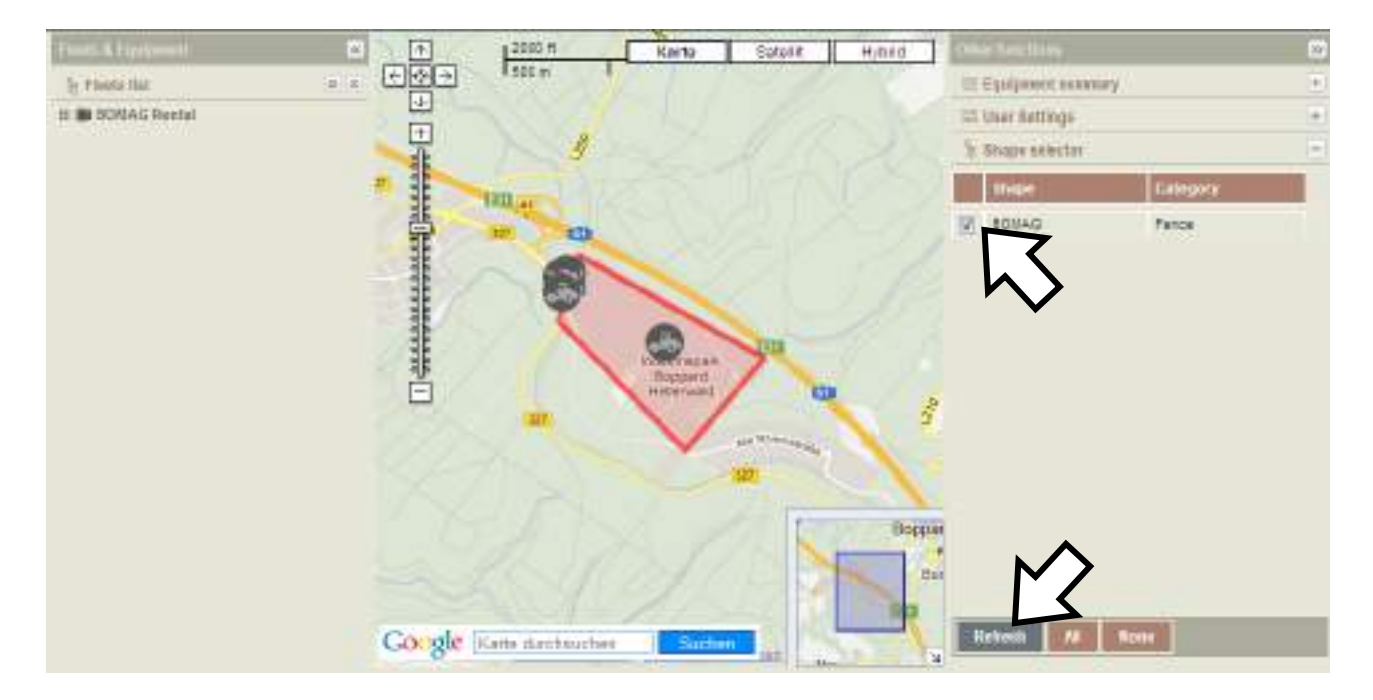

- To select/deselect one or more shapes from the list, tag the check box to the left of the shape name.
- Press the "Refresh" button.

The map will immediately be updated with the shapes you selected/deselected.

• For quick selection/deselection, press the "All" button to see all shapes or press the "None" button to deselect all shapes.

#### **Filter shapes**

The "Shapes selector" may be filtered.

# **At A Glance**

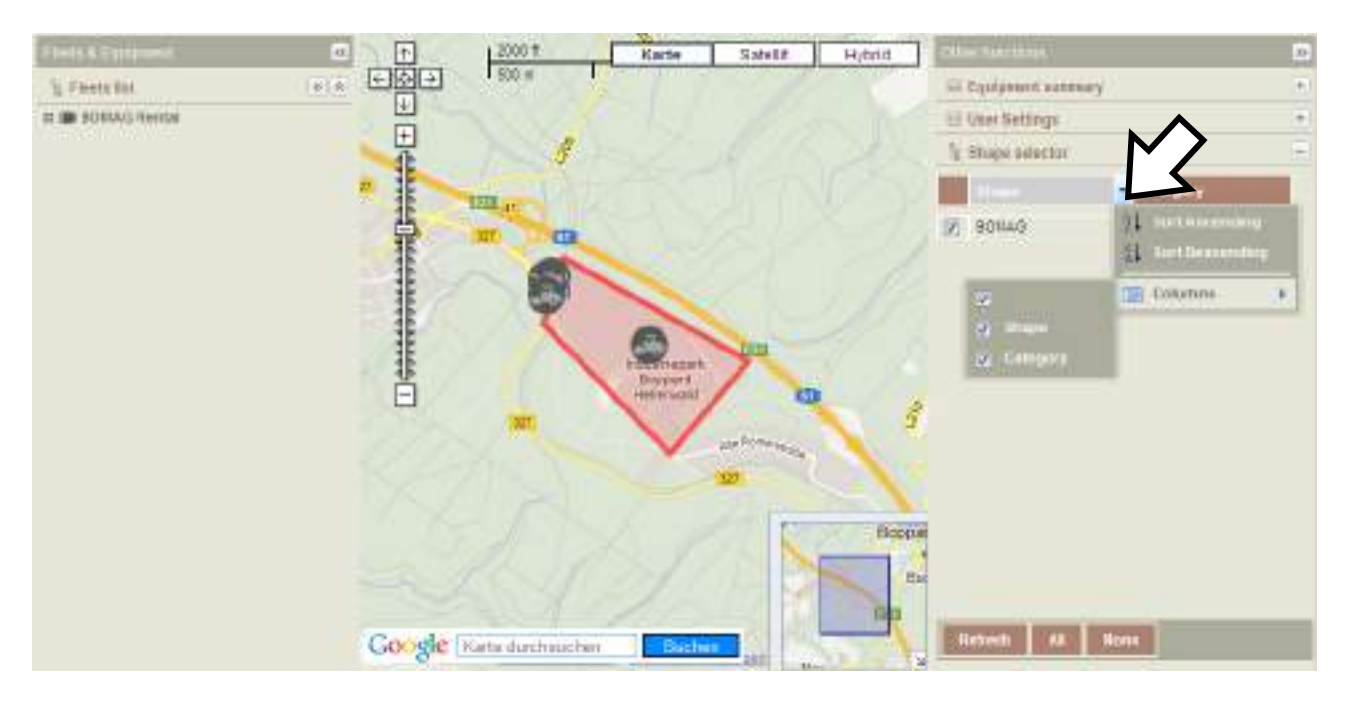

- Move the mouse pointer over to one of the column headings, then click the down arrow.
- Click with the left mouse button on "Columns".
- Select the columns you wish to view by tagging or untagging the corresponding check box.

## **View a "GeoFence"**

#### L **Note**

The device can manage up to 10 "GeoFences".

Each "GeoFence" behaves in accordance with each fence setting as defined by the Administrator in "Administration > GeoFencing > Create, Edit, Delete".

Fence breaks work when machines cross over the fence and alarms are only sent if the fence is set with a priority other than null.

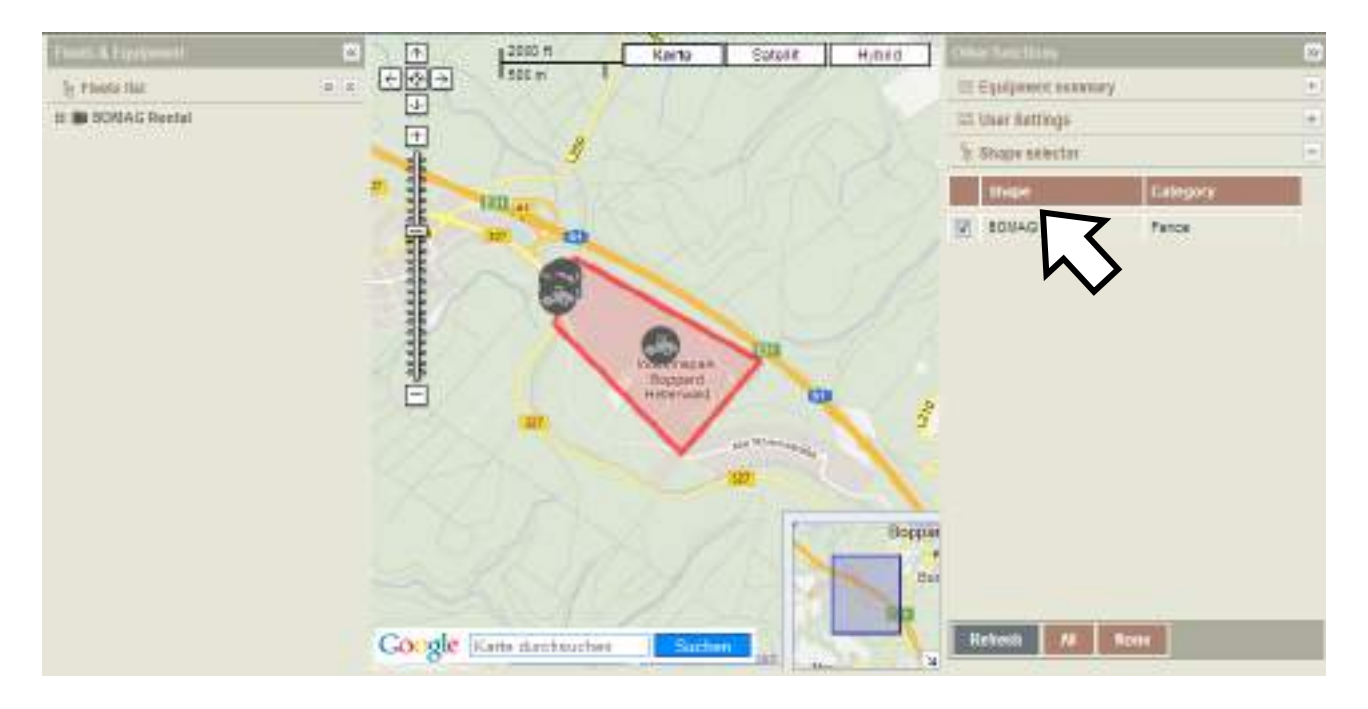

• Double click on a shape in the shape list.

A shape will appear on the map.
**3 History** 

## **3.1 Overview**

The "History" screen is divided into 3 panels:

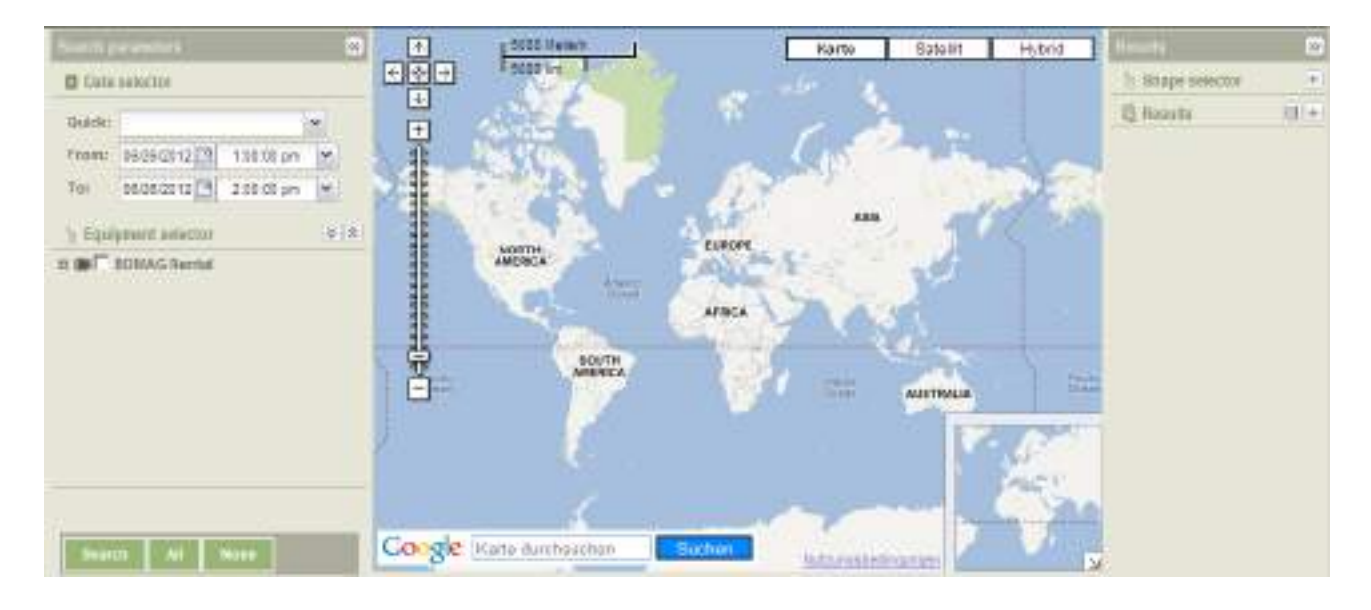

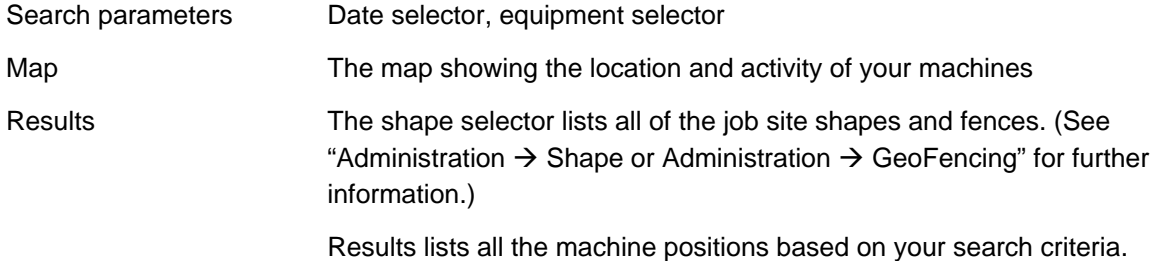

## **3.2 How to show a track (Breadcrumb trail)**

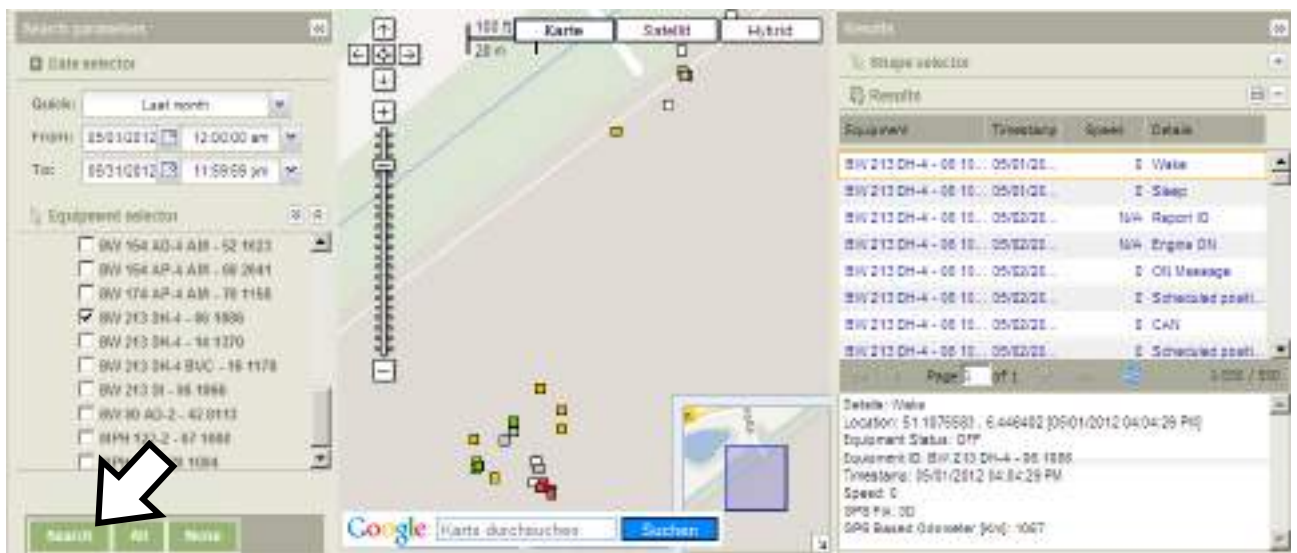

- Select date and time period from the "Date selector".
- Select the machine from the "Equipment selector".
- Click the "Search" button.

The result is a path listed in the "Results" panel on the right side of the screen AND shown on the map with a sequence of little color coded squares; color coded squares represent the status the machine is in or was in at any given time, while switched ON (during the specified time period).

#### L **Note**

If no data is available for the query, a "No data with current parameters" message will be displayed.

The query can generate a large amount of data. This data will be listed on multiple pages in the "Results" panel. To view all history in the map for the entire selected date/time period, you must scroll through the pages.

By selecting a position in the "Results" panel, the corresponding position on the map appears as a bold printed, color coded square.

If an alarm has been received for a specific position in the path, the corresponding field "Description" (in the "Result" panel) shows the reason for the alarm.

## **3.3 History export**

As soon as the result of a history search is available, the web page provides the possibility to export the positions list.

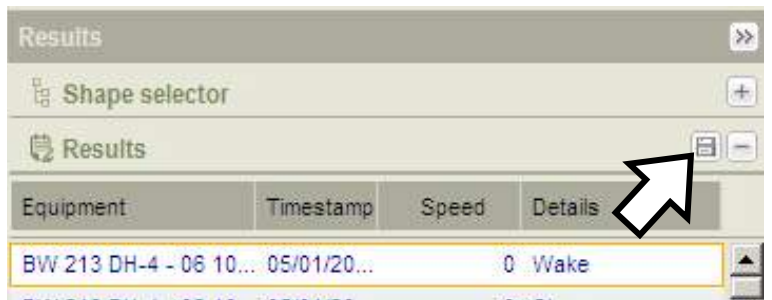

• Click on the "Export" button to export a file.

The exported file is a text file with the following parameter:

- o Field separator: semicolon (";")
- o Replacement character (every semicolon in a field is separated by this character): "|"
- o Decimal separator: dot (".")
- o Thousands separator: comma (",")

**4 Reports** 

## **4.1 Export reports**

Reports can be exported either as "PDF" or "MS Excel"® files.

## **Export as PDF**

## L **Note**

You must have a PDF reader installed on your computer to be able to view this report.

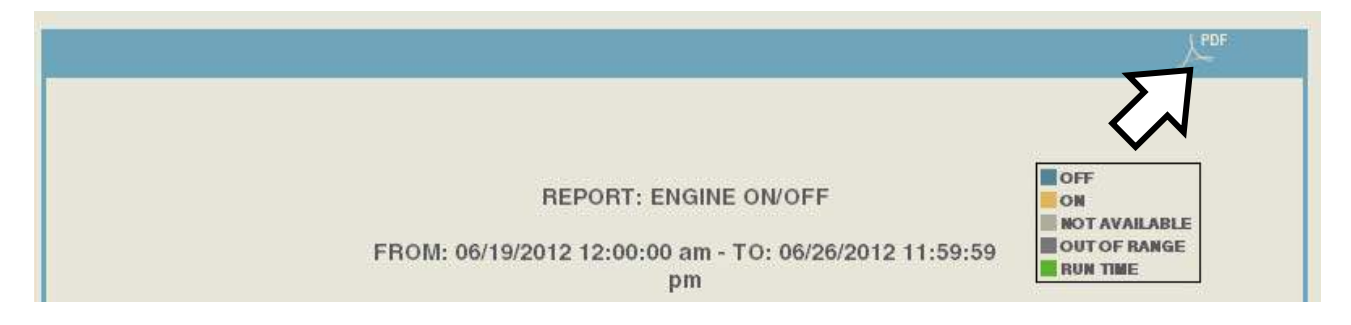

• Click on the "PDF" icon to export the report.

## **Export to MS Excel®**

#### L **Note**

You must have MS Excel*®* installed on your computer to be able to export this report.

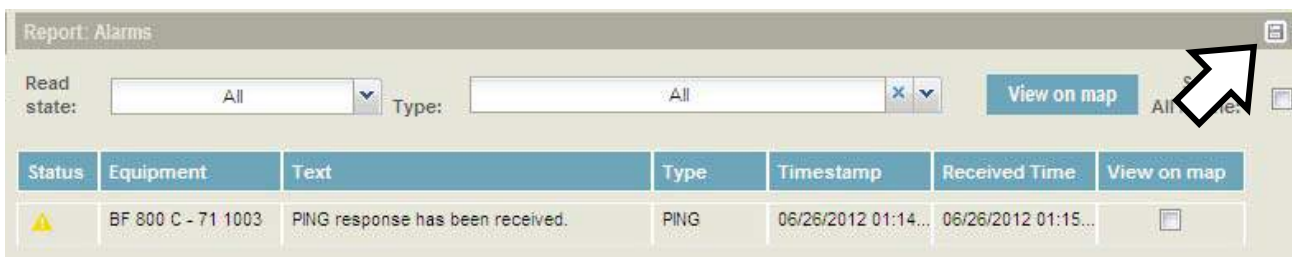

• Click on the "Export" icon to download.

## **4.2 "Alarms" report**

### **Report Overview**

The "Alarms report" shows the status of "All", "Read" or "Unread" alarms received within a specified date and time period. See exemplary report below. To customize your reports please refer to the "How to filter a report" section.

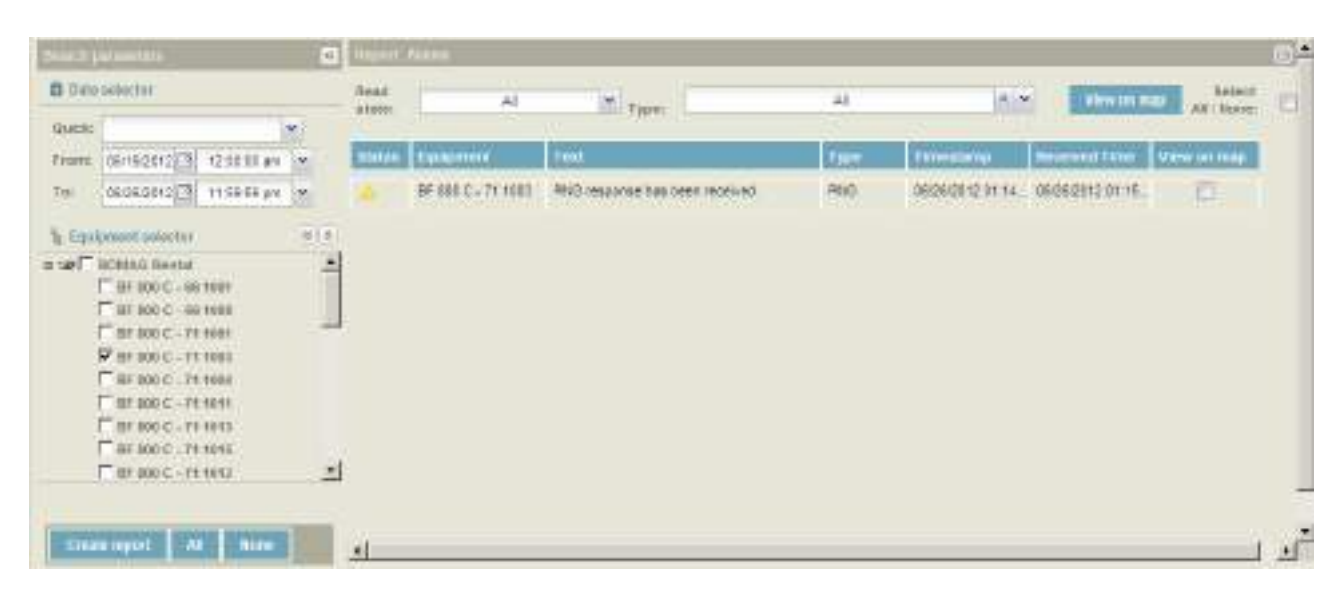

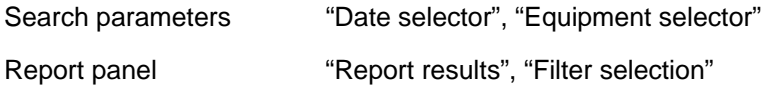

#### **Report data**

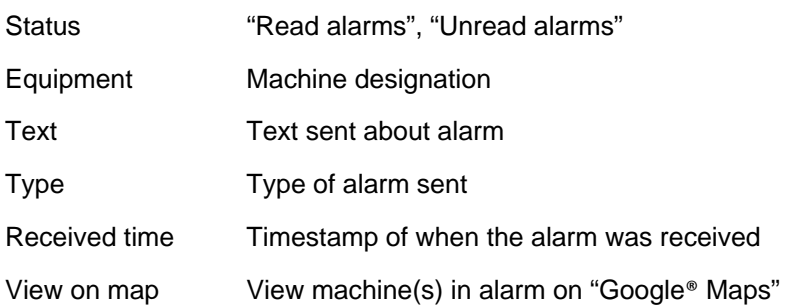

## **How to change the alarm status from "Unread" to "Read"**

• Click with the right mouse button on the "Unread" icon in the "Status" column and select "Mark as read". The "Unread" icon will change to the "Mark as read" icon.

## **How to filter a report**

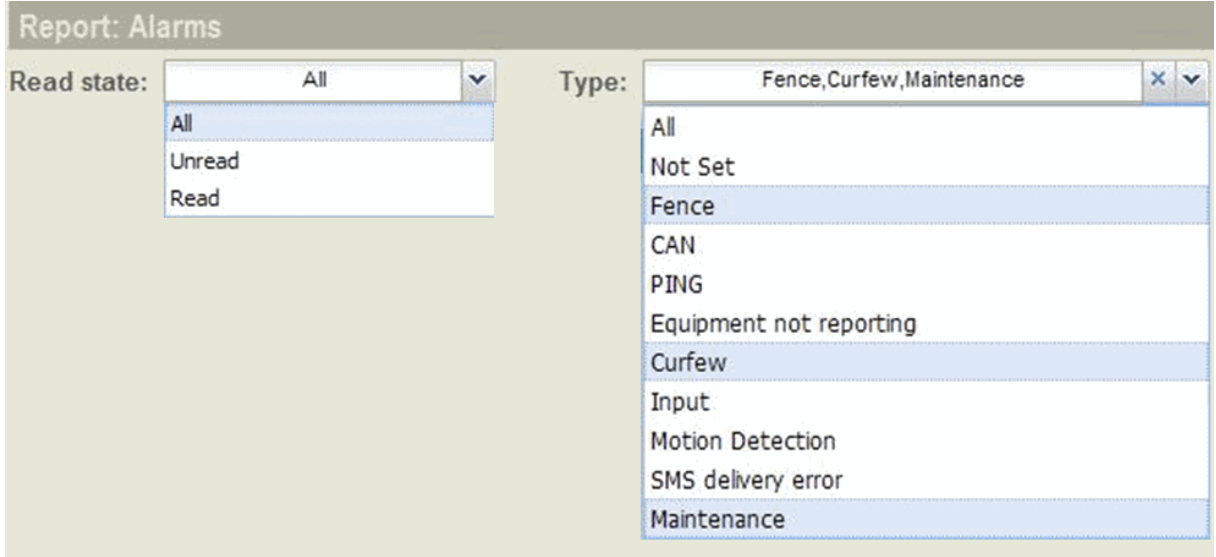

- Open the drop down menu of the "Read state" filter.
- Select "All", "Unread" or "Read".

Your selection will turn light blue and appear in the filter field.

- Open the drop down menu of the "Type" filter.
- Select "All" OR select each individual filter criterion required.

Your selection(s) will turn light blue and appear in the filter field.

• To deselect one or more of the selected criteria, click with the left mouse button a second time to deselect your selection.

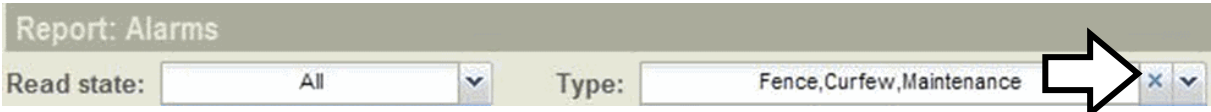

- To deselect all criteria at once, click with the left mouse button on the "X".
- Close the drop down menu.

## **How to view machines in alarm status in the map**

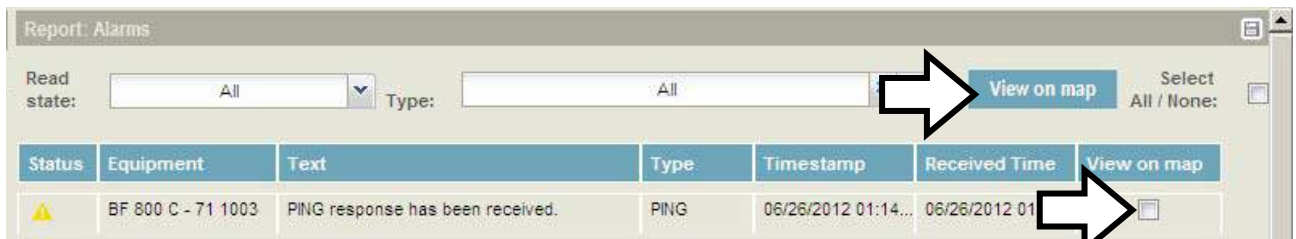

- For each machine you wish to see on the map tag the check box in the "View on map" column.
- Click on the "View on map" button.
- To deselect machines in alarm status on the map, untag the corresponding check box in the "View on map" column.

## **Reports**

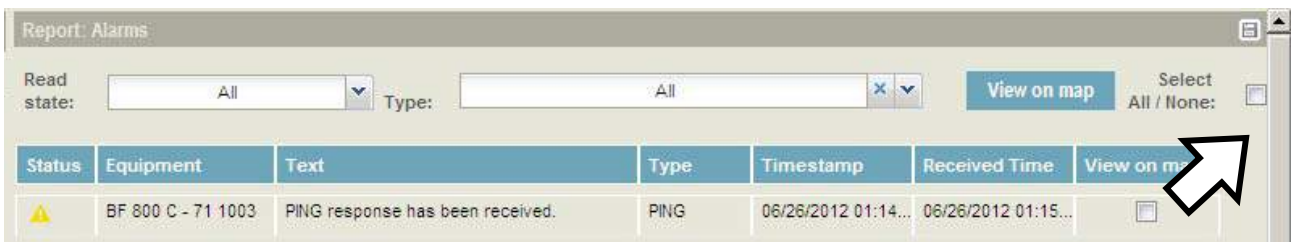

- To view all machines in alarm status on the map tag the check box "Select All / None".
- Click on the "View on map" button.
- To deselect all machines in alarm status, untag the "Select All / None" check box.

# **4.3 "Engine hours" report**

## **Report Overview**

The "Engine hours" report shows up-to-date total engine hours for all machines in your fleet(s). See exemplary report below. To customize your reports refer to the "How to Filter a Report" section.

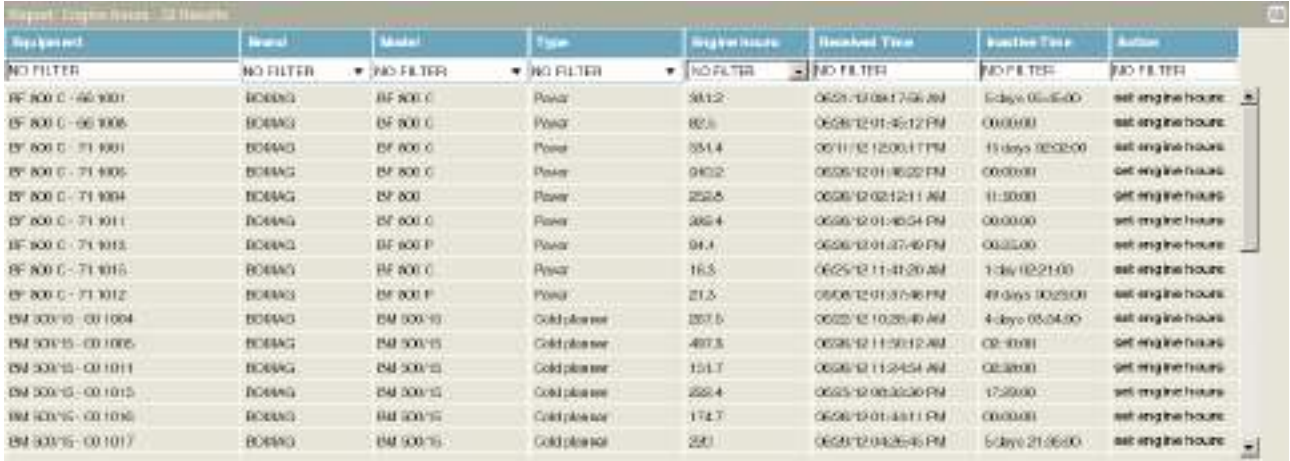

#### **Report data**

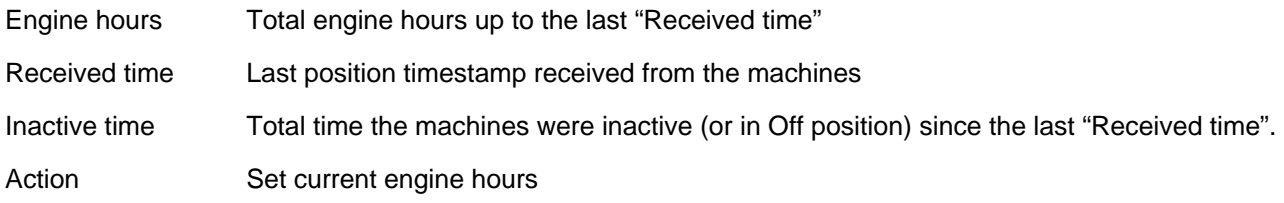

## **How to filter a report**

The "Engine hours" report can be filtered using filter fields in each column (e.g. "Brand"):

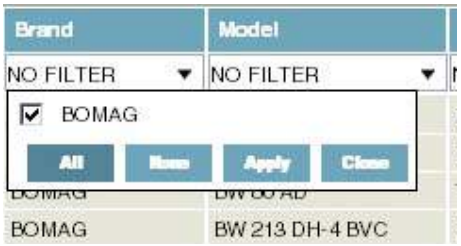

- Click the down arrow to the right of the "Brand" filter field.
- Select the "Brand" name(s) from the drop down menu by tagging the corresponding check box or click on the "All" button to select all "Brands".
- To deselect a "Brand" name, untag the corresponding check box.
- Click on the "Apply" button.

Filtered results immediately appear in the "Brand" column.

- Repeat the above steps for each additional filter you wish to set.
- To deselect all brand names click on the "None" button.

• Click on the "Close" button.

# **4.4 "Engine ON/OFF" report**

## **Report overview**

For the date and time period selected, the "Engine ON/OFF" report shows in graphical form how long each selected machine was ON, OFF or NOT AVAILABLE.

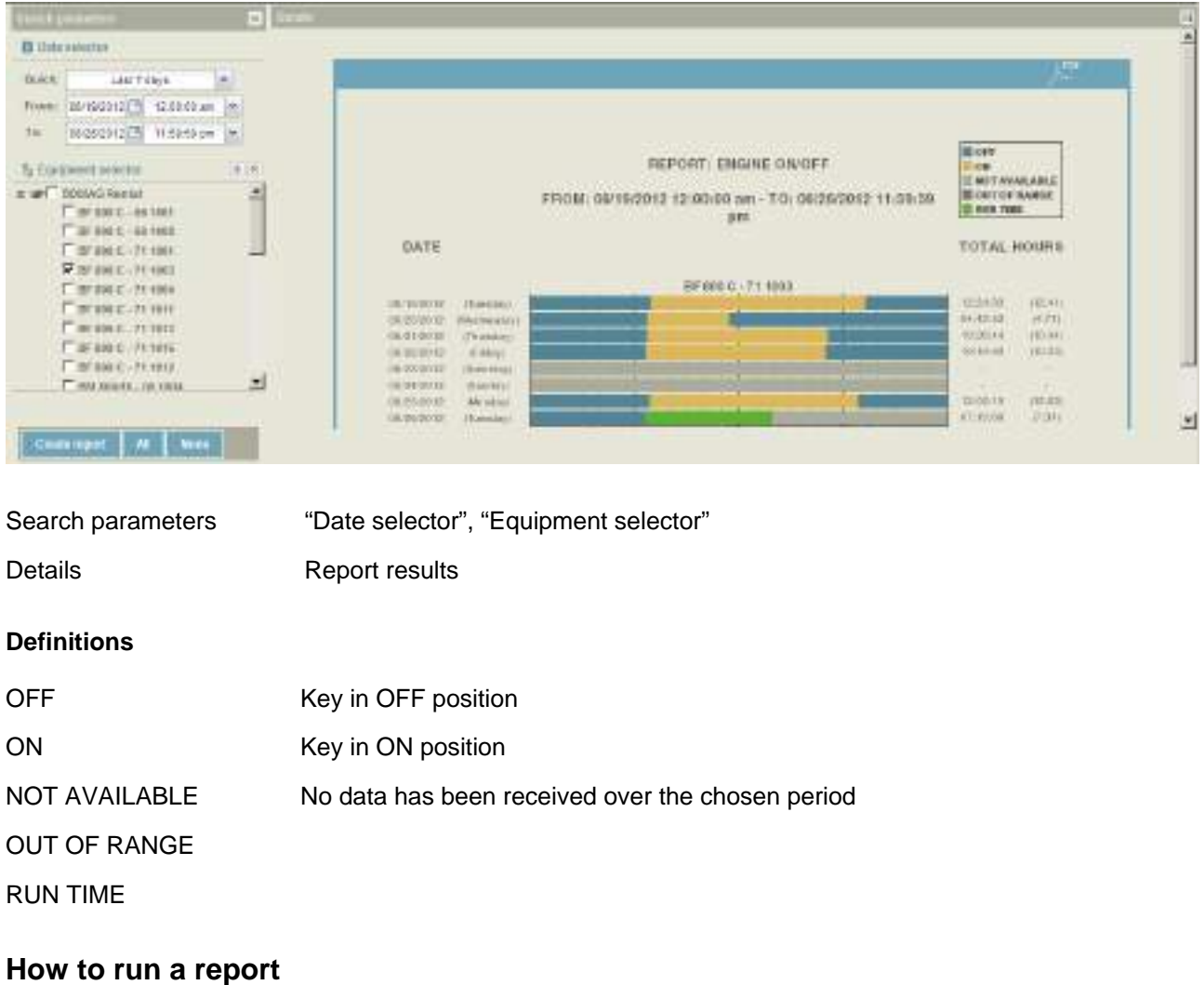

- Select the "Date" and "Time" period from the "Date selector" panel.
- Select machine(s) from the "Equipment selector" panel.
- Press "Create report" to create the report.

If no data is available for the query, a "No data with current parameters" message will be displayed.

## **How to export a report to PDF**

#### L **Note**

You must have a PDF reader installed on your computer to be able to view this report.

• Click on the PDF icon to export the report.

## **4.5 "Maintenance" report**

## L **Note**

Please note that the system does not contain any BOMAG maintenance plans. To be able to use this feature you should create your own maintenance plans by referring to the maintenance instructions for your machine.

## **Report overview**

The "Maintenance" report shows the maintenance status of every machine in your fleet in form of lines. To customize your reports refer to the section "How to filter a report".

The "Maintenance" report screen is divided into 2 panels:

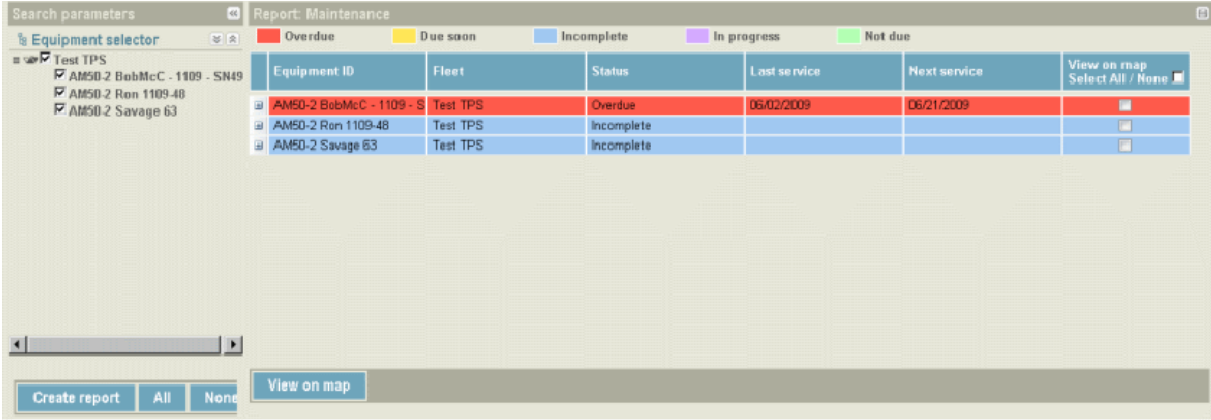

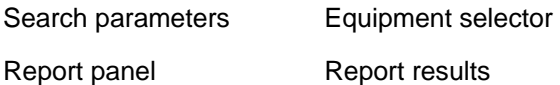

#### **Maintenance status legend**

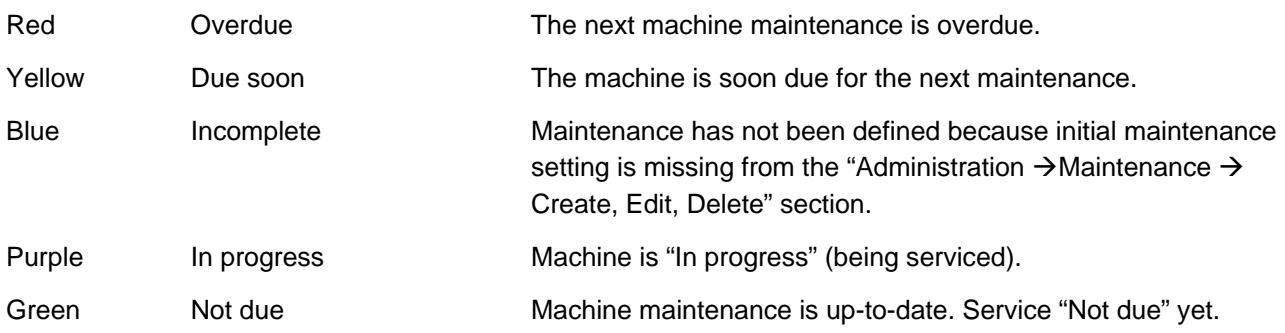

## **How to create a report**

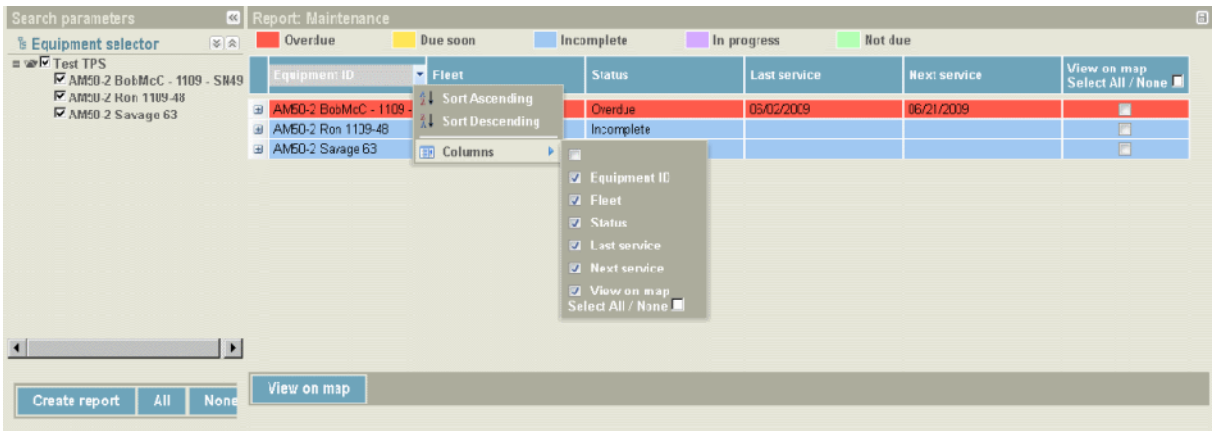

- Filter the report by using the column header filters.
- Select machine(s) from the "Equipment selector" panel.
- Press "Create report".

#### **How to update a maintenance status**

This section shows you how to change the status of each machine for which maintenance is to be performed. Two status scenarios are shown below; "Overdue" and "Incomplete".

#### **Scenario "Overdue"**

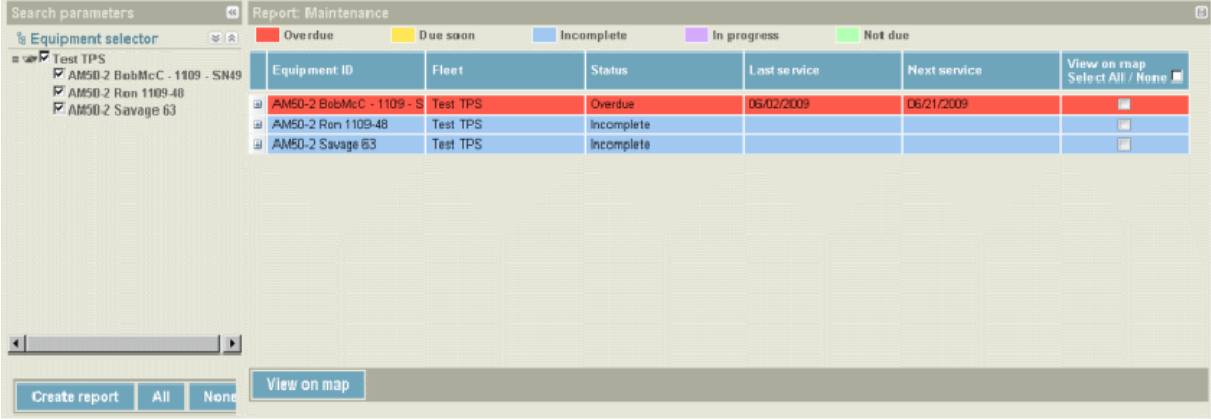

- Create a report.
- Click on the "+" sign to the left of the Equipment ID name (machine name).

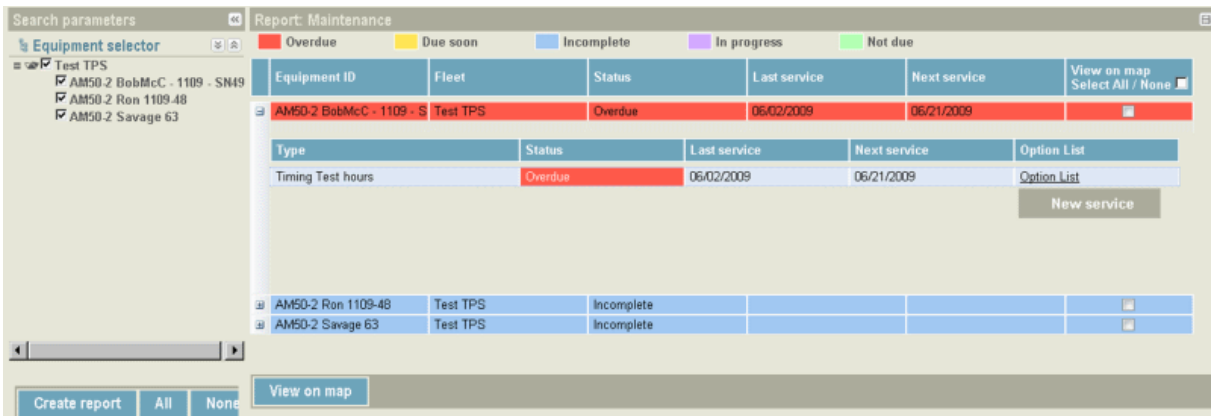

• Click on the "Options list" link and click on "New service".

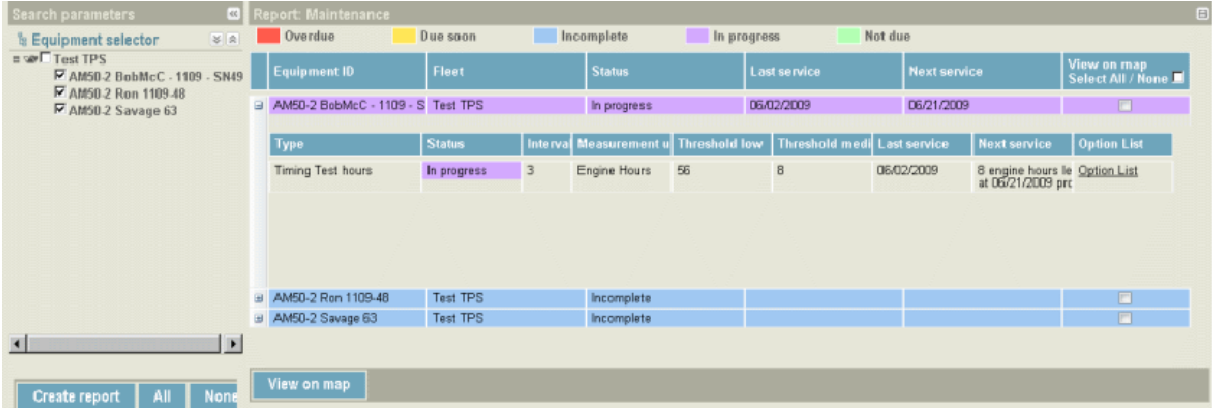

The status will immediately change to "In progress" (purple).

• Once the service has been completed, click on the "Options link" and click on "Close service".

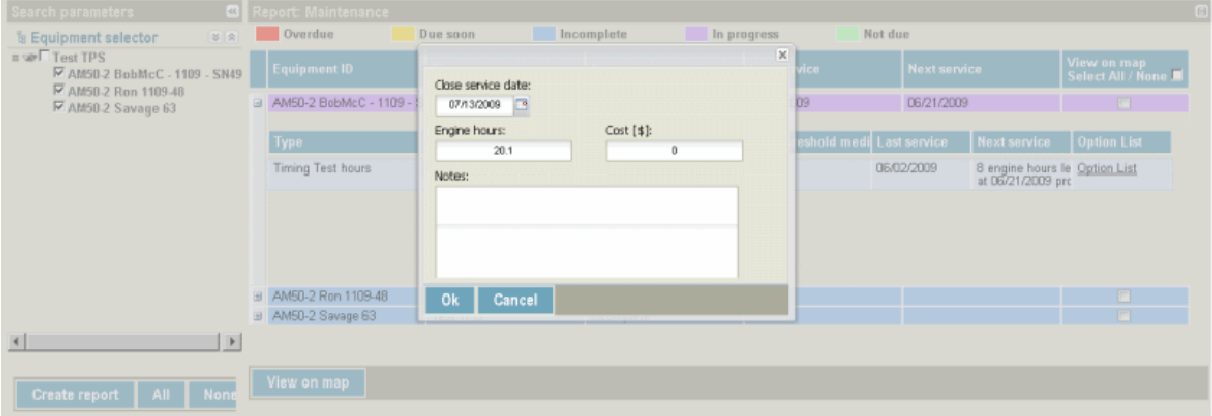

A window opens and displays a form to be completed.

- Enter the required data into the window:
	- o Close service date: The system shows today's date as default date to close the maintenance, but the user can change this date to the actual date of service.
- $\circ$  Engine hours: The system shows the actual engine hours at the end of maintenance, but the user can update these to the actual hour meter reading at the time of service. This meter reading will reset the clock for the next service due.
- o Cost: Enter the total cost of service. (Example in numeric format: 70.50.).
- o Notes: Notes that have been entered by the user at the start or end of service will be stored in the database.
- Press the "Ok" button.
- Confirm that the "Save" process has been completed by clicking on the "Ok" button.

The status will immediately change to "Not due" (green).

#### **To enter initial maintenance information for machines with "Not defined" status:**

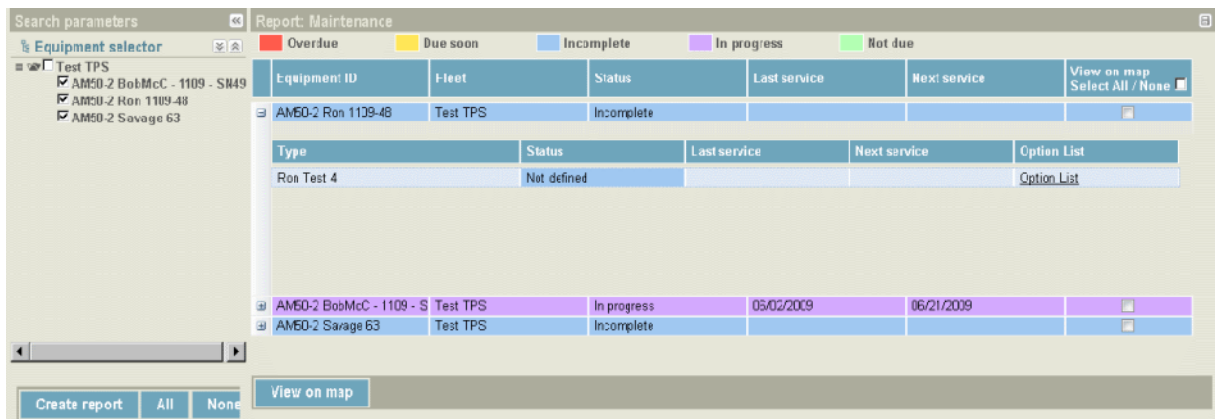

- Create a report.
- Click on the "+" sign to the left of the "Equipment ID" (machine name).
- Click with the left mouse button on the "Options list" link and click on "New service".
- Enter all required information.
- Press the "OK" button.
- Confirm "Save to database" by pressing the "OK" button.

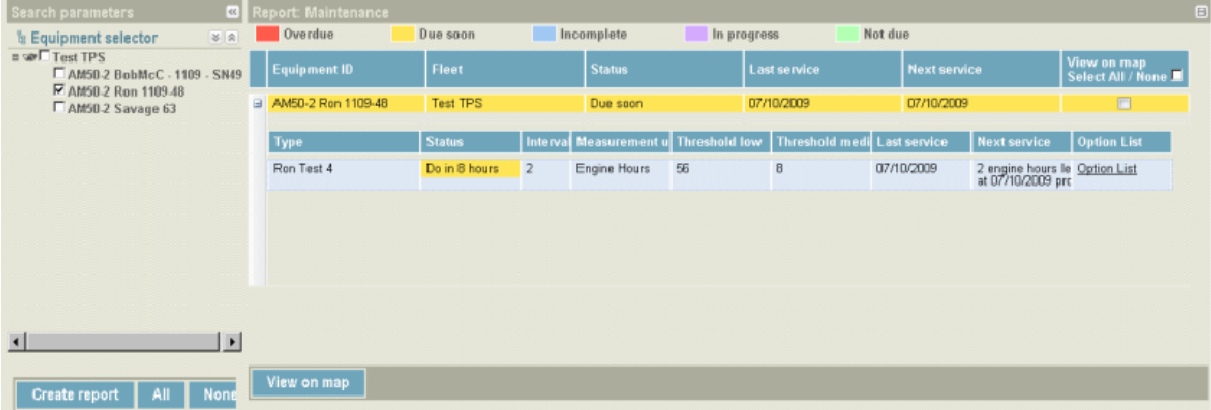

Note that the machine status has immediately changed to "Due soon" (yellow).

• To activate the start of service, click with the left mouse button on the "Options link" and click on "Active service".

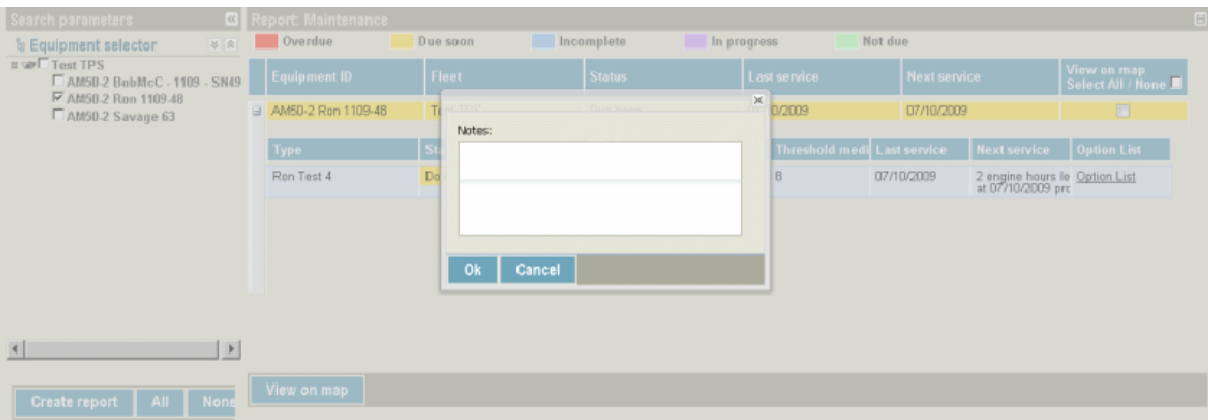

• Enter any notes you wish to add and press the "OK" button. Note that the machine status has immediately changed to "In progress" (purple).

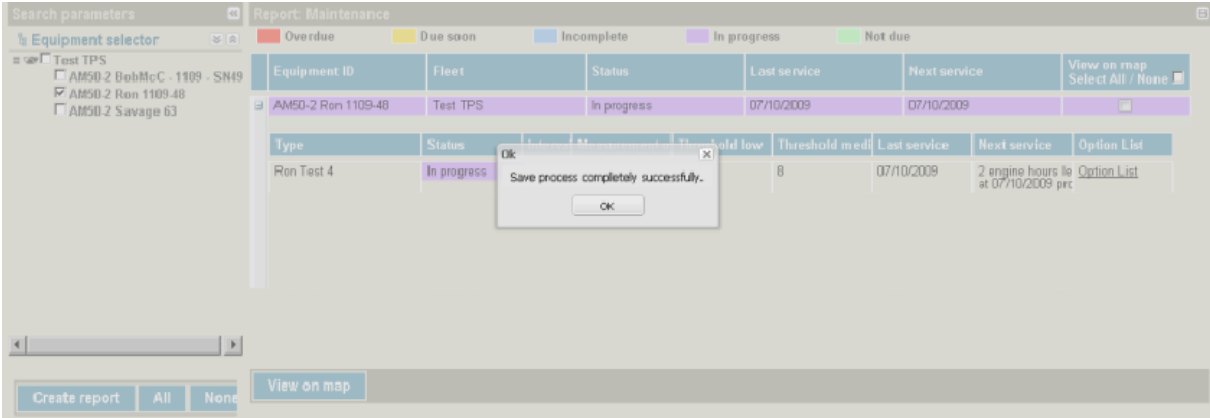

• Press the "OK" button to confirm the "Save" process.

## **How to view machines on the map**

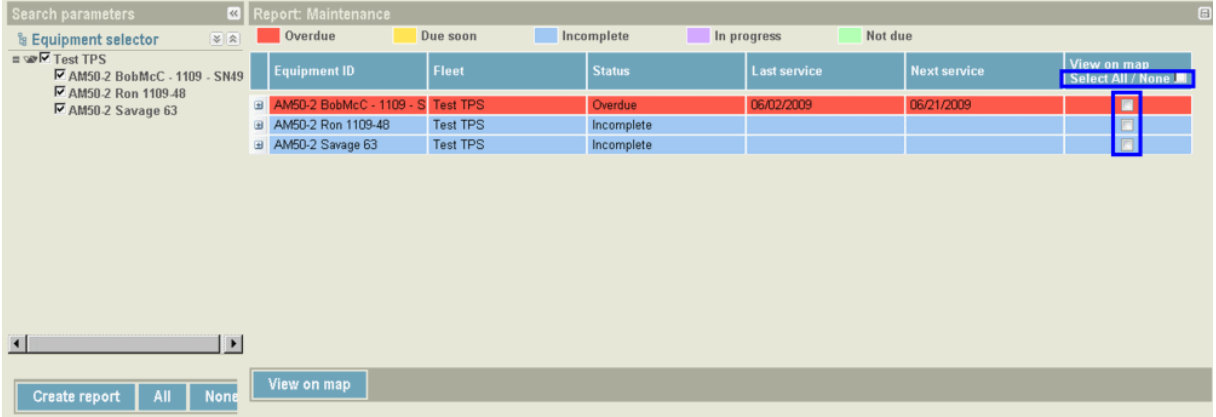

- To view all machines in a fleet or in fleets, tag the check box to the right of "Select All / None".
- To deselect all machines, untag the check box again.
- To view one or more machines in a fleet, select each machine by tagging the check box in the "View on map" column.

# **Reports**

- To deselect, untag the checkbox in the "View on map" column.
- Press the "View on map" button.

## **Example of a map showing machines in a fleet**

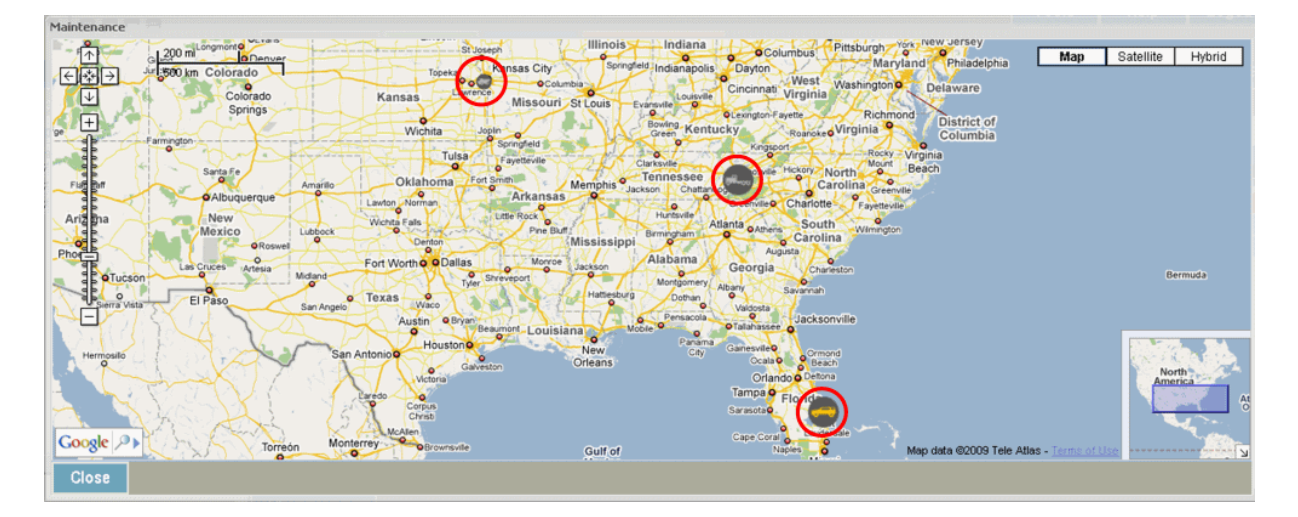

• Press the "Close" button to exit the map.

## **4.6 "Maintenance Notes/History" report**

## **Report overview**

The "Maintenance Notes/History" report shows all notes entered under "Administration  $\rightarrow$  Devices, Administration  $\rightarrow$  Equipment, Administration  $\rightarrow$  Maintenance", etc.

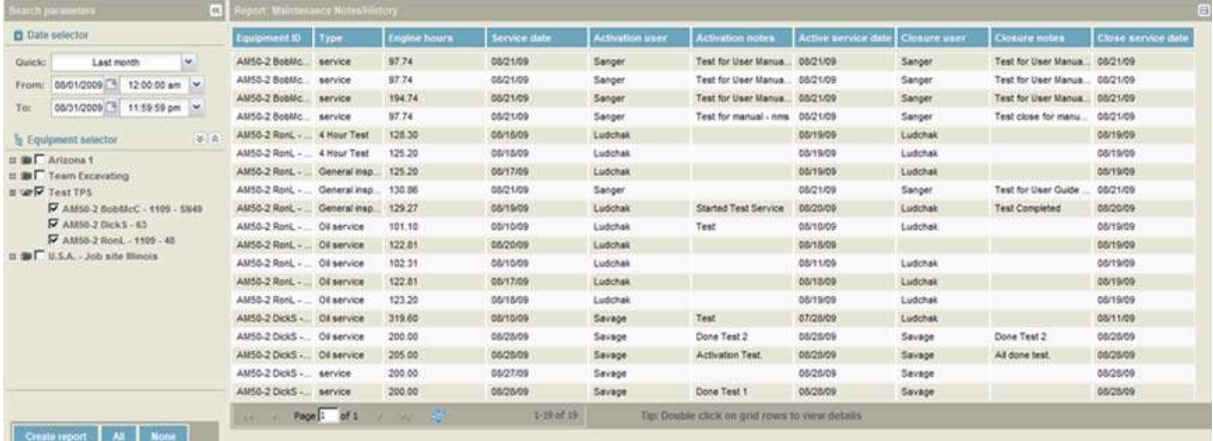

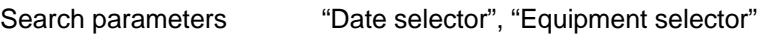

Report panel Report results

## **How to create a report**

- Select the "Date" and "Time" period from the "Date selector" panel.
- Select machine(s) from the "Equipment selector" panel.
- Click "Create report" to create the "Maintenance notes/history" report.

#### L **Note**

If no data is available for the query, a "No data with current parameters" message will be displayed.

## **How to export a report to MS Excel®**

#### L **Note**

You must have MS Excel*®* installed on your computer to export this report. Click on the "Export" icon to download.

• Click on the "Export" icon to download.

# **4.7 "Productivity" report**

## **Report overview**

#### L **Note**

The difference between the "Productivity" report and the "Activity" report is the fact that the "Productivity" report only shows the working status of machines, whereas the "Activity" report shows the working status and OFF status of machines.

The "Productivity" report shows in graphical form and in percent how much time each selected machine has spent in each status over the time period selected.

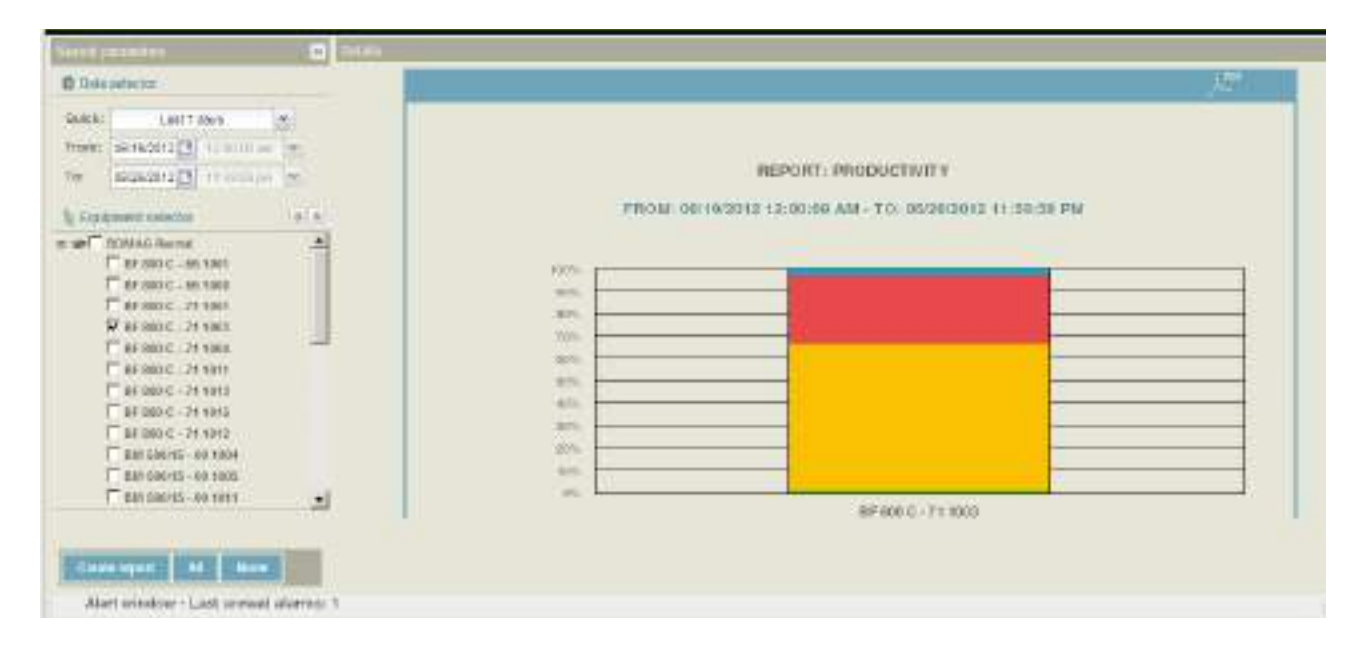

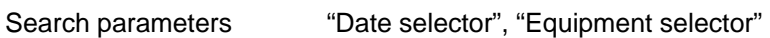

Details Report results (see exemplary report below).

## **How to create a report**

- Select the "Date" and "Time" period from the "Date selector" panel.
- Select machine(s) from the "Equipment selector" panel.
- Click on "Create report".

#### L **Note**

If no data is available for the query, a "No data with current parameters" message will be displayed.

## **How to export a report to PDF**

#### L **Note**

You must have a PDF reader installed on your computer to be able to view this report.

• Click on the PDF icon to export the report.

# **4.8 "Equipment Utilization" report**

## **Report overview**

The "Equipment Utilization" report shows how much time each selected machine was ON, OFF or NOT AVAILABLE in form of lines for the chosen date and time period. See exemplary report below.

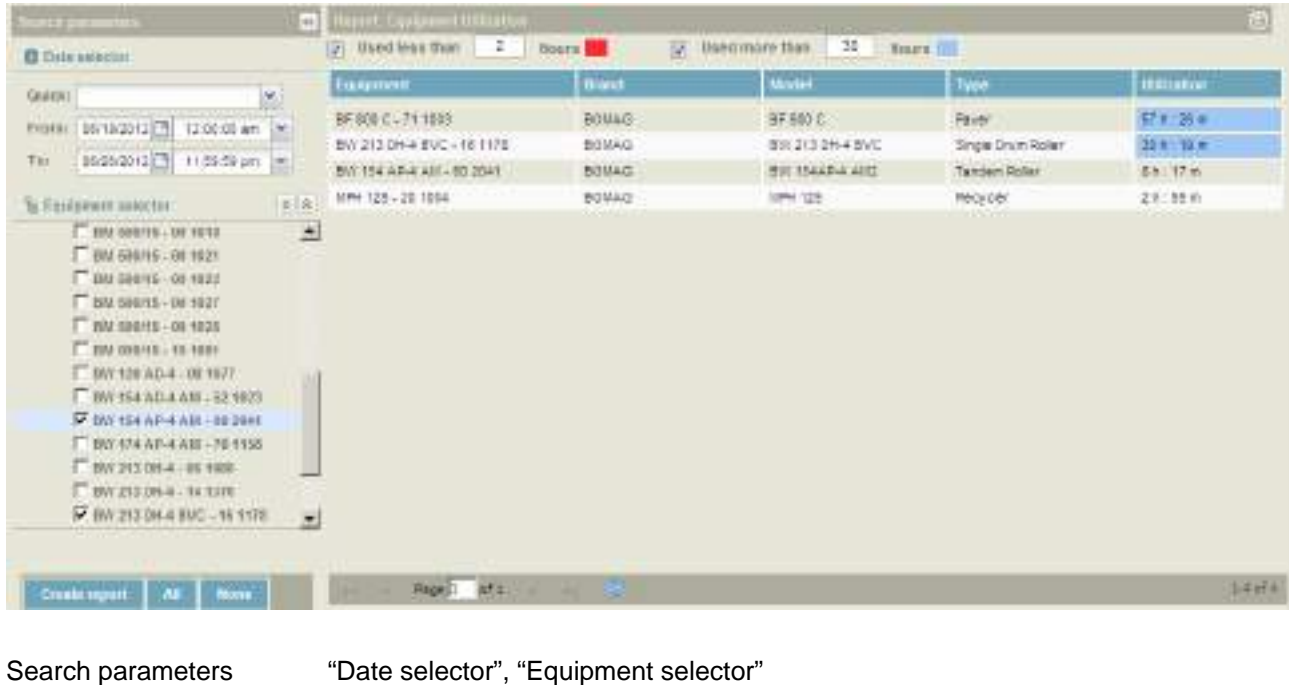

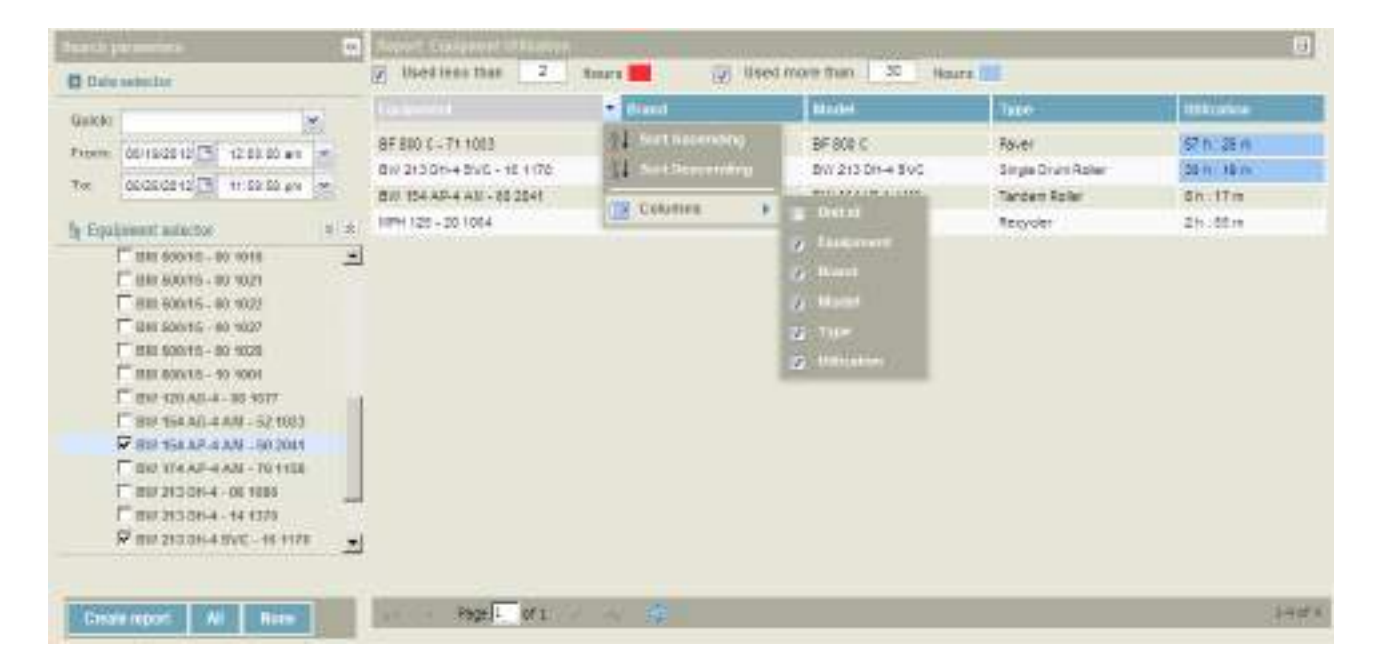

## **How to create a report**

Reports panel Report results

Filter the report by using the column header filters.

## **Reports**

- Select the "Date" and "Time" period from the "Date selector" panel.
- Select machine(s) from the "Equipment selector" panel
- Click on "Create report".

#### L **Note**

If no data is available for the query, a "No data with current parameters" message will be displayed.

## **How to modify values**

## L **Note**

Modify values before creating a report.

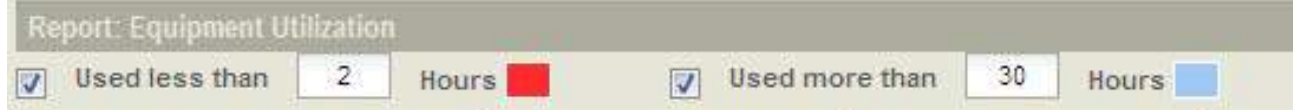

- Untag the check box "Used less than" and/or "Used more than".
- Enter the new value in the corresponding input field.
- Create the report.

## **How to export a report to MS Excel®**

#### L **Note**

You must have MS Excel*®* installed on your computer to be able to export this report.

• Click on the "Export" icon to export the report.

## **4.9 "Fuel Consumption" report**

#### L **Note**

The "Fuel consumption" report is only available if you are using the CANbus profile with the "Engine fuel rate" activated for reports, transmitted by the machine (works only with BOMAG TELEMATIC POWER).

## **Report overview**

The "Fuel consumption" report shows gallons or liters of fuel used by each selected machine per hour, in graphical form for the chosen date and time period.

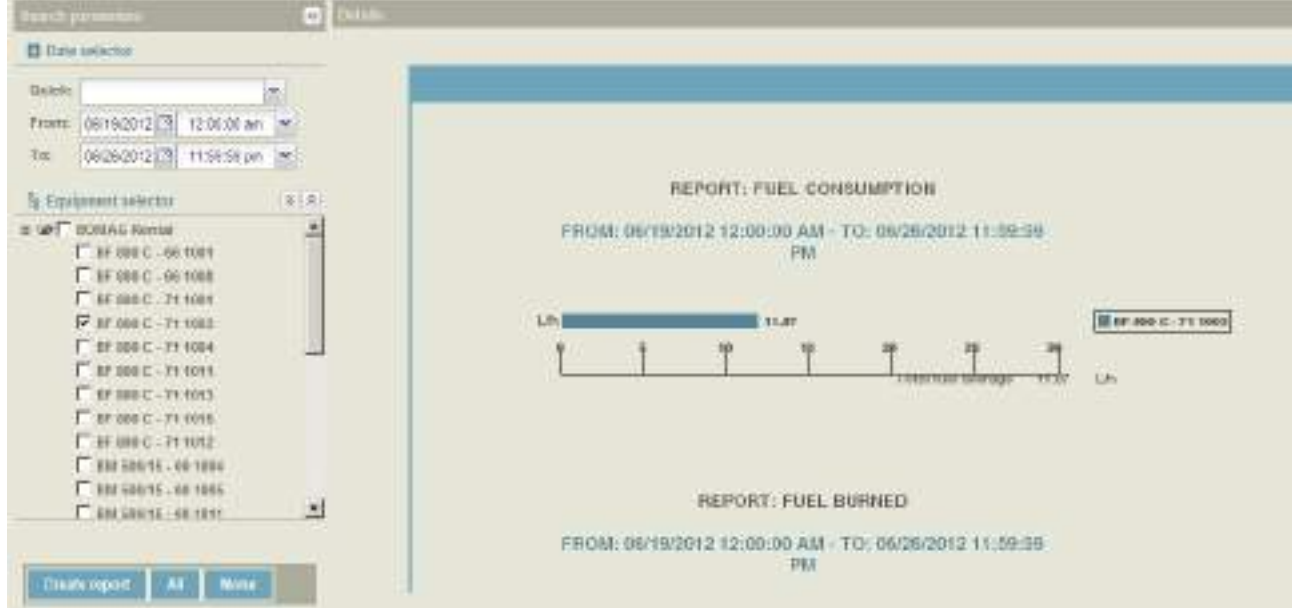

Search parameters "Date selector", "Equipment selector"

Report panel Report results.

## **How to create a report**

- Select the "Date" and "Time" period from the "Date selector" panel.
- Select machine(s) from the "Equipment selector" panel.
- Click on "Create report".

## L **Note**

If no data is available for the query, a "No data with current parameters" message will be displayed.

## **How to export a report to PDF**

#### L **Note**

You must have a PDF reader installed on your computer to be able to view this report.

• Click on the PDF icon to export the report.

# **4.10 "Job Costing" report**

## **Report overview**

This report feature contains 3 separate reports: "Detailed", "Aggregate - Equipment", and "Aggregate - Fence". These reports have been designed to enable the user to monitor all machine activities on a jobsite, and to create reports that help maximize productivity, minimize cost and track job costing expenses in a timely and efficient manner.

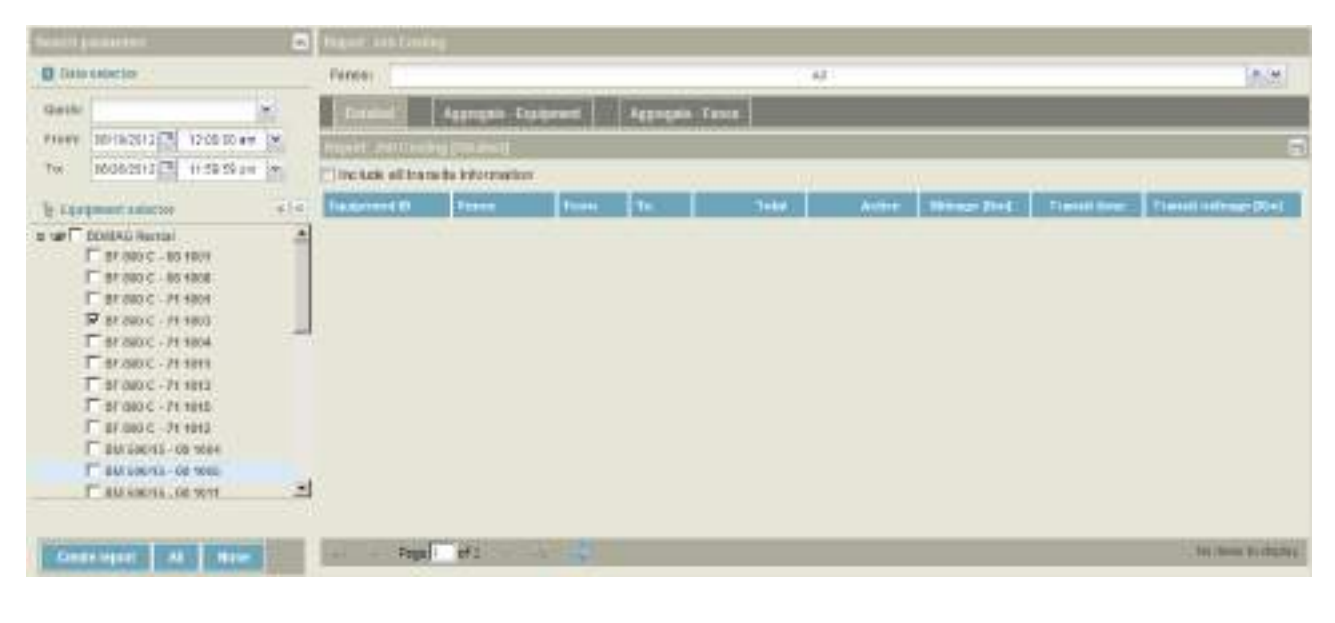

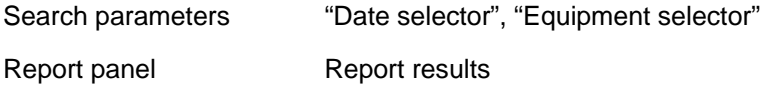

## **"Detailed" report**

This report, in form of lines, provides detailed information about every working session performed by each chosen machine (or groups of machines), in each chosen fence, between the entry and exit date and time within the period you selected.

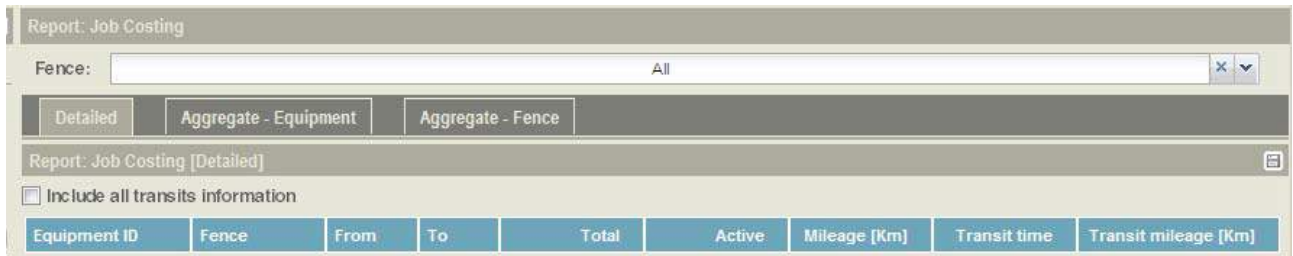

#### **Report data**

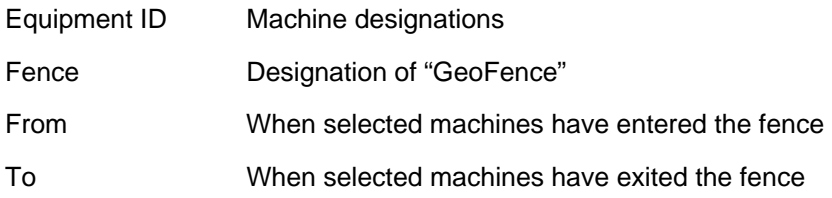

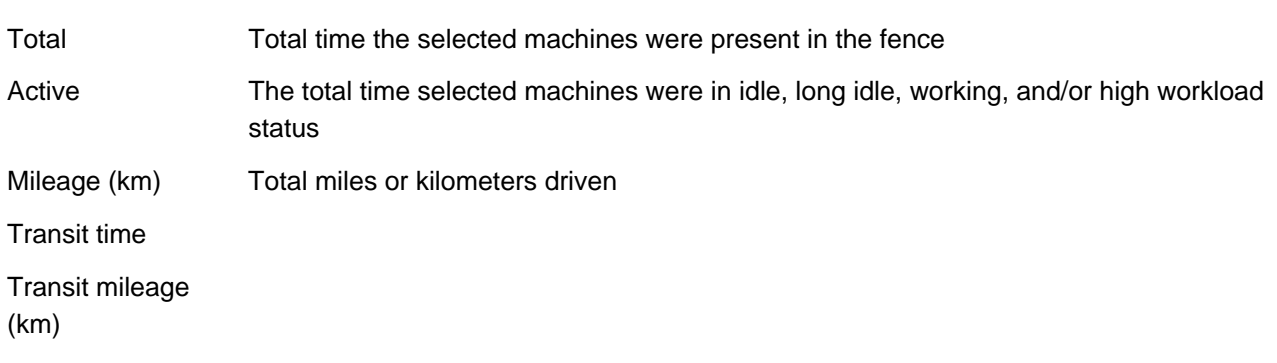

## **"Aggregate - equipment" report**

This report, in line format, provides detailed information about each selected working machine (or groups of machines), in each fence, between the entering and exit date and within the time period you selected. Every row lists a different machine with all related aggregate results.

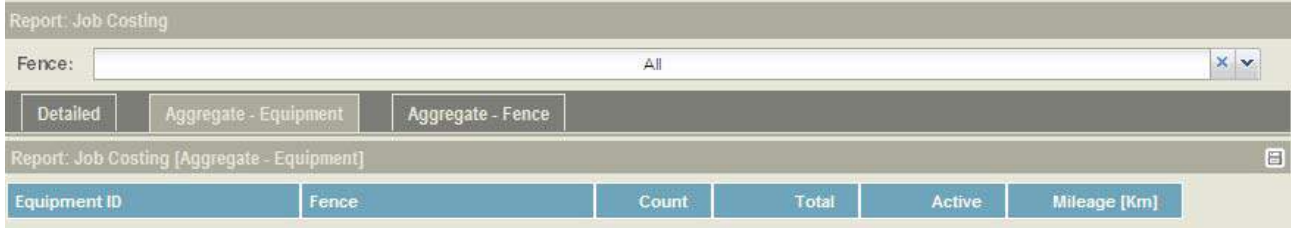

#### **Report data**

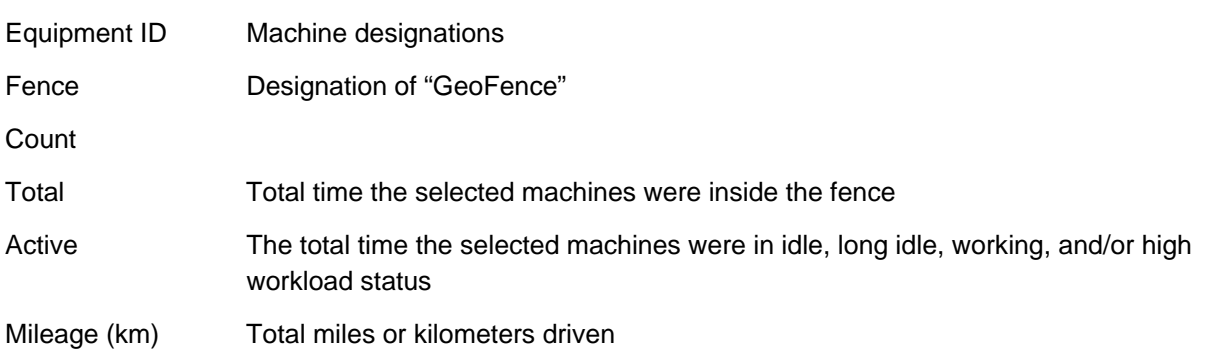

## **"Aggregate - Fence" report**

This report lists information about each working machine (or group of machines) in a specific fence (selected from the "Fence" filter), between entering and exit date, and within the time period you selected. Every line lists a different fence and all related aggregate results.

## **Reports**

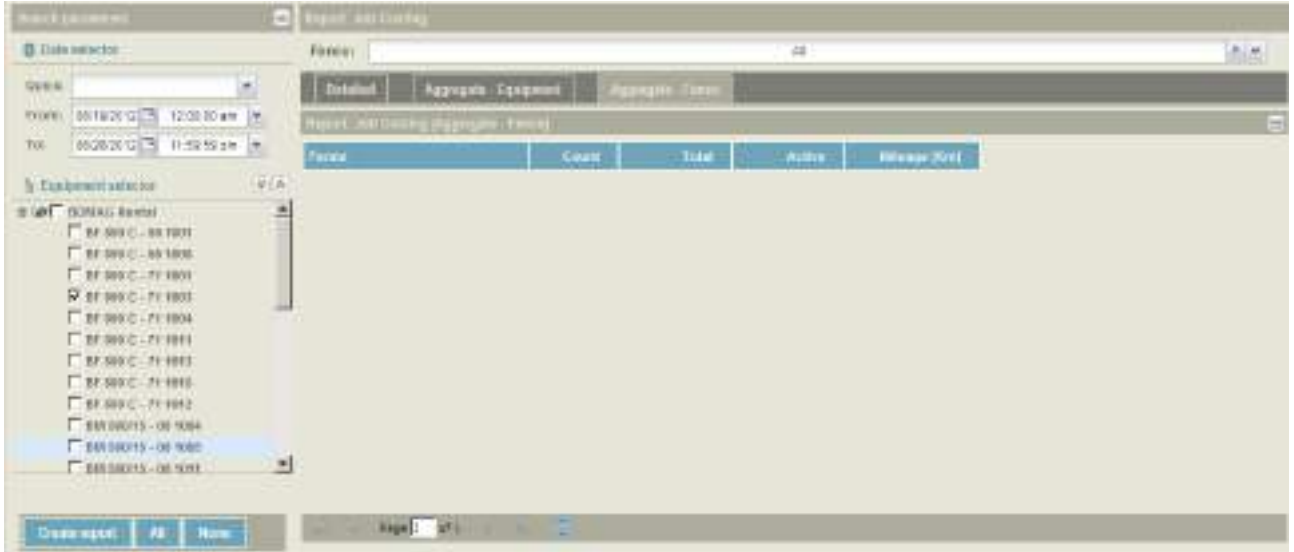

#### **Report data**

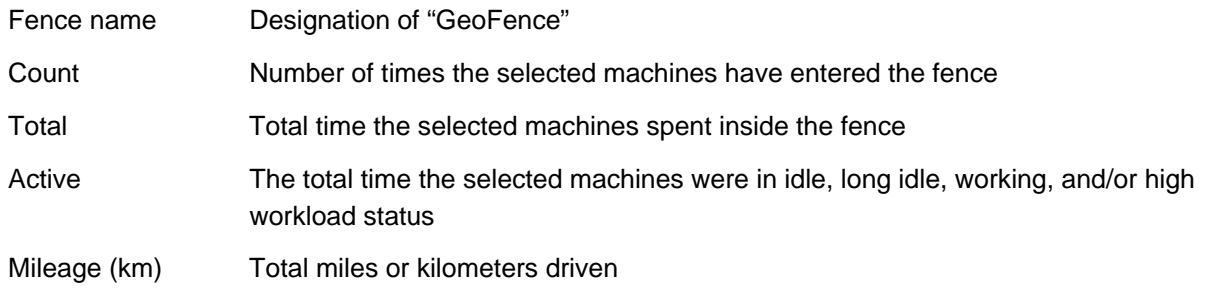

#### **How to create a report**

#### L **Note**

Before a "Job Costing" report can be created, a "GeoFence" must be set up (using the "Administration  $\rightarrow$ GeoFencing" section) and assigned to the machines.In order to track all data needed for "Job Costing", machines must be started and then enter and exit the "GeoFence".

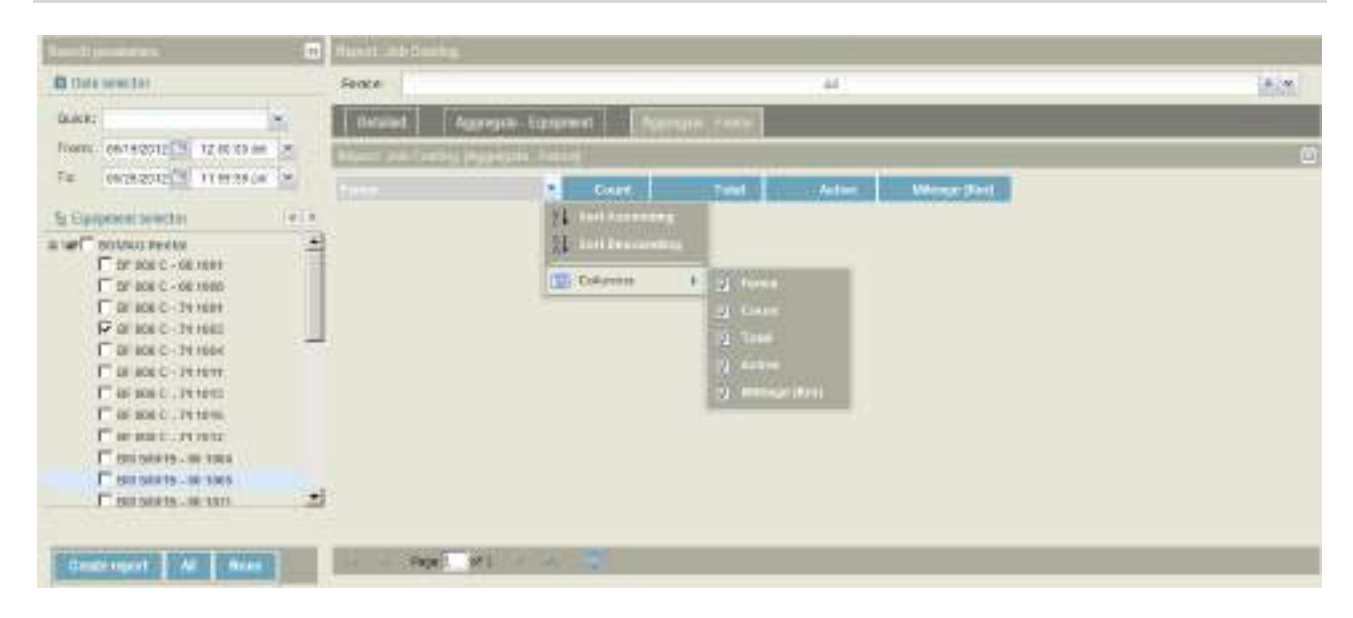

- Filter the report by using the column header filters.
- Select the "Date" and "Time" period from the "Date selector" panel.
- Select machine(s) from the "Equipment selector" panel.
- Select fences from the drop down menu "Fences" by clicking on each fence name you wish to include in your report. You can make single or multiple selections.
- Click the down arrow to return to the full screen.
- Select the report you wish to create by clicking on the tab: "Details, Aggregate Equipment", or "Aggregate - Fence" (in upper middle of your screen).
- Click on "Create Report".

#### L **Note**

If no data is available for the query, a "No data with current parameters" message will be displayed.

## **How to export a report to MS Excel®**

#### L **Note**

You must have MS Excel*®* installed on your computer to be able to export this report.

• Click on the "Export" button to export the report.

# **4.11 "Activity" report**

#### L **Note**

The difference between the "Productivity" report and the "Activity" report is the fact that the "Productivity" report only shows the working status of machines, whereas the "Activity" report shows both the working status and the OFF status of machines.

## **Report overview**

The "Activity" report shows in graphical form how long each selected machine was in the corresponding status.

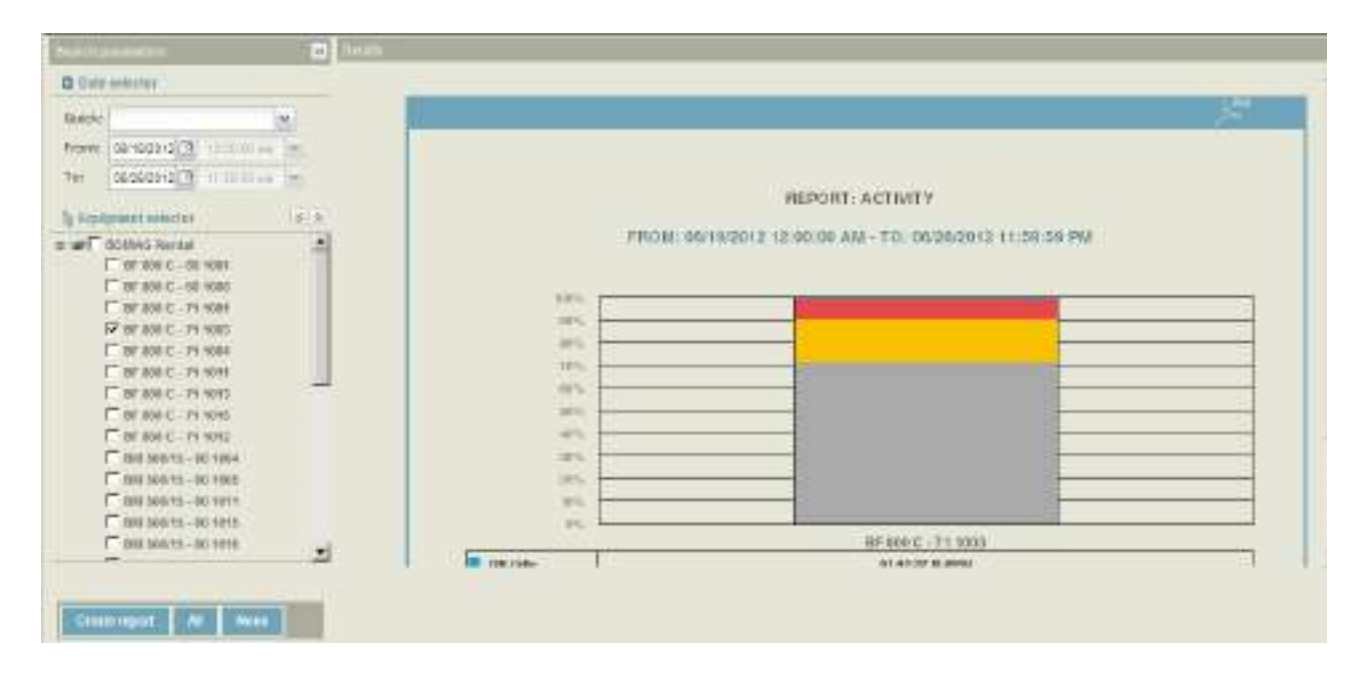

Search parameters "Date selector", "Equipment selector"

Report panel Report results

## **How to create a report**

- Select the "Date" and "Time" period from the "Date selector" panel
- Select machine(s) from the "Equipment selector" panel
- Click on "Create Report".

#### L **Note**

If no data is available for the query, a "No data with current parameters" message will be displayed.

## **How to export a report to PDF**

#### L **Note**

You must have a PDF reader installed on your computer to be able to view this report.

• Click on the PDF icon to export the report.

# **4.12 "Idle vs. Work" report**

## **Report overview**

The "Idle vs. Work" report in form of lines informs about the time each machine was idling vs. working. Refer to the "How to filter a report" section to customize your report.

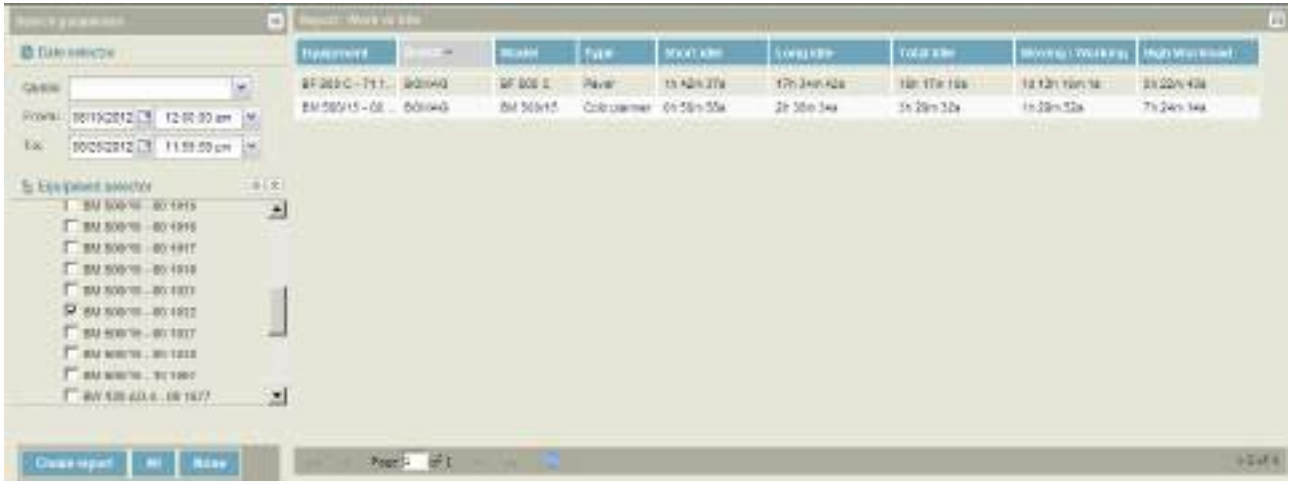

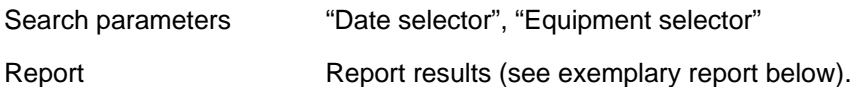

**Report data** 

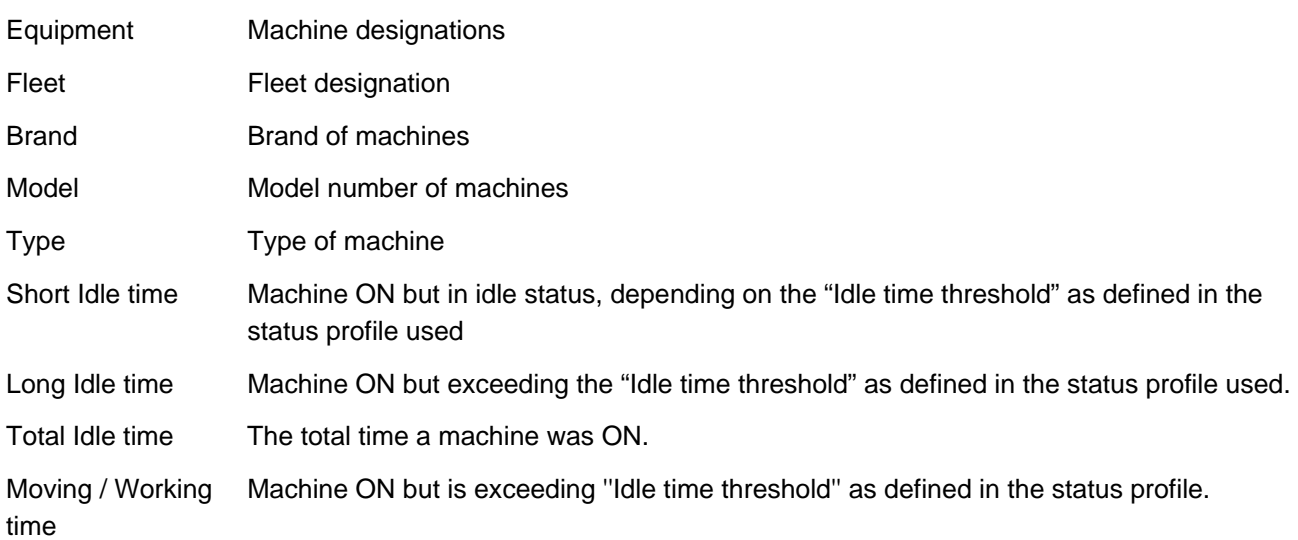

## **How to filter a report**

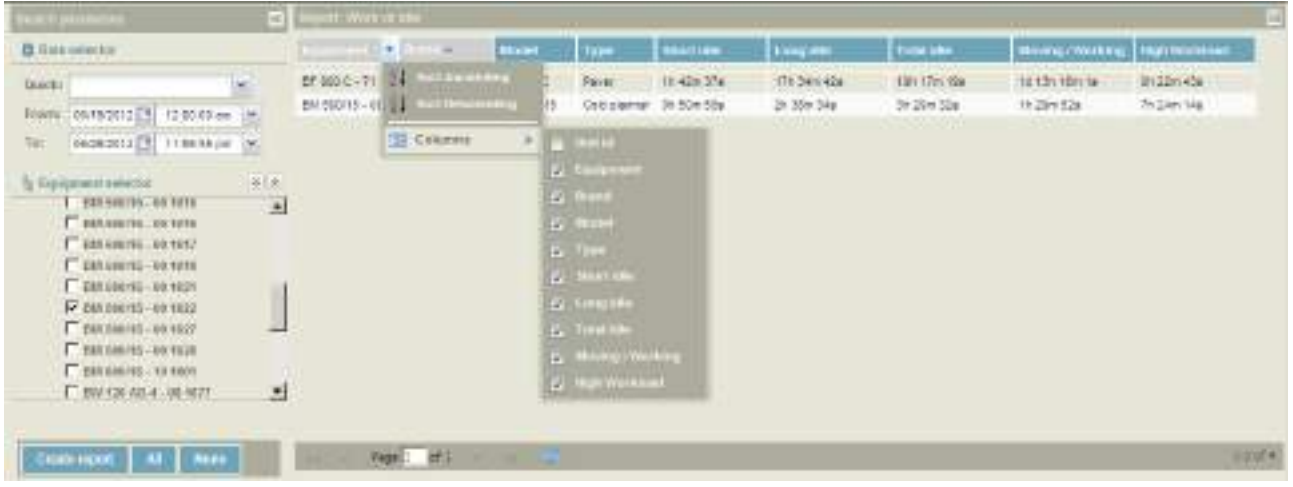

• Filter the report by using the column header filters.

## **How to create a report**

- Select the "Date" and "Time" period from the "Date selector" panel
- Select machine(s) from the "Equipment selector" panel
- Click on "Create report" to create the report

#### L **Note**

If no data is available for the query, a "No data with current parameters" message will be displayed.

## **How to export a report to MS Excel®**

#### L **Note**

You must have MS Excel*®* installed on your computer to be able to export this report.

• To download, click on the "Export" button.

# **4.13 "CANbus data" report**

## **Report overview**

The CANbus data report in line form shows all data collected from the CANbus of selected machine(s) for the date and time period selected.

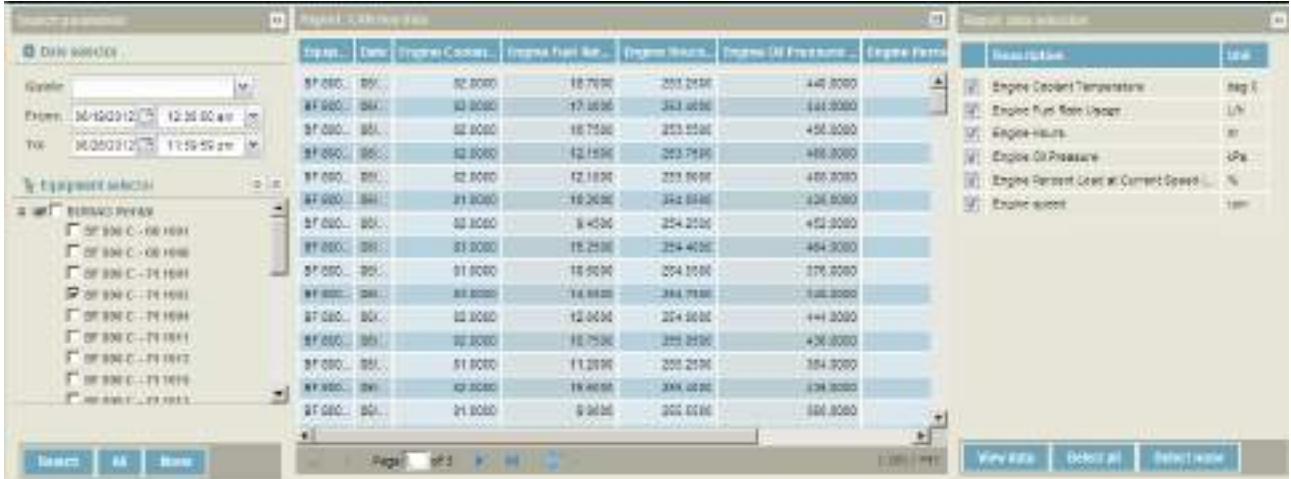

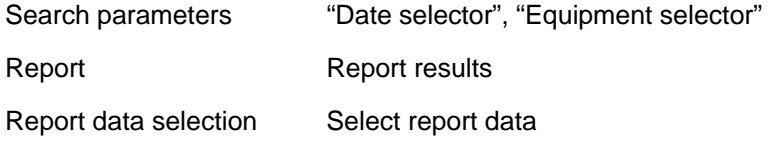

#### **Report data**

- Engine coolant temperature
- Engine fuel rate usage
- Engine hours
- Engine oil pressure
- Engine percent load at current speed
- Engine speed

#### **How to create a report**

- Select the "Date" and "Time" period from the "Date selector" panel
- Select machine(s) from the "Equipment selector" panel
- Click on "Search" to list the CANbus parameters with available data covering the search period.

#### L **Note**

If no data is available for the query, a "No data with current parameters" message will be displayed.

Select the parameters you would like to view in the right panel.

# **Reports**

# **How to export a report to MS Excel®**

## L **Note**

You must have MS Excel<sup>®</sup> installed on your computer to be able to export this report.

• Click on the "Export" button to download.

# **4.14 "Input/Output" report**

#### **Report overview**

For the chosen date and time period, the "Input/Output report" in graphical form informs about the duration of digital input and counter readings for selected machines. This reporting feature contains 2 separate reports: "Detailed" and "Aggregate".

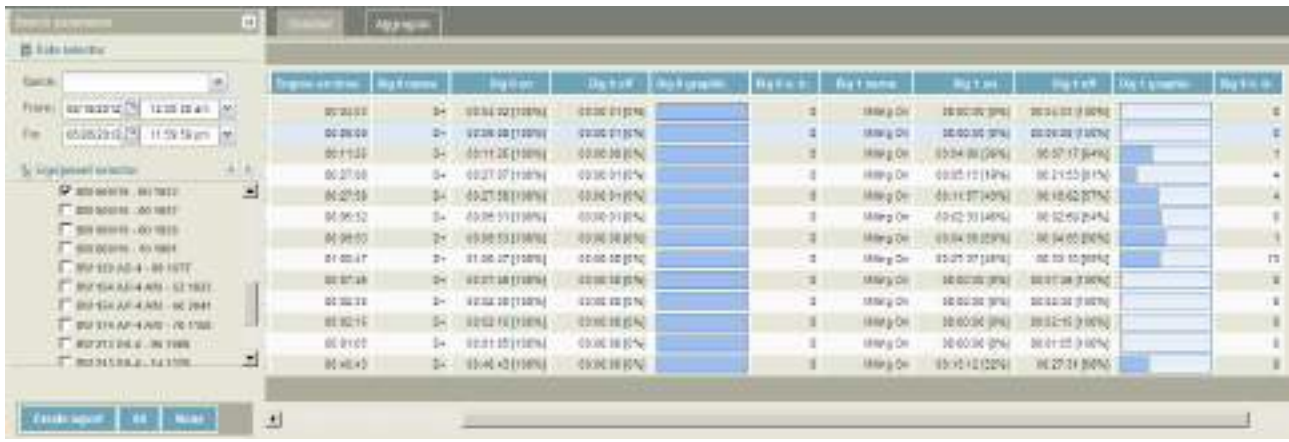

Search parameters "Date selector", "Equipment selector"

Report Report results

## **Report "Detailed"**

This report, in form of line and in graphical format, provides detailed information about every working session spent by each selected machine (or groups of machines).

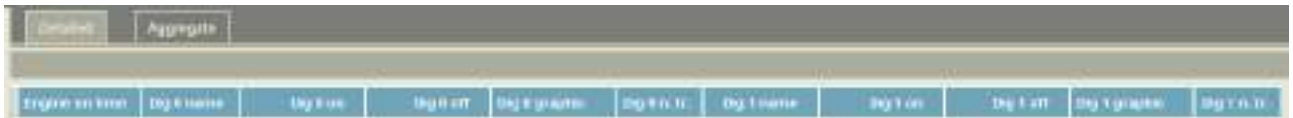

#### **Report data**

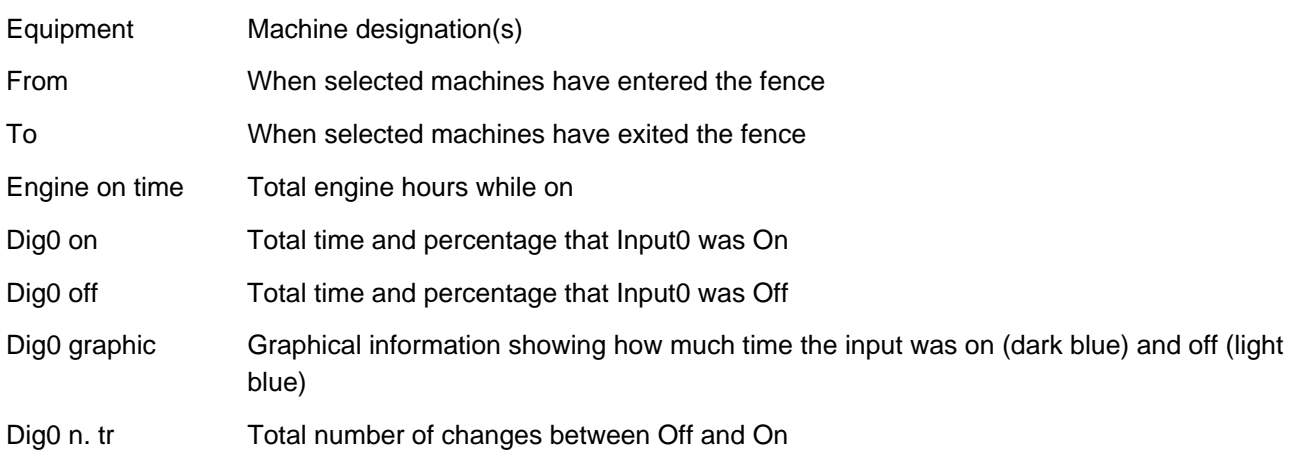

## **Reports**

## L **Note**

If Dig1 has been configured, the same information will be reported.

## **"Aggregate" report**

This report, in form of lines and in graphical format, provides a single line summary for every working session of each selected machine (or groups of machines).

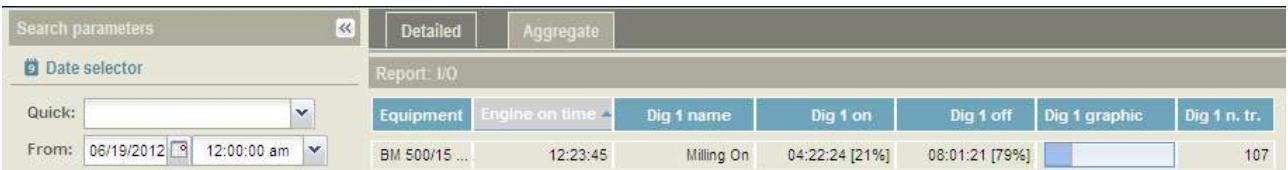

#### **Report data**

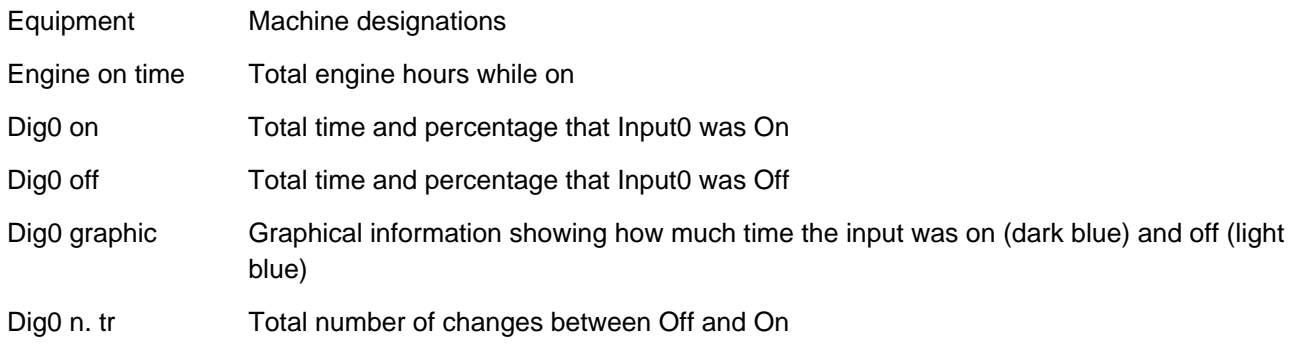

## L **Note**

If Dig1 has been configured, the same information will be reported

## **How to create a report**

- Select a report type by clicking on either the "Detailed" tab or "Aggregate" tab.
- Select the date and time period from the "Date selector" panel.
- Select machine(s) from the "Equipment selector" panel.
- Click on "Create report".

## **How to export a report to MS Excel®**

#### L **Note**

You must have MS Excel*®* installed on your computer to be able to export this report.

• Click on the "Export" button to download.

**5 Administration** 

# **5.1 Administration - Users**

## L **Note**

You must have administrator rights to create or modify user settings.

## **Overview**

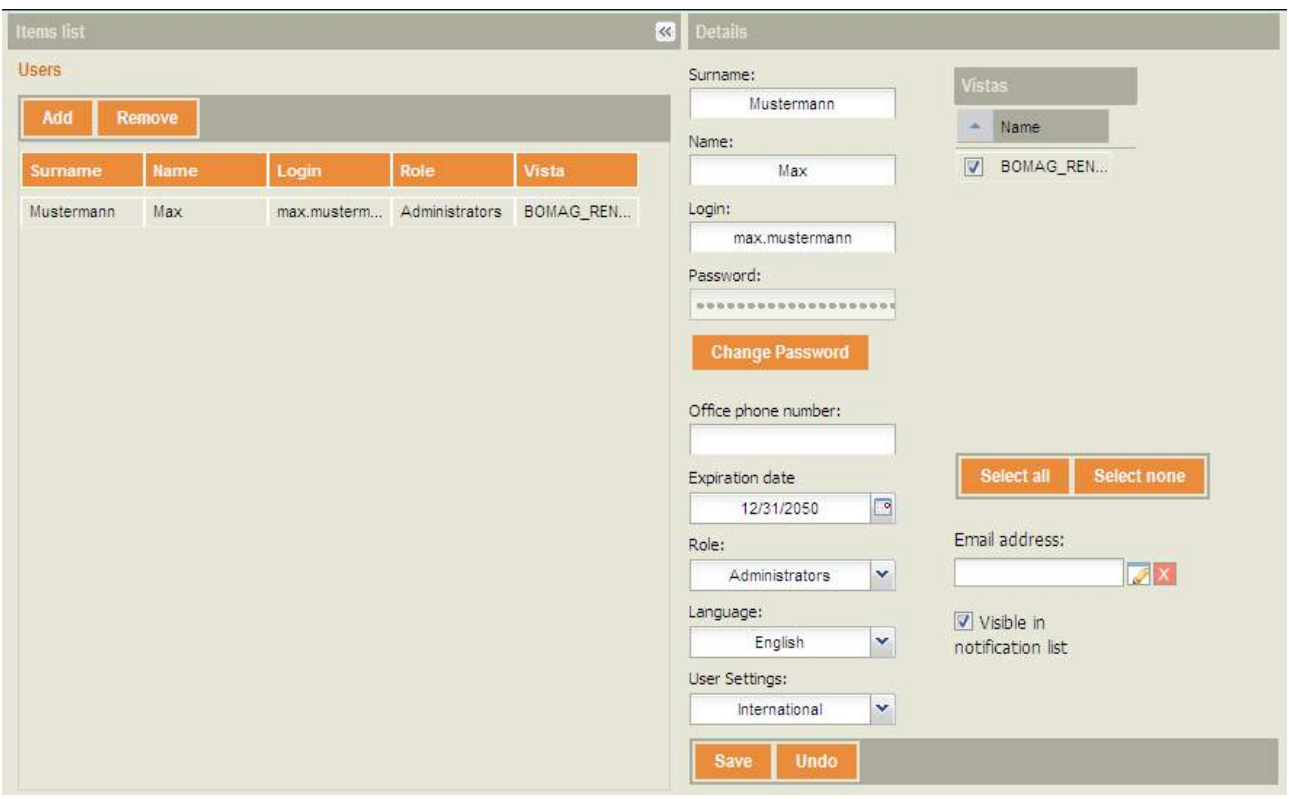

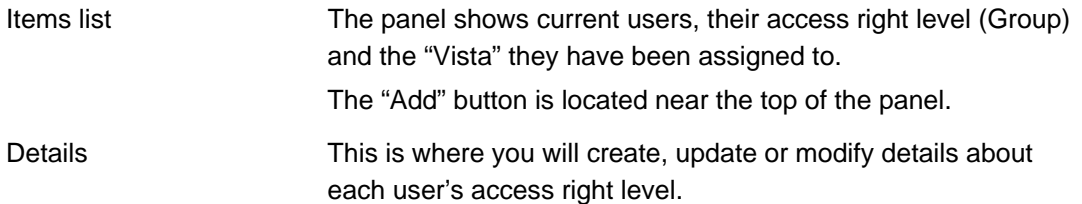
### **How to add a new user**

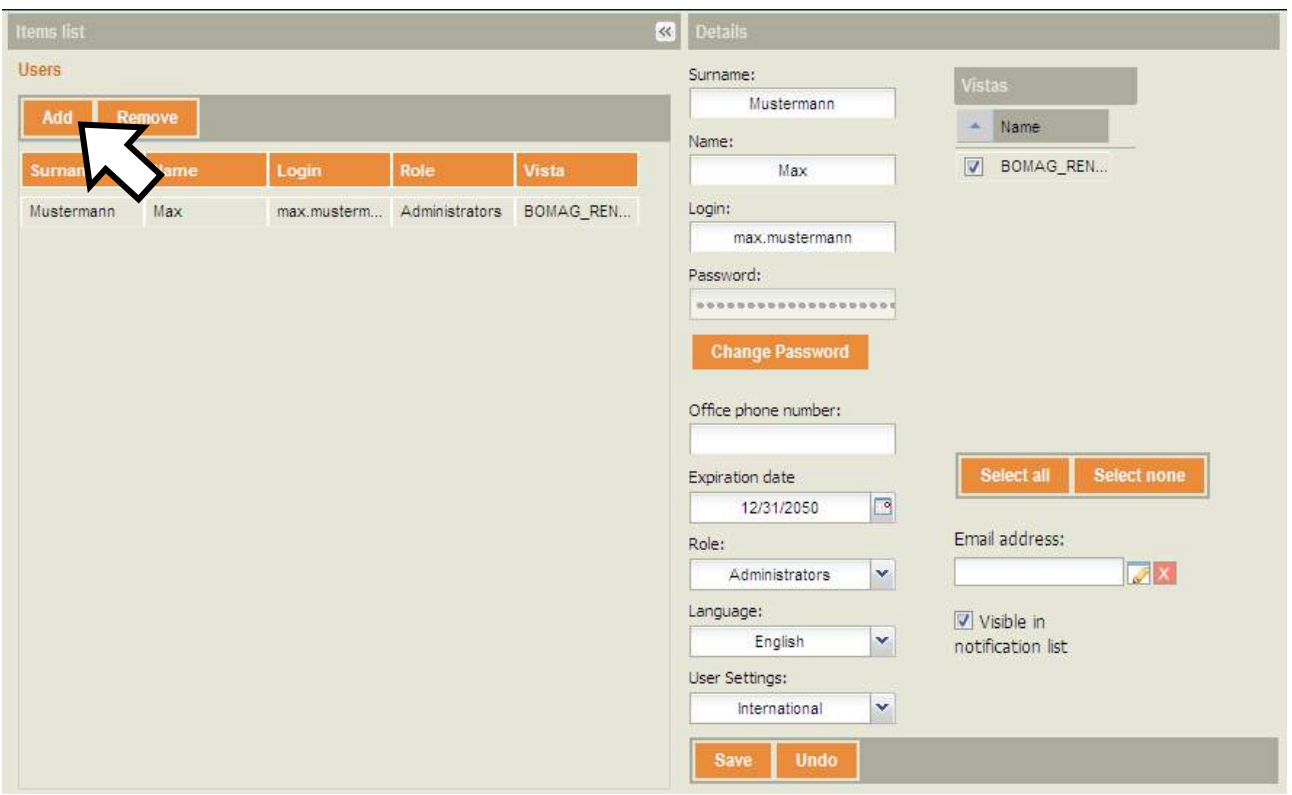

• Press the "Add" button.

A new line will be inserted at the top of the "Users list" (highlighted in a light blue).

• Add the following information in the "Details" panel:

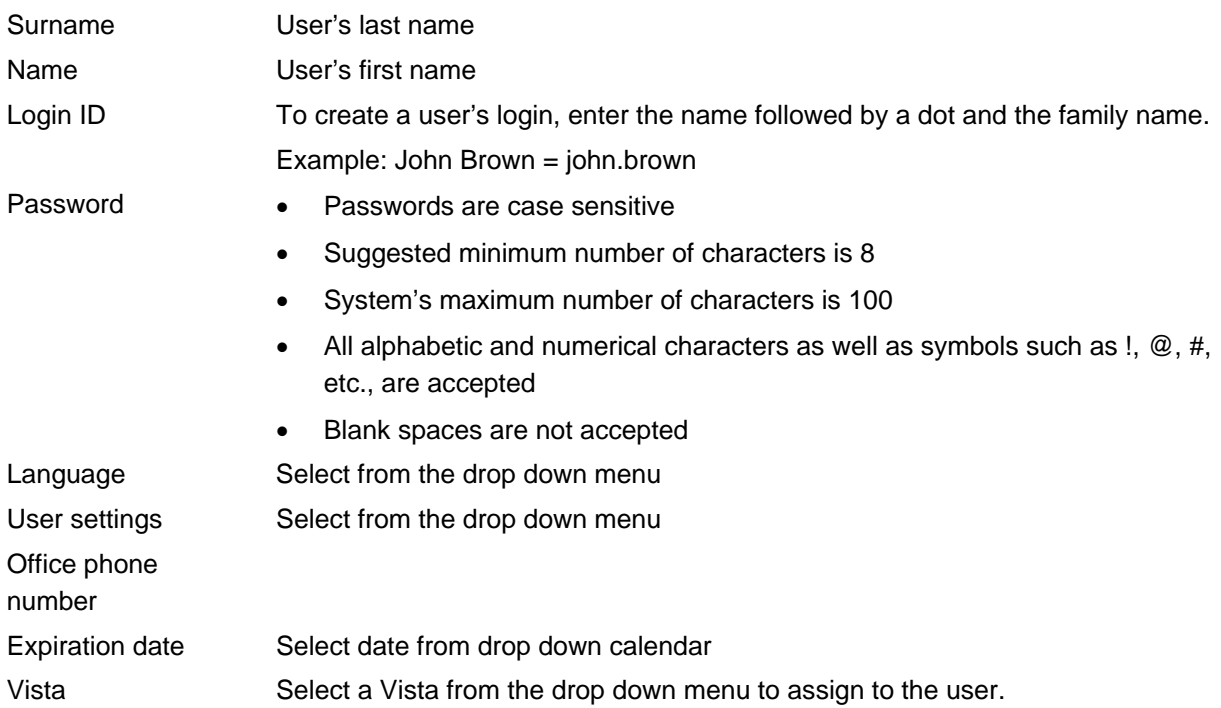

Visible in notification list Tag the check box if you want the user to appear in the "Items list".

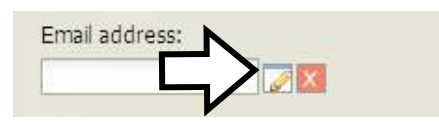

- Email address Press the "Edit" icon button.
	- In the popup edit box, enter the Email address.
	- Press "OK".

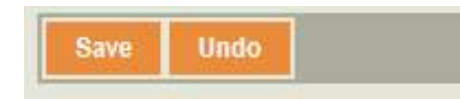

- To erase information entered or selected from drop down menus, click on the "Undo" button (before saving).
- Click on "Save".
- Click on "OK" in the popup screen to confirm completion of the save process.

#### **Email verification**

#### L **Note**

You must not have administrator access rights to verify your e-mail address.

A verification e-mail is sent to the user which has been created above.

• Follow the instructions in the e-mail to verify your e-mail address in BOMAG TELEMATIC.

#### Dear Customer,

Thank you for registering your e-mail address in the BOMAG TELEMATIC System.

Your verification code is: 15858 Follow these steps to confirm your e-mail address:

- 1 Log into BOMAG TELEMATIC web (http://www.bomag.com/telematic).
- 2 Under Administration, click on Users Settings.
- 3 Select your User from the User list on the left.
- 4 In the details section on the right, click on the Red X box near to the e-mail address field.
- 5 Enter the verification code.
- 6 Click the Ok button.

The BOMAG TELEMATIC Team

## **How to deactivate a "User Profile"**

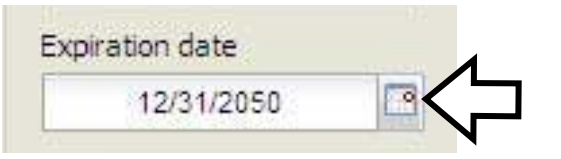

- Select the user from the "Items list".
- Change the date in the field "Expiration date" to the date you wish the user account to be deactivated (any date from 'today" onwards).
- Click on "Save"

#### **How to change a password**

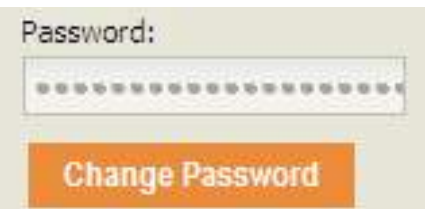

- Select the user from the "Items list".
- Click on the "Change Password" button in the "Details" panel.
- Enter the new password and click on "OK".
- Click on "Save".

## **5.2 Administration - Vistas**

### L **Note**

You must have administrator access rights to create or modify a Vista.

### **Overview**

A "Vista" groups machines of different fleets or companies, which are visible in the BOMAG TELEMATIC (e.g. all machines of the same machine type).

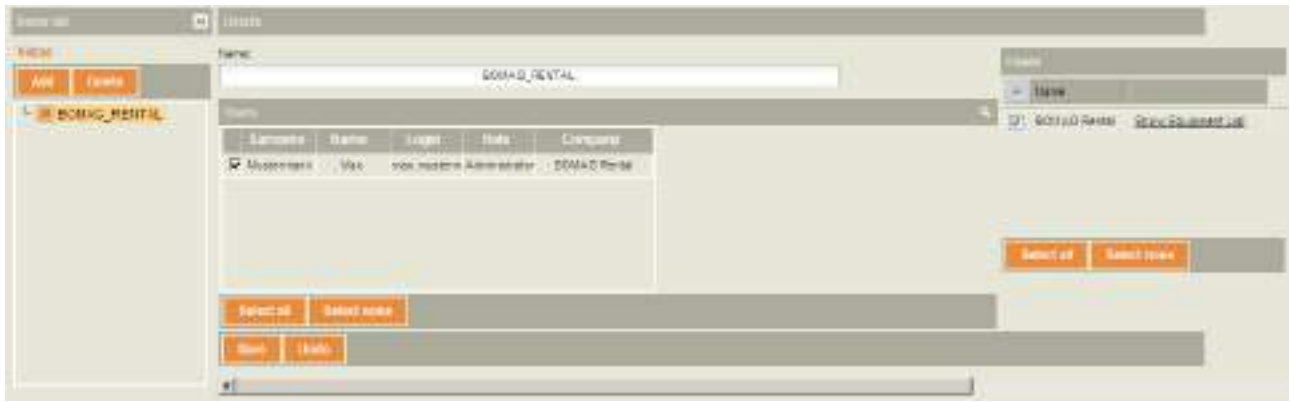

## **How to add or remove a "Vista"**

• Click on "Add" or "Delete" in the "Items list" to add / remove a "Vista".

After you have clicked on the "Add" button, the following picture appears:

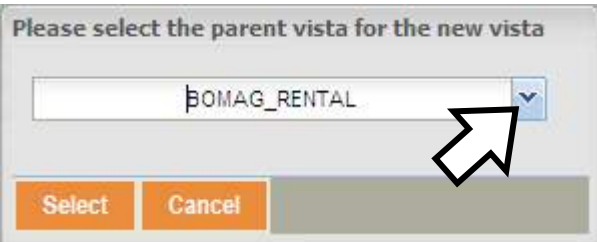

- Open the drop-down menu and select the parent "Vista" for the new "Vista".
- Click on "Select".

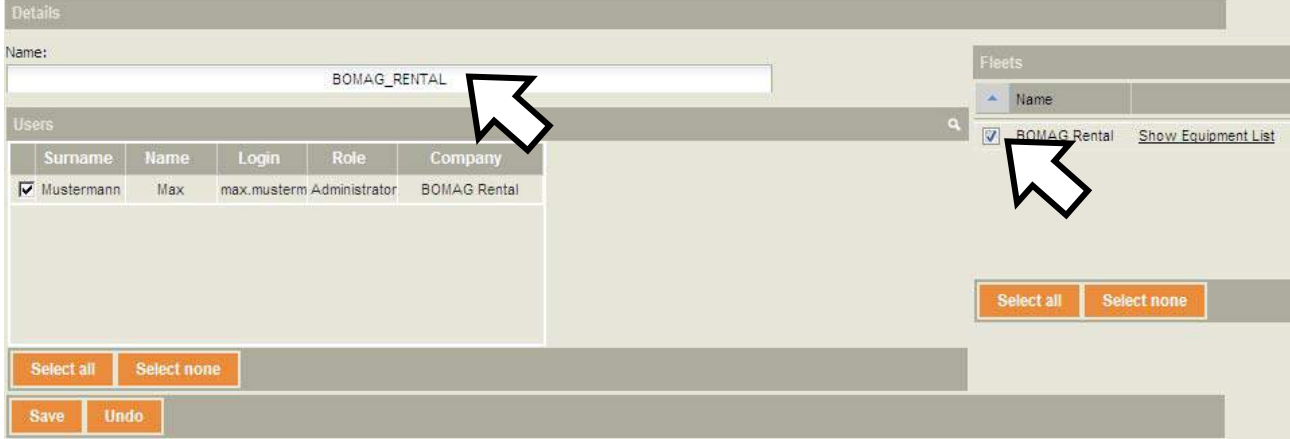

- Insert the "Vista" name
- Select the fleet(s) visible by this "Vista".
- Click on "Save".

# **5.3 Administration - Equipment**

## L **Note**

You must have administrator access rights to create or modify an Equipment profile.

### **Overview**

• In this section the administrator can create a profile for each machine in his fleet.

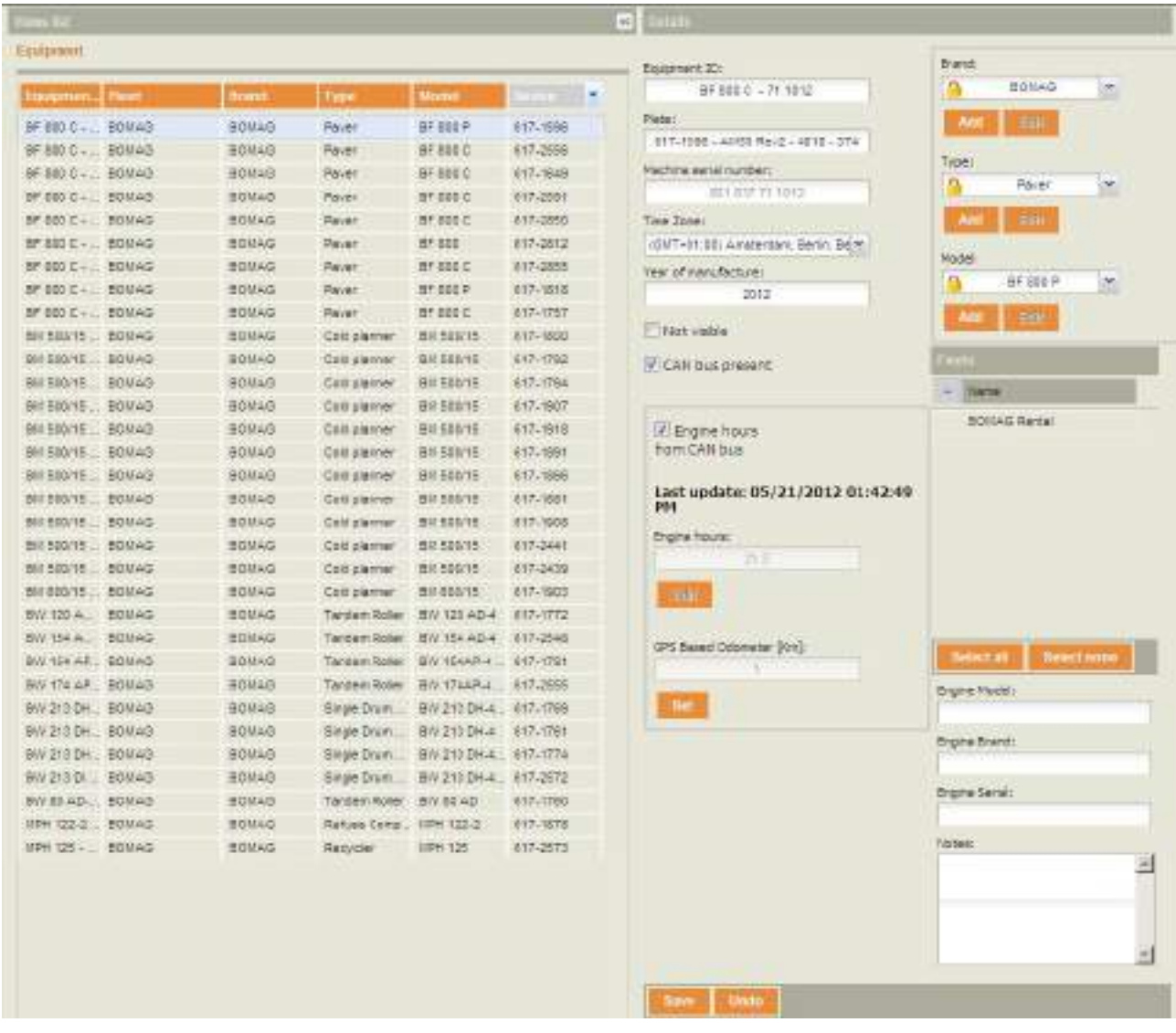

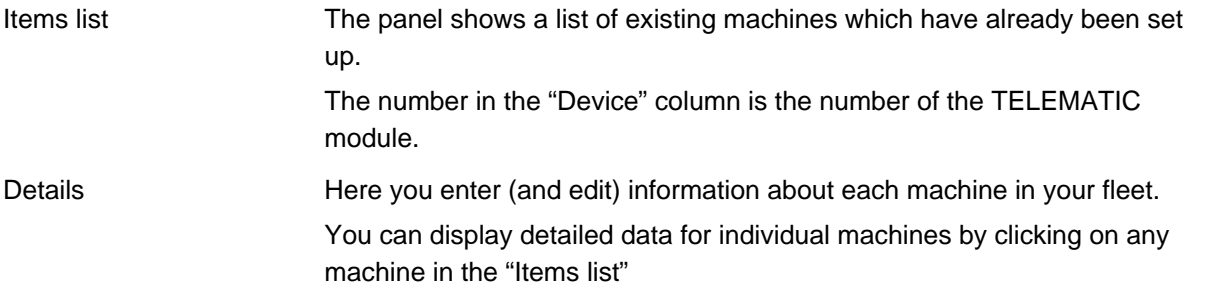

## **How to create an equipment profile**

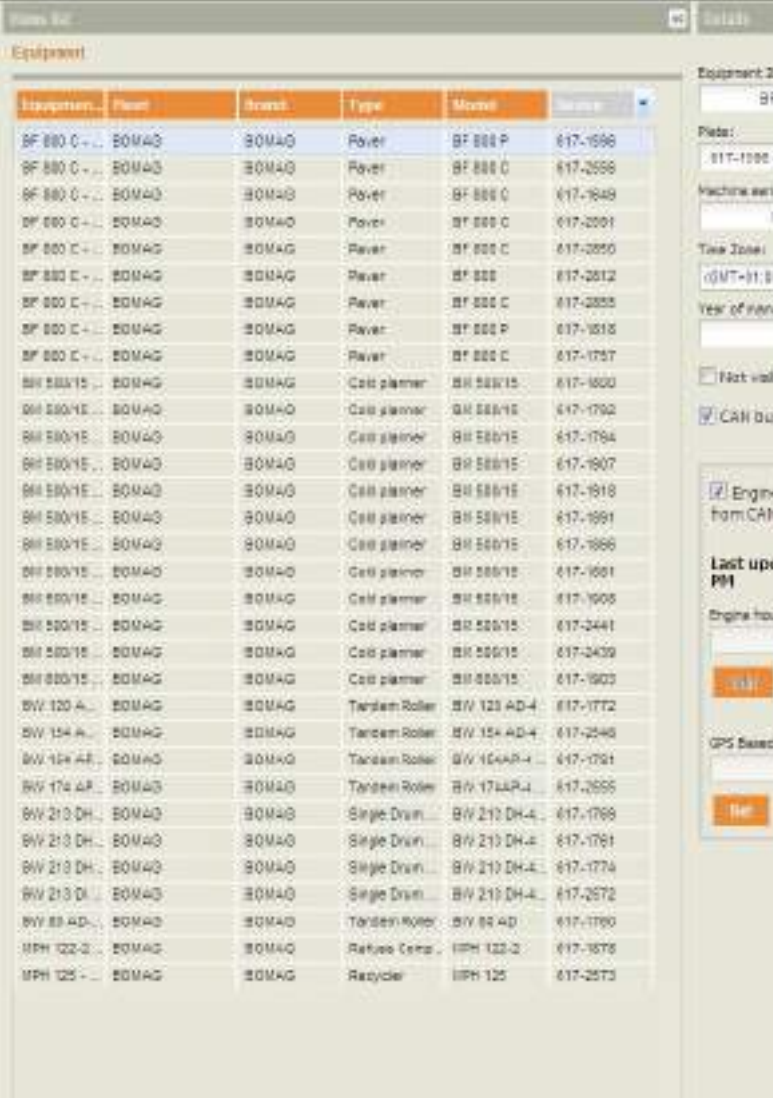

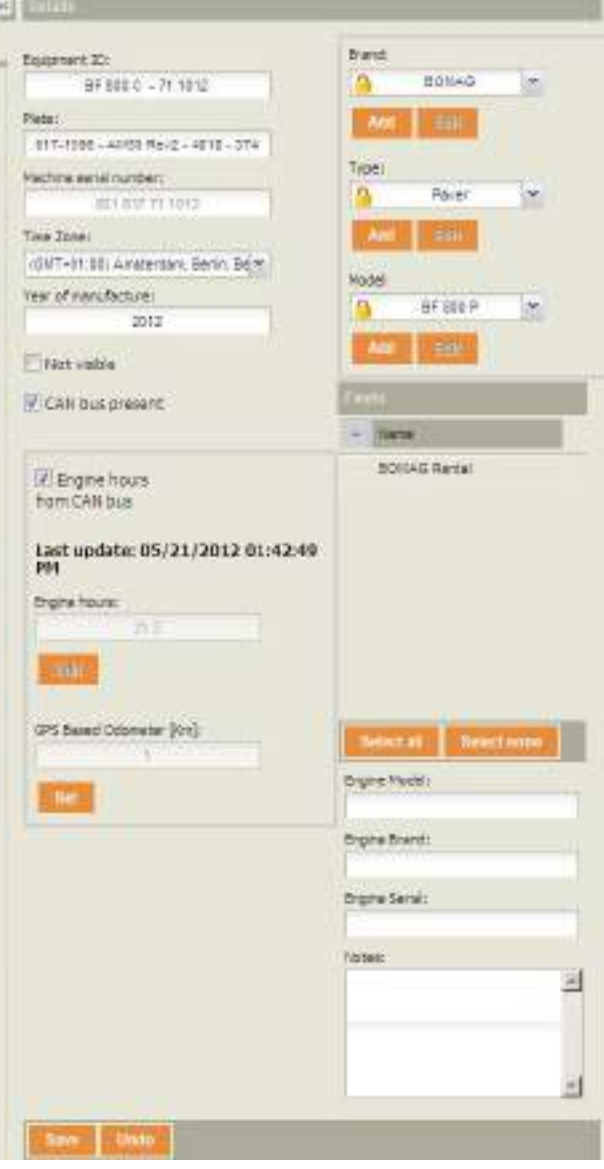

- Select the machine from the "Items list".
- Add the following information in the "Details" panel:

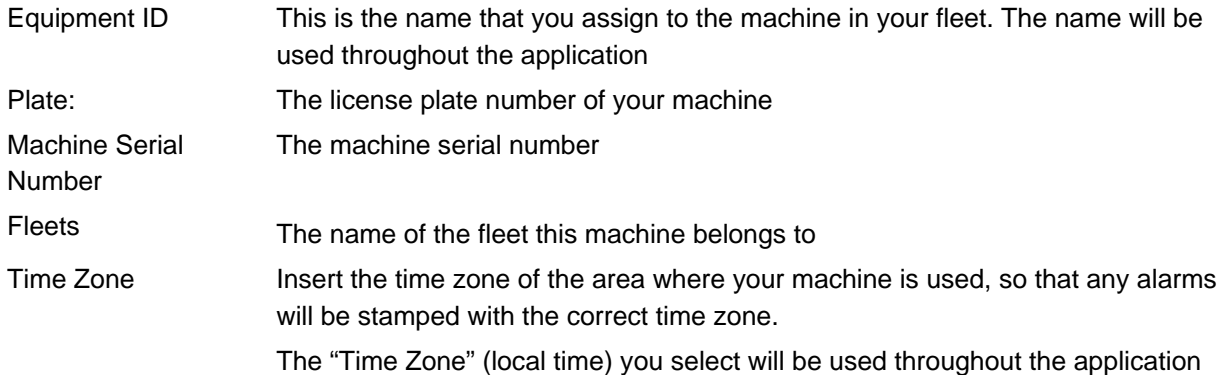

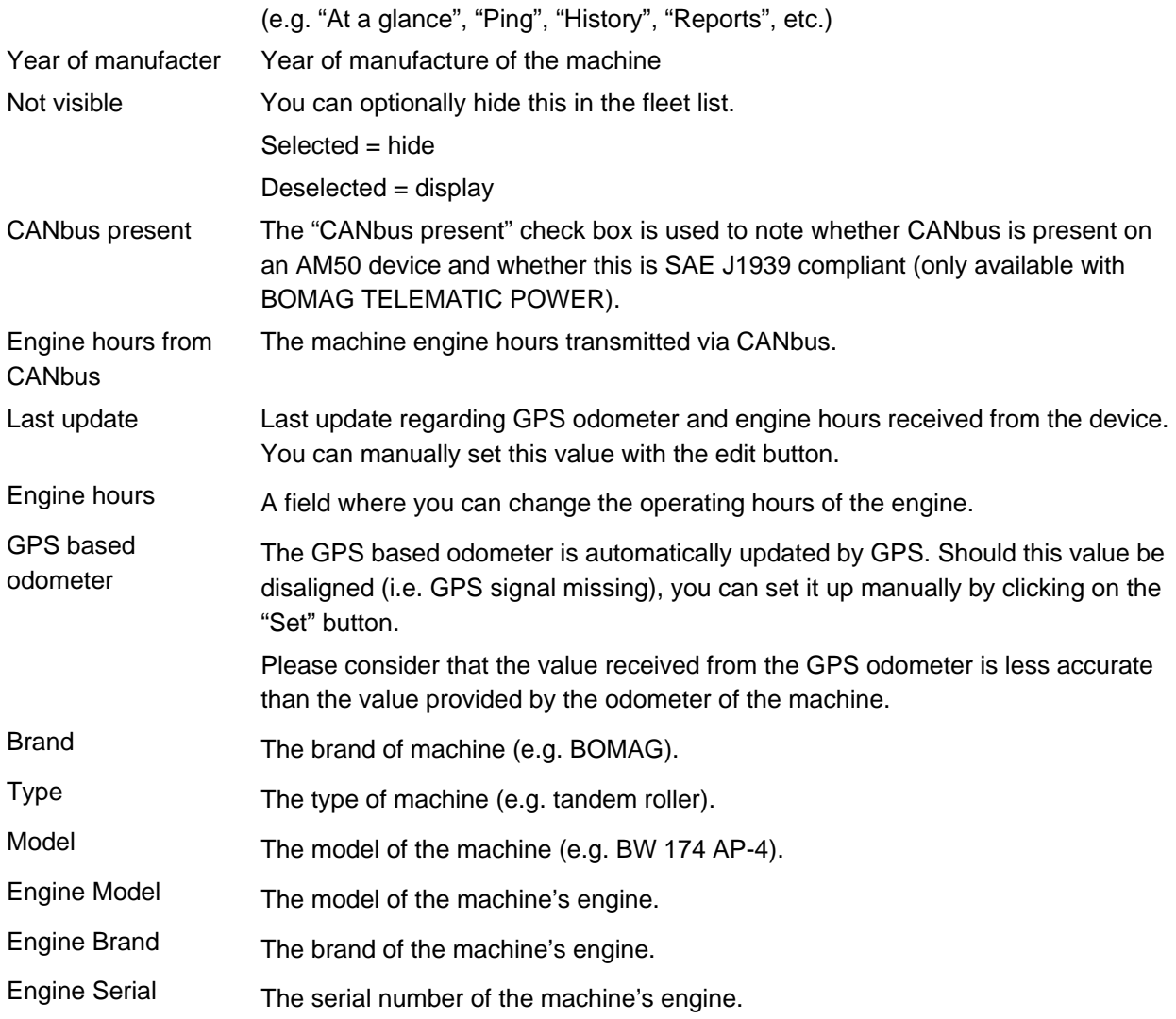

**Undo** Save

- Click on "Undo" to clear all fields and selections.
- Click on "Save".

The "Equipment profile" information appears in the "Items list".

## **How to filter data**

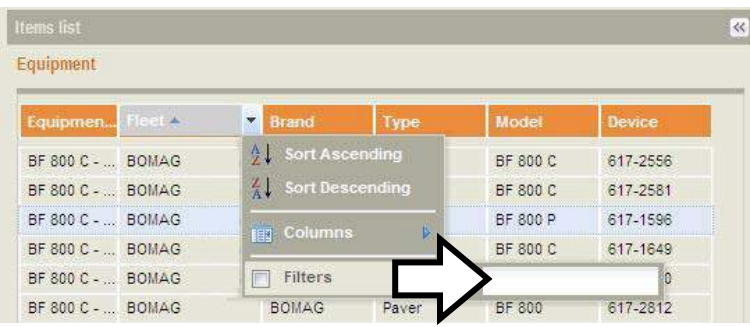

• Filter the "Items list" by using the column header filters.

Example: You have multiple fleets and wish to see all data for the fleet named "BOMAG":

• Enter the first two or three characters of the fleet name in the input field.

The "Items list" will immediately fill up, only with the machines from the "BOMAG" fleet.

#### **How to add a new brand, type or model**

If the brand, type and/or model of a machine you are looking for cannot be found in the list, you can add it to the drop down menu in the "Details" panel.

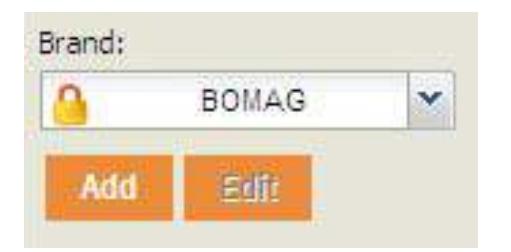

Using "Brand:" as an example:

- Select the machine you wish to add the new brand for from the "Items list"
- Click on the "Add" button for "Brand" in the "Details" panel.

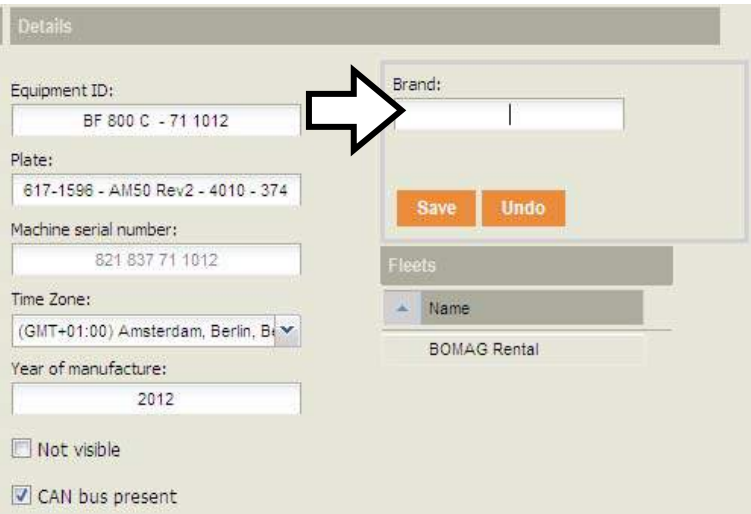

- In the "Brand:" field, enter the missing brand name.
- If necessary, select a different type from the "Type:" drop-down menu.
- Click on the "Add" button under the "Type:" field.
- Click on "Save" or "Undo" to cancel changes.

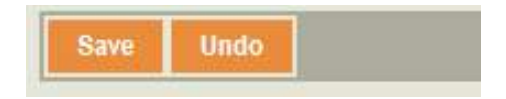

- Click on "Save". The new brand is immediately added to the drop down menu.
- To add a new "Type" or "Model", repeat the steps above.

## **How to set up the GPS odometer**

The GPS based odometer is automatically updated by GPS. In case this value is disaligned (i.e. GPS signal missing), you are allowed to set up it manually.

Please consider that the value provided by the GPS odometer is not as accurate as the value provided by the machine's odometer.

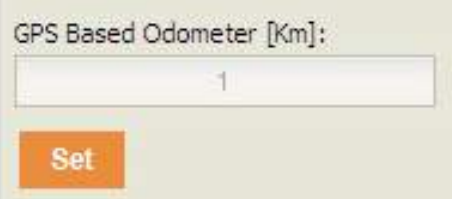

- Select the machine from the "Iitems list".
- Click on "Set". (The "Set" button is only available when the machine is running).

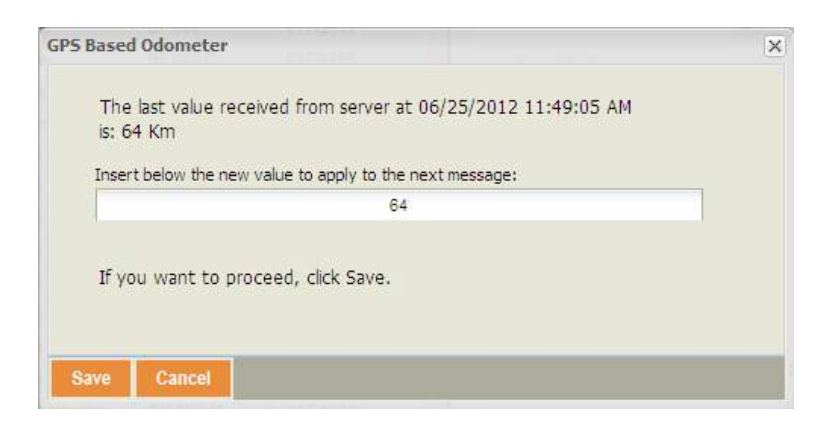

- Enter the new value.
- Click on "Save".

The new value will be applied to the next message.

## **5.4 Administration - Fleets**

#### L **Note**

You must have administrator access rights to create or modify a Fleet.

## **Overview**

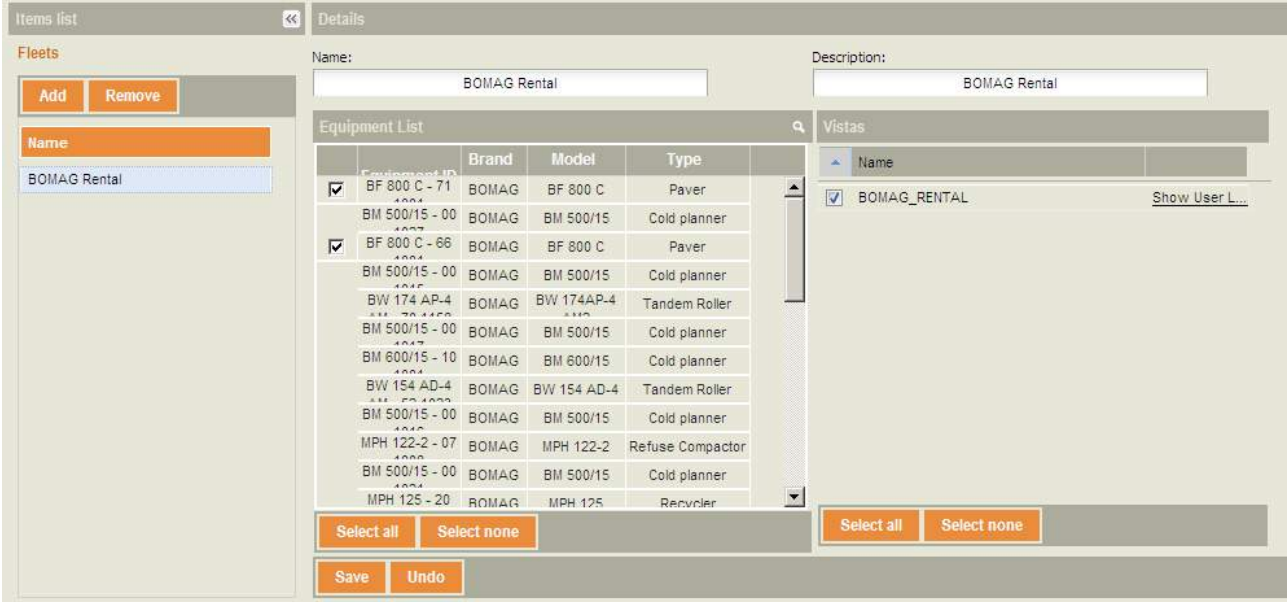

Items list The panel shows a list of existing fleets that have already been set up

Details The panel shows details about each fleet and contains the "Save" and "Undo" buttons.

### **How to add or remove a fleet**

- Click on "Add" or "Remove" in the "Items list".
- Enter fleet name and description.
- Link the new fleet to the "Vistas".

With this operation the user associated with the selected "Vista", will see the selected fleet.

• Click on "Save".

# **5.5 Administration - Devices**

## **Overview**

In this section the user can view device details. Editing data is not possible. However, "Notes" may be added.

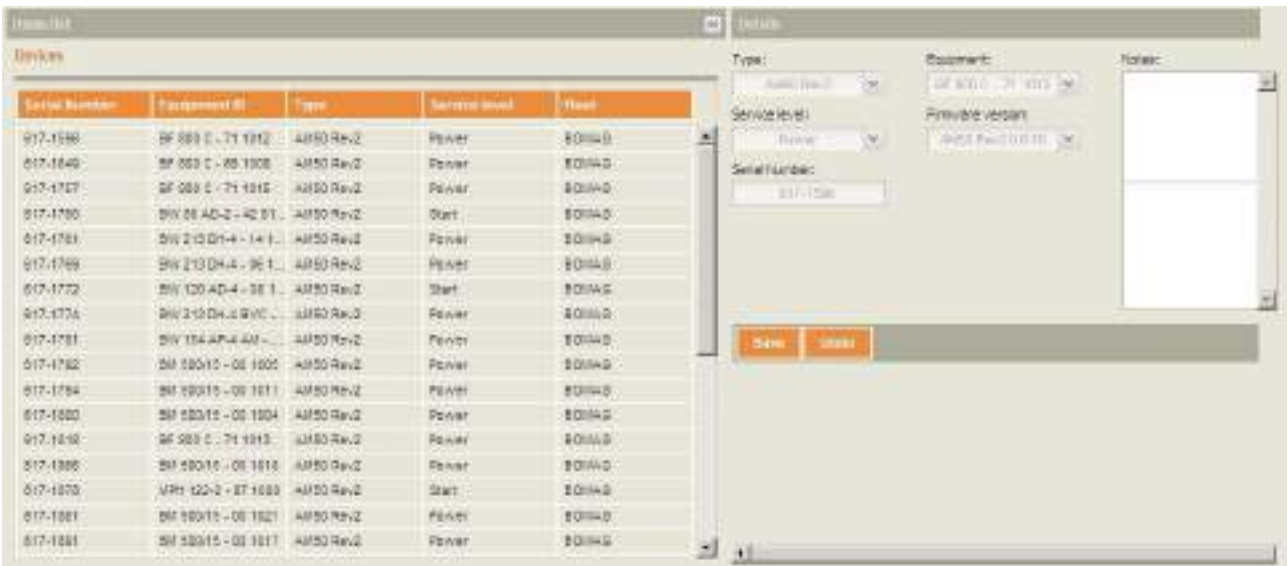

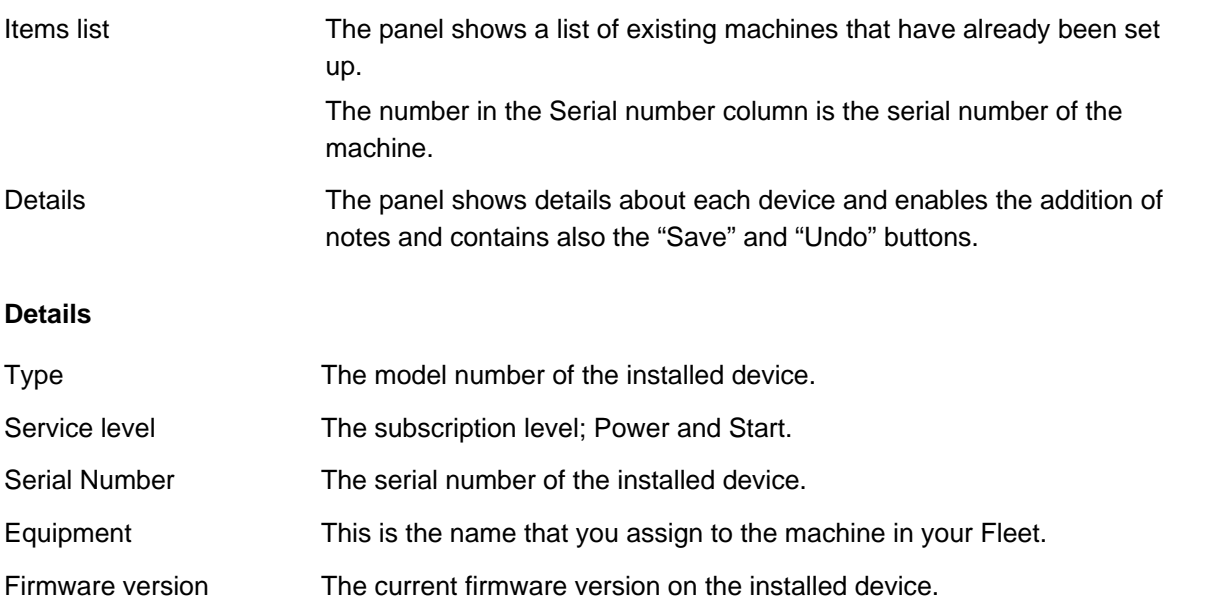

## **How to hide / show devices**

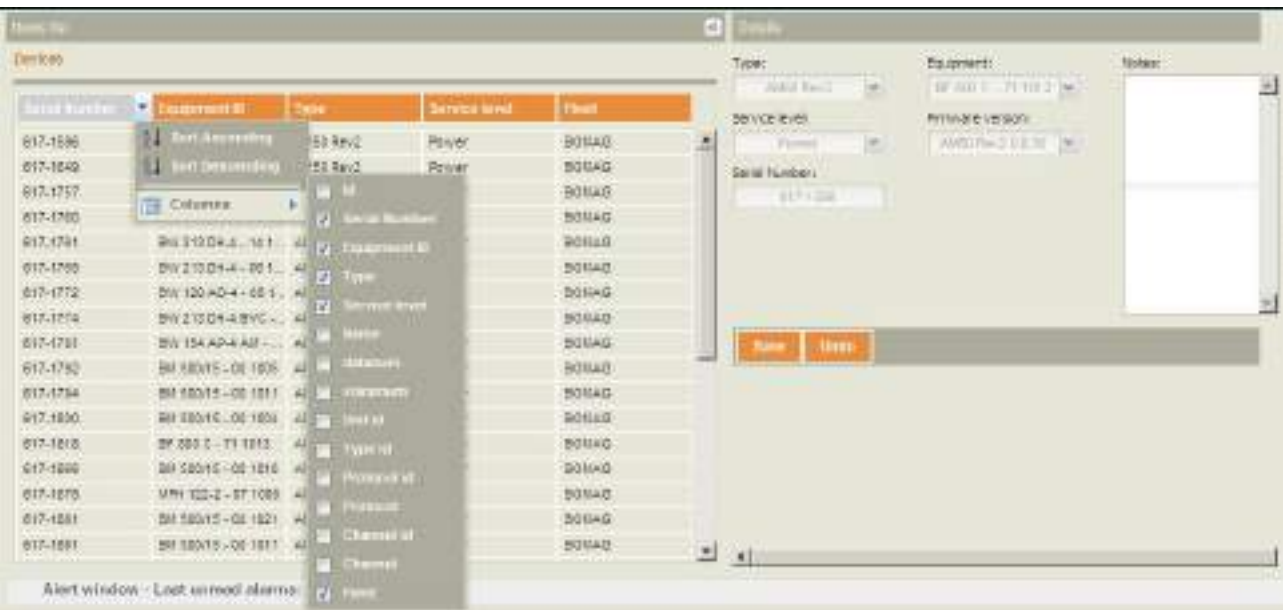

• Filter the Items list by using the column header filters.

## **How to add device notes**

- Select a machine from the "Items list".
- Enter the desired notes into the "Notes:" field.
- Click on "Save".

## **5.6 Administration - Company data**

#### L **Note**

You must have administrator access rights to create or modify the "Company" profile.

#### **Overview**

In this section the administrator enters data about his company.

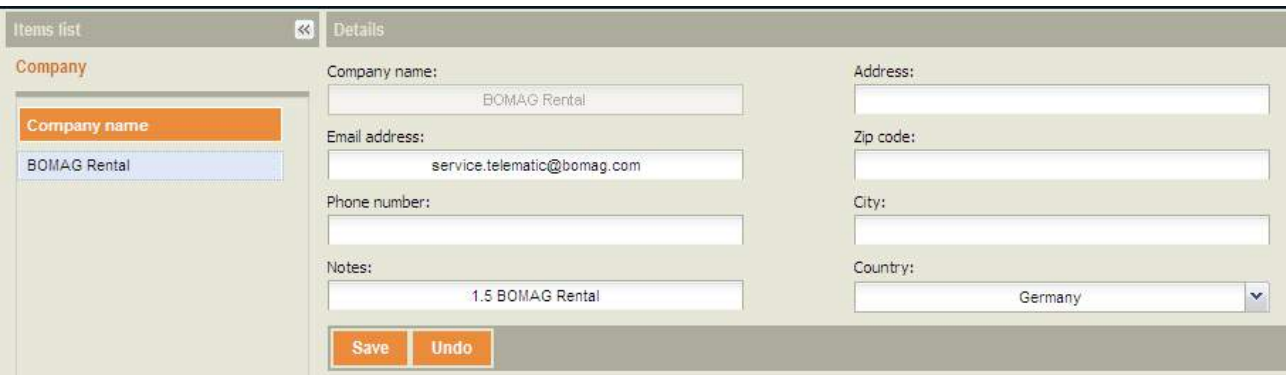

Items list This panel shows a list of existing "Company" names that have already been set up.

Details **Here you enter specific information about your company, as shown below.** 

### **How to enter / modify data**

- To modify existing company and user data, highlight the data you wish to change, then either delete these or overwrite them.
- To undo all information (before saving), click on the "Undo" button.
- Click on the "Save" button to save the changes.

## **5.7 Administration - User Settings**

#### L **Note**

You must have administrator access rights to create or modify the settings of another user.

The following settings may also be made or modified in the "Administration  $\rightarrow$ Users" section:

- Language
- Time zone
- Password
- Email address.

If these settings are added or modified in the "Users" section, they will be reflected in this section and if added or modified in this section, they will be reflected in the "Users" section.

### **Overview**

In this section the administrator can modify default "User Settings".

With the exception of the "Date & Time" format fields, the application automatically selects the correct unit of measurement system (e.g., Mph vs. Kmph, Gph vs. Lph, etc.) based on the "User Settings" criteria you selected from the drop down menus in the "Administration $\rightarrow$  Users" profile section.

The measuring units will be used throughout the application on screens and in the reports you create.

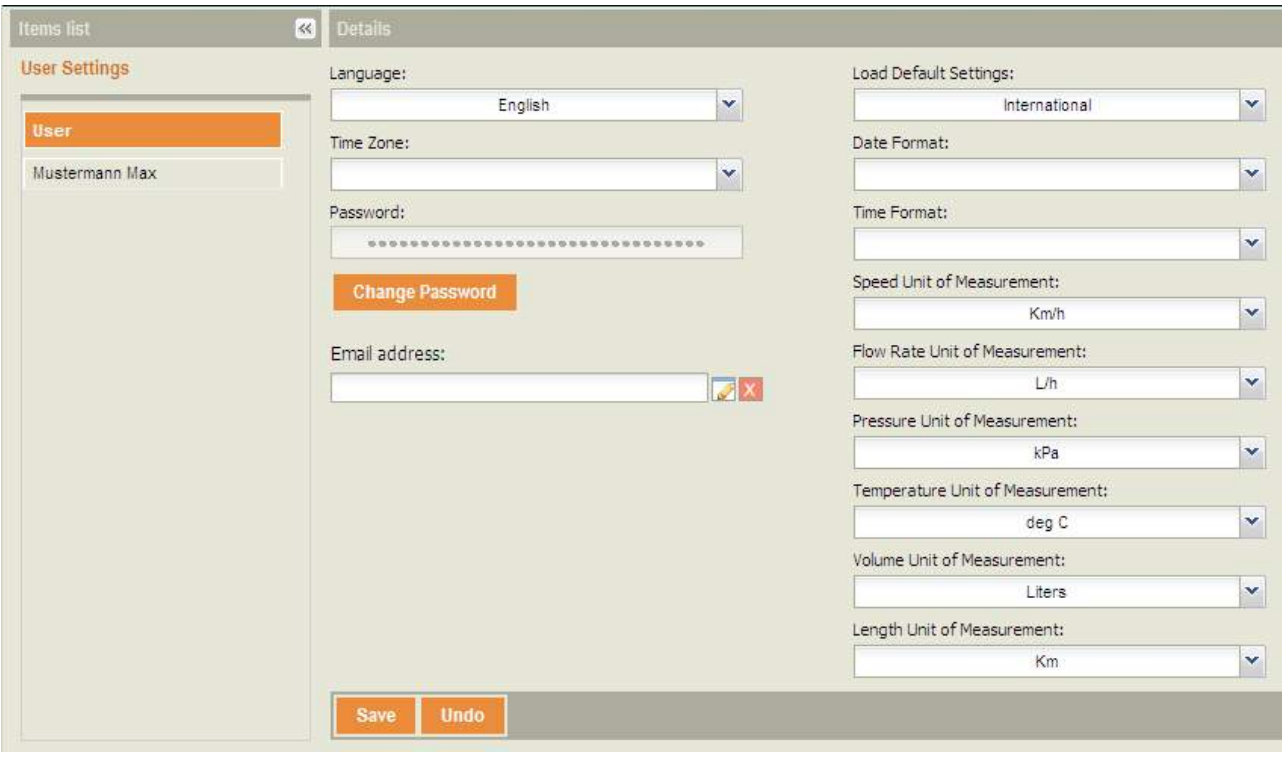

Items list This panel shows a list of existing "Company" names that have already been set up.

Details **EXECUTE:** Here you can modify default values for each user.

## **How to modify default User Settings**

- Select a user from the "Items list".
- In the "Details" panel click on the drop down arrow to the right of each setting you wish to modify, then select a setting by clicking on it with the left mouse button.
- Click on "Undo" (before saving) to undo information selected from drop down menus.
- Click on "Save".

#### **Passwords**

- Passwords are case sensitive.
- Suggested minimum number of characters is 8.
- System's maximum number of characters is 100.
- All alphabetical and numerical characters as well as symbols such as  $\mathsf{l}, \mathcal{Q}, \mathsf{#}, \mathsf{etc.},$  are accepted.
- Blank spaces are not accepted.

#### **To modify or add an Email address**

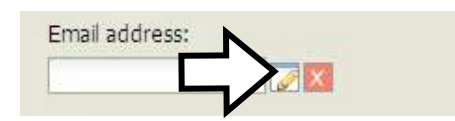

- Click on the "Edit" button.
- In the popup edit box, enter Email address.
- Click on "OK".
- Access your email account and locate the verification email. Copy the verification code (refer to chapter 5.1 "Administration - Users")

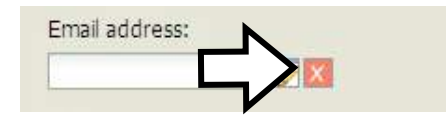

- Click on the "Status" button.
- Paste or enter the verification code from the Email
- Click on "OK".

The button will immediately change to the button.

# **5.8 Administration – "GeoFencing"**

## **5.8.1 "GeoFencing" - create, edit, delete**

#### L **Note**

You must have administrator access rights to create, edit or delete a GeoFence profile.

## **Overview**

The "GeoFencing" function gives the Administrator the possibility to define a virtual geographical area on the map and receive information when machines exit or enter into the area. If a designated boundary is crossed, a notification or alert can be transmitted by email or text or web notification.

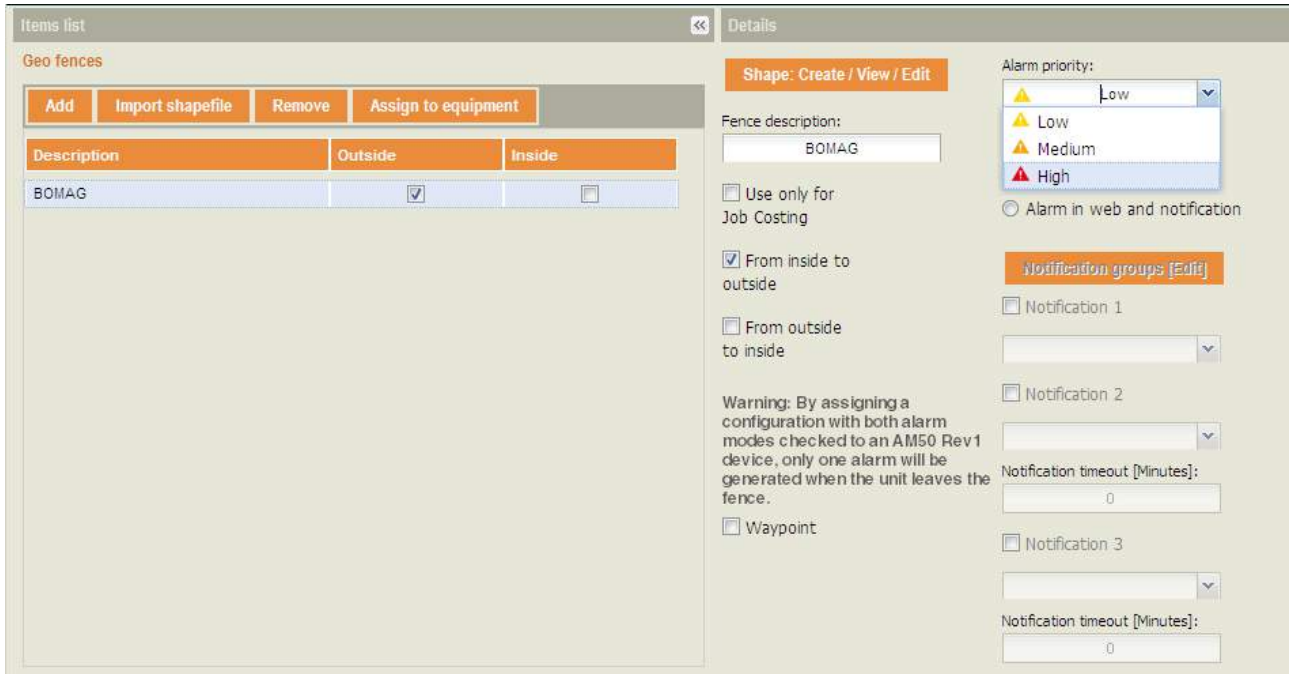

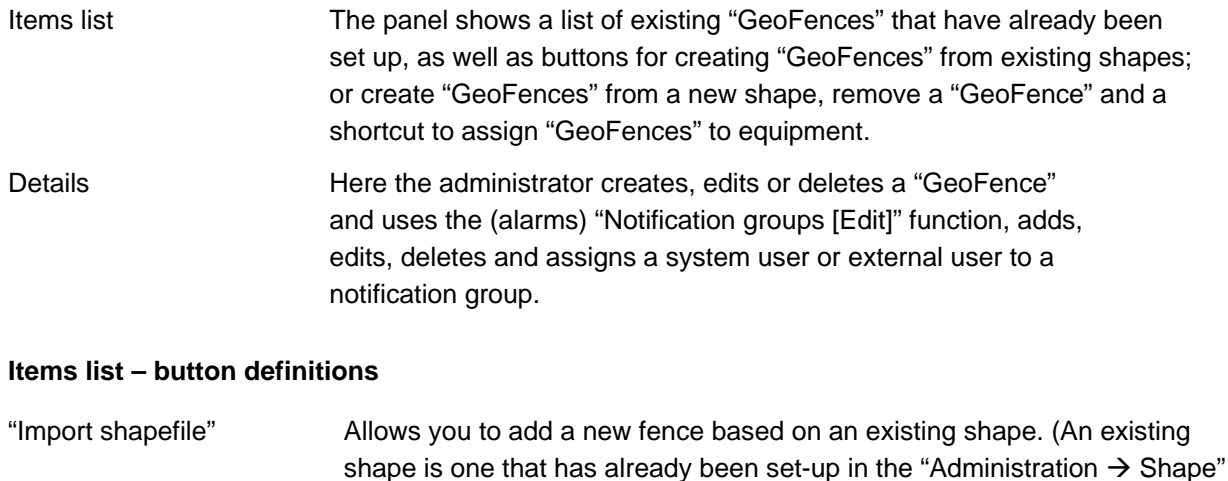

section.) Refer to the "GeoFence" editor paragraph for details. "Add" Allows you to add a new fence by drawing a new shape into the map. The "GeoFence" editor's map window will be displayed to the administrator.

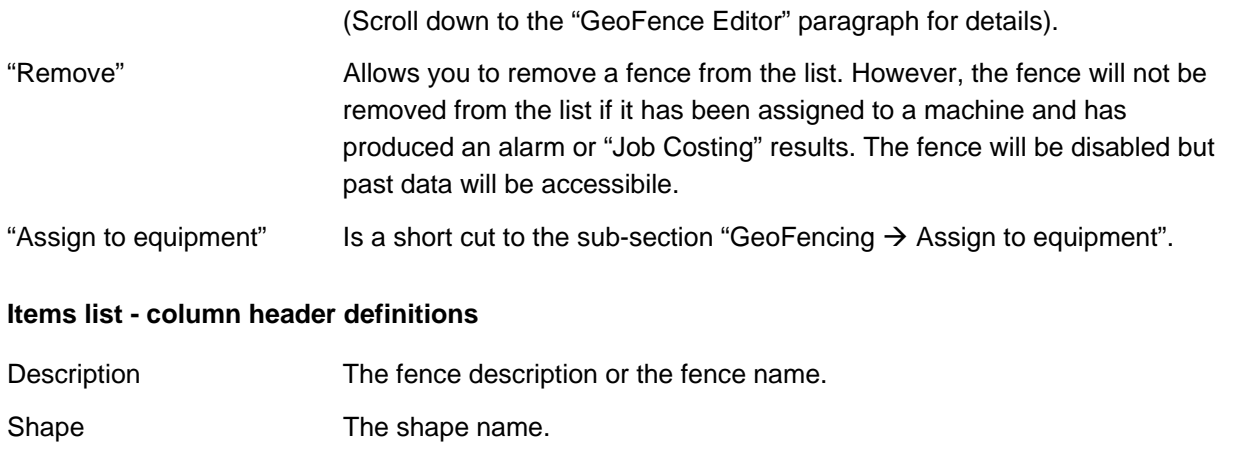

Alarm priority The alarm priority assigned to the fence.

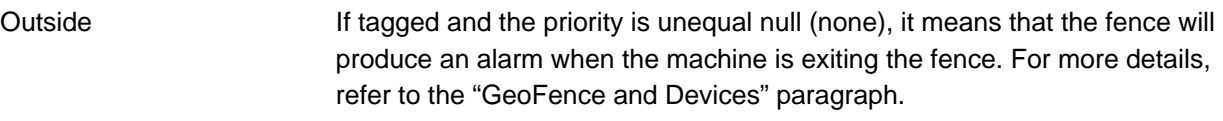

Inside If tagged and the priority is unequal null (none), it means that the fence will produce an alarm when the machine is entering the fence. For more details, refer to the "GeoFence and Devices" paragraph.

## **Details - button definitions**

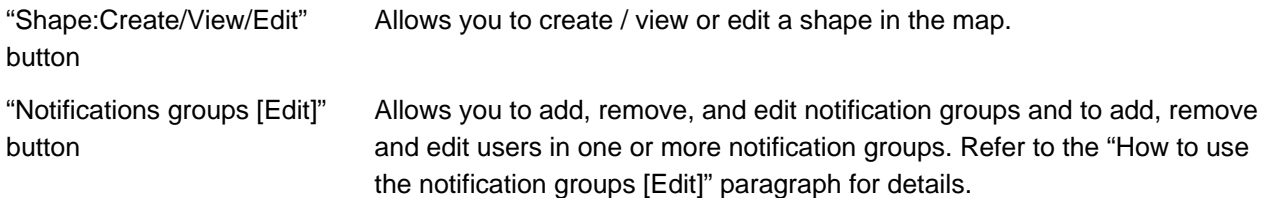

### **Details - field and box definitions**

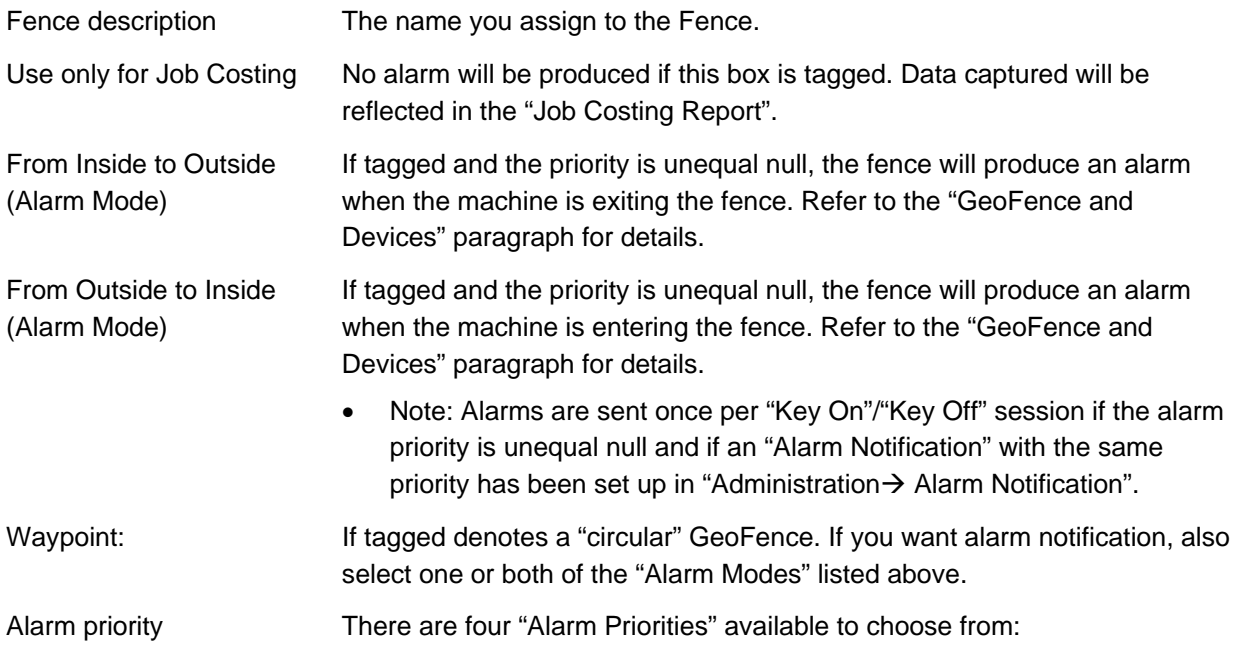

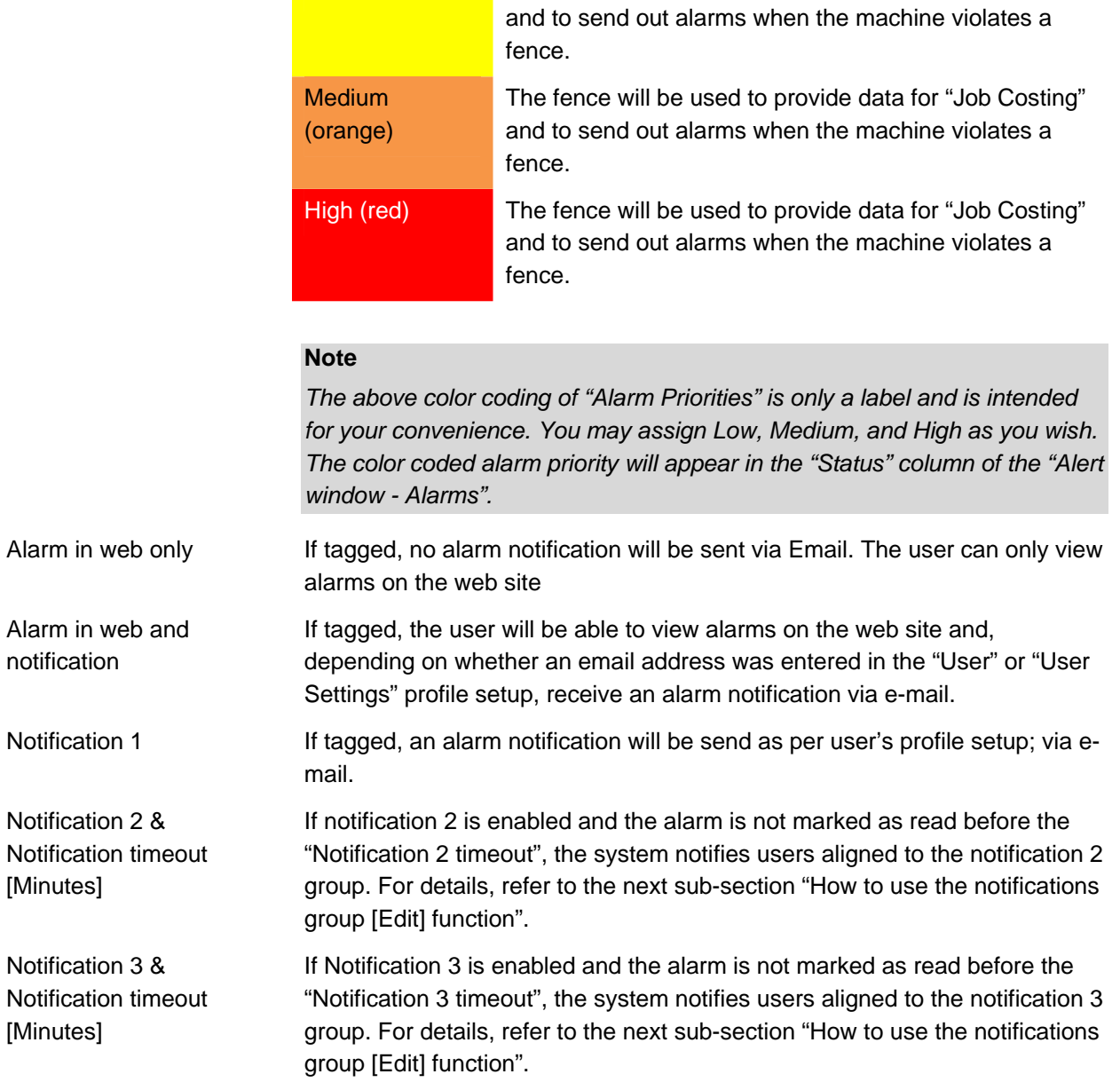

Low (Yellow) The fence will be used to provide data for "Job Costing"

## **5.8.2 "GeoFence" editor**

The "GeoFence Editor" is where the Administrator creates or modifies a shape in the map. By zooming with the upper left slider or by using the search tool available in the bottom left corner, the user selects the portion of the map where the Geofence will be located. (If you are new to navigating through Google® maps, see chapter 2.7 – "User Settings").

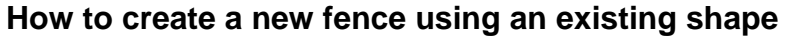

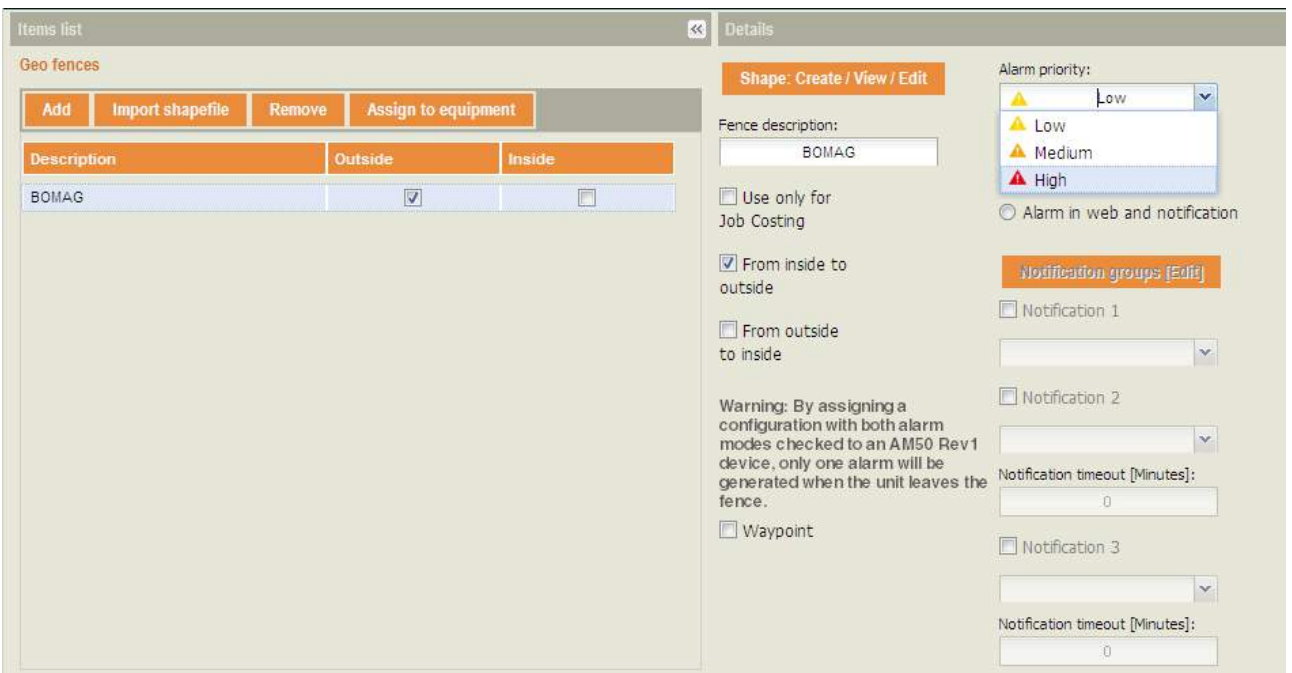

- Click on the button "Create from existing shape". (An existing shape is one that has already been set-up in the "Administration $\rightarrow$  Shape" section.)
- Click on the drop down arrow to select an existing shape then press "Create".

In the details page:

- Enter the fence description
- Press the drop down arrow to select an alarm priority (low, medium or high).
- To select an alarm mode, tag the check box to the left of "From inside to outside" or "From outside to inside".
- To create a fence with a waypoint, tag the check box to the left of "Waypoint"<sup>3</sup>. (A Waypoint fence must be circular.)
- Click on "Save".

The description of the fence and the alarm criteria are saved and appear in the "Items list".

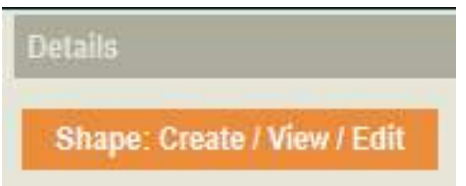

• Click on the "Shape: Create/ View / Edit" button.

 $3$  A Waypoint is a cycle time tool for measuring productivity. Unlike the typical GeoFence, which is used to provide alerts, Waypoints are used to count how many cycles have occurred over a user defined period of time.

#### **If you select "Polygonal shape"**

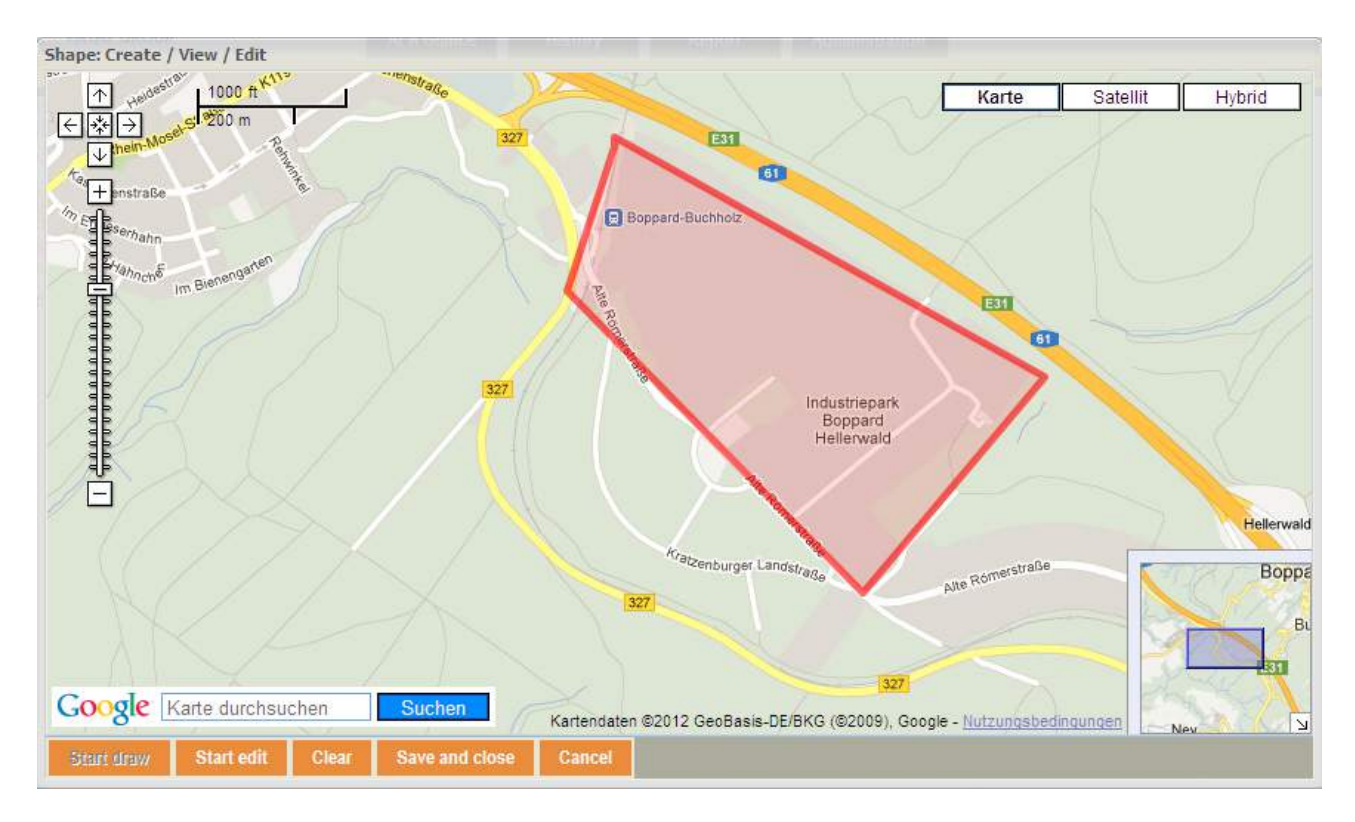

- Click on "Start edit".
- Click each point or corner you wish to edit and drag it to the desired location.
- Click on the "Stop edit" button once you have made all of your changes.
- Click on "Save and Close".

Your work has been saved and you will be taken back to the main "GeoFences" screen.

- To remove the modified shape, click on the "Remove" button and select "Yes" to confirm shape deletion.
- Click on "Save and close".

#### **If you select "Circular shape"**

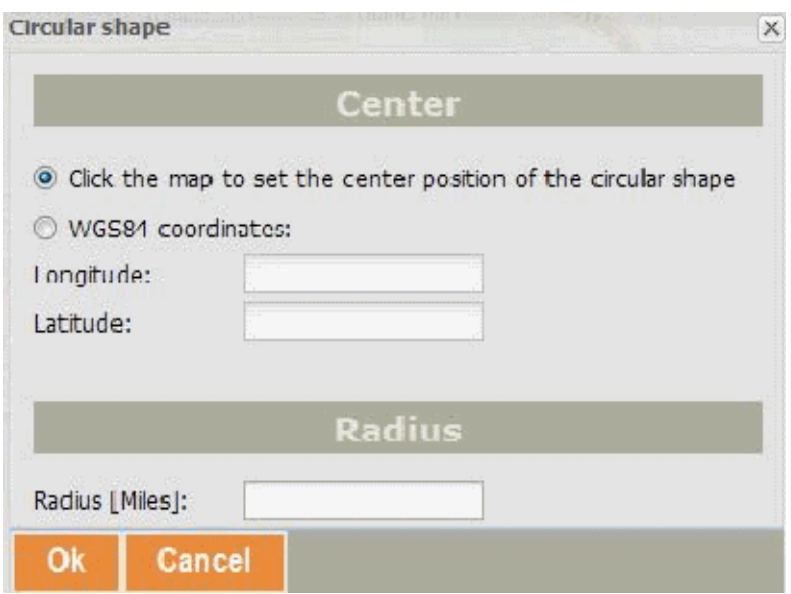

- To reset the center of the circle, tag "Click the map to set the center position of the circular shape"
- OR tag "WGS84 $4$  coordinates:" then enter new longitude and latitude coordinates.
- Enter the new radius of the circle (depending on users settings, the radius measurement will either be in miles or kilometers).
- Click on "Ok".
- Click on "Save and close".

<sup>&</sup>lt;sup>4</sup> The World Geodetic System (WDS84) is a standard for use in cartography, geodesy, and navigation. It comprises a standard coordinate frame for the Earth, a standard spheroidal reference surface (the datum or reference ellipsoid) for raw altitude data, and a gravitational equipotential surface (the geoid) that defines the nominal sea level.

The latest revision is WGS 84 (dating from 1984 and last revised in 2004), which will be valid up to about 2010. Earlier schemes included WGS 72, WGS 66, and WGS 60. WGS 84 is the reference coordinate system used by the Global Positioning System.

#### L **Note**

The "Cancel" button closes the window without saving last changes.

The "Clear" button clears the shape from the map.

### **How to create a new fence**

## **"GeoFence" Tip**

Fences drawn too tightly around a perimeter can produce undesired behavior. Too small fences may produce unexpected behavior. The device needs about 30 seconds to confirm that the machine has entered/exited a fence. The device must perform this action in order to avoid recording an inaccurate fence violation. Example: A machine that drives near the GeoFence border.

It is suggested that a buffer is used around a perimeter in order to eliminate excess "GeoFence" alerts.

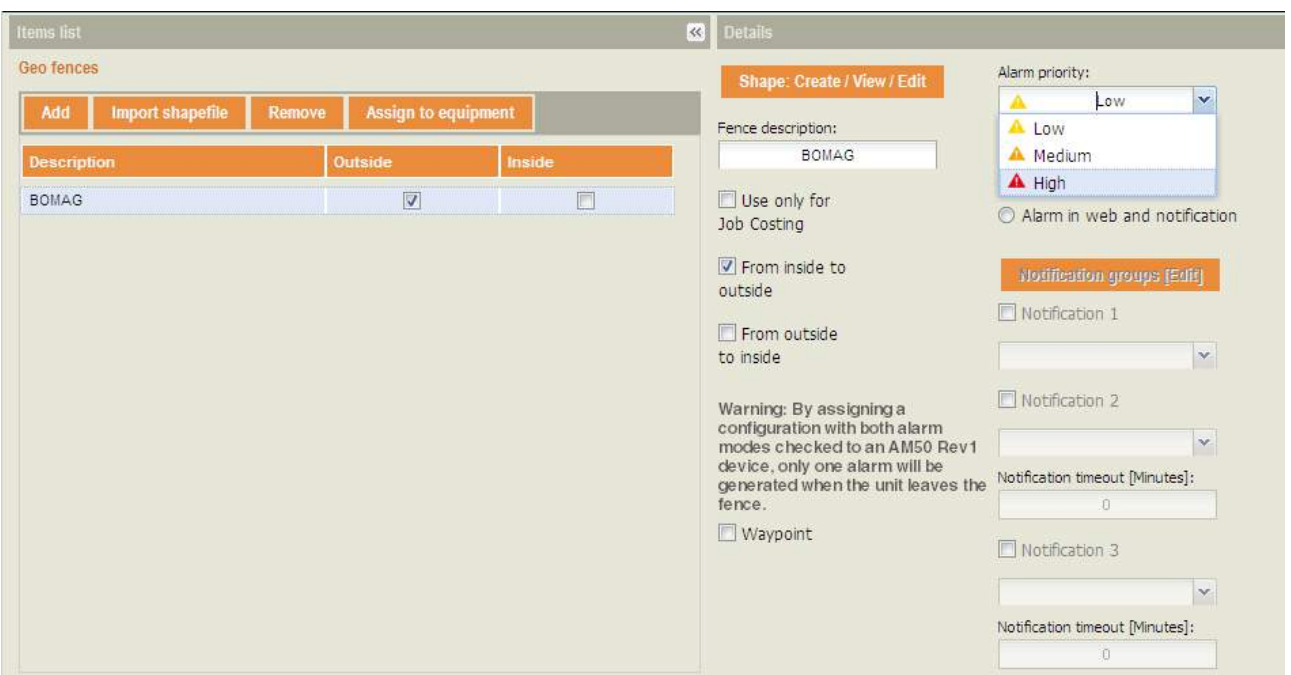

• Click on the "Add" button.

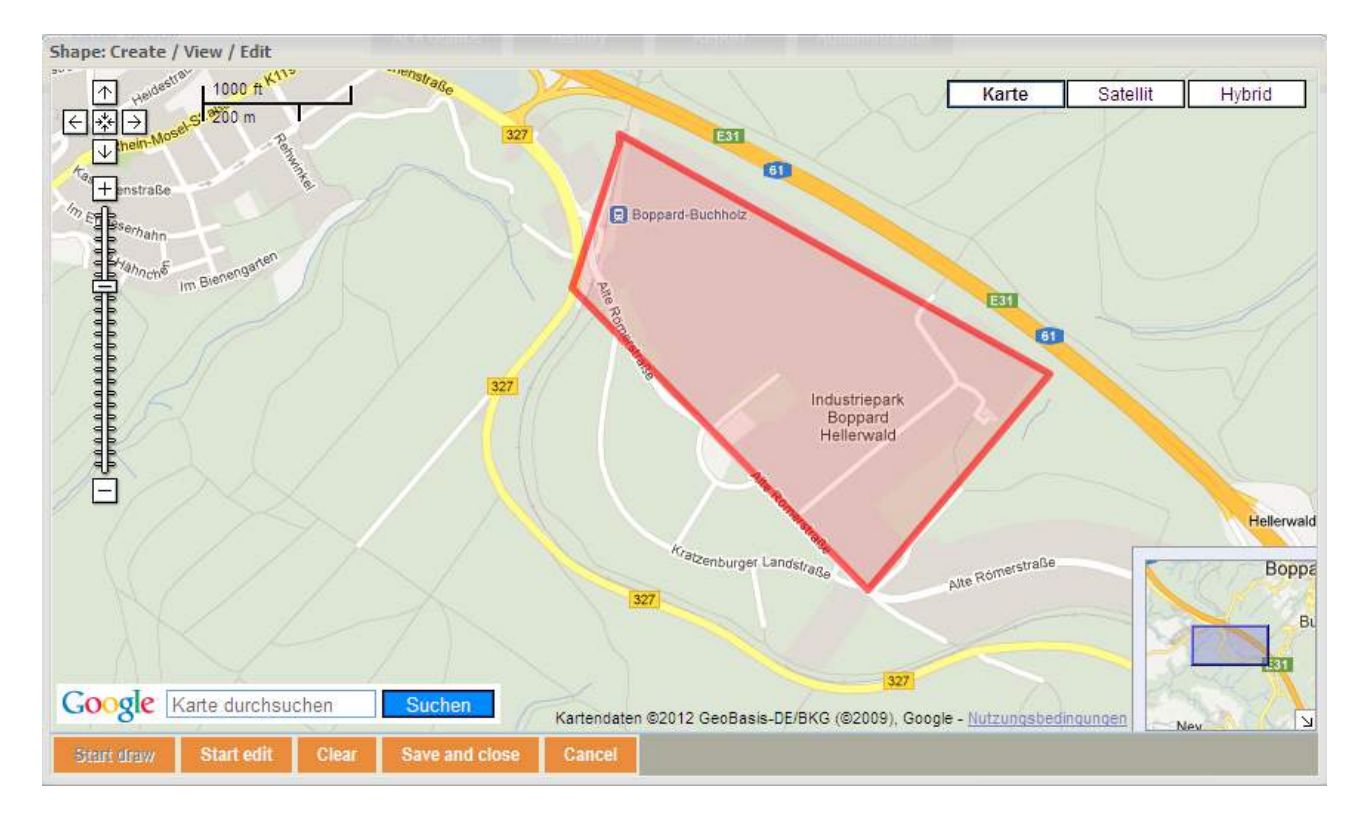

Pan and zoom to find the desired location in the Google® Map.

- Click on the "Start Draw" button
- Select either a "Polygonal" or "Circular" shape.

### **If a "Polygonal shape" is selected**

• Click on the map for each point needed (maximum of 30 points).

## L **Note**

The polygon<sup>5</sup> does not need to be closed; it will be closed by clicking on the "Stop Draw" button, then clicking on "Polygonal shape". An almost transparent color will fill the inside of the new shape drawn.

 5 A Polygon is a closed shape bounded by straight lines.

#### **If a "Circular shape" is selected**

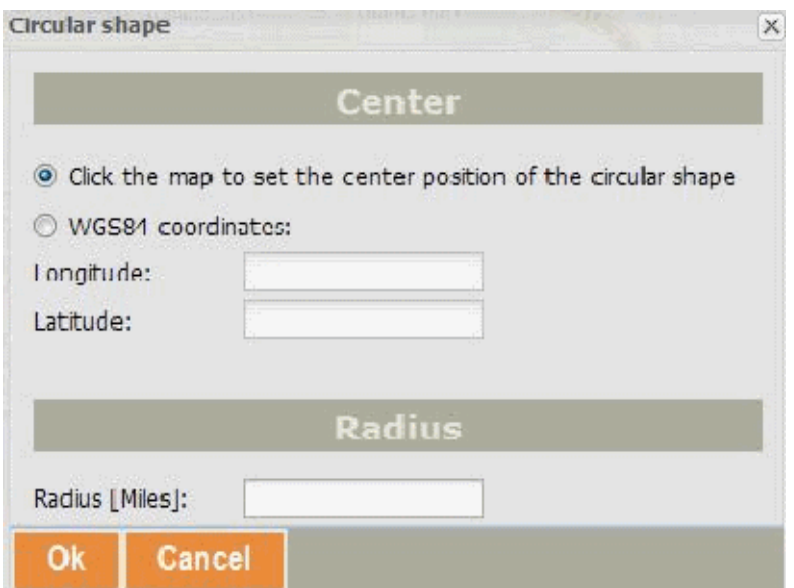

- To set the center of the circle, either click on the radio button in front of "Click the map to set the center position of the circular shape"
- OR click on the radio button for "WGS4 coordinates", then enter longitude and latitude coordinates.
- Enter the radius of the circle (depending on users settings, the radius measurement will either be in miles or kilometers).
- Click on "Ok".

#### L **Note**

The "Cancel" button closes the window without saving last changes.

The "Clear" button clears the shape from the map.

Before you can save and see the "GeoFence" you just created, you will need to name it and assign alarm priority to it.

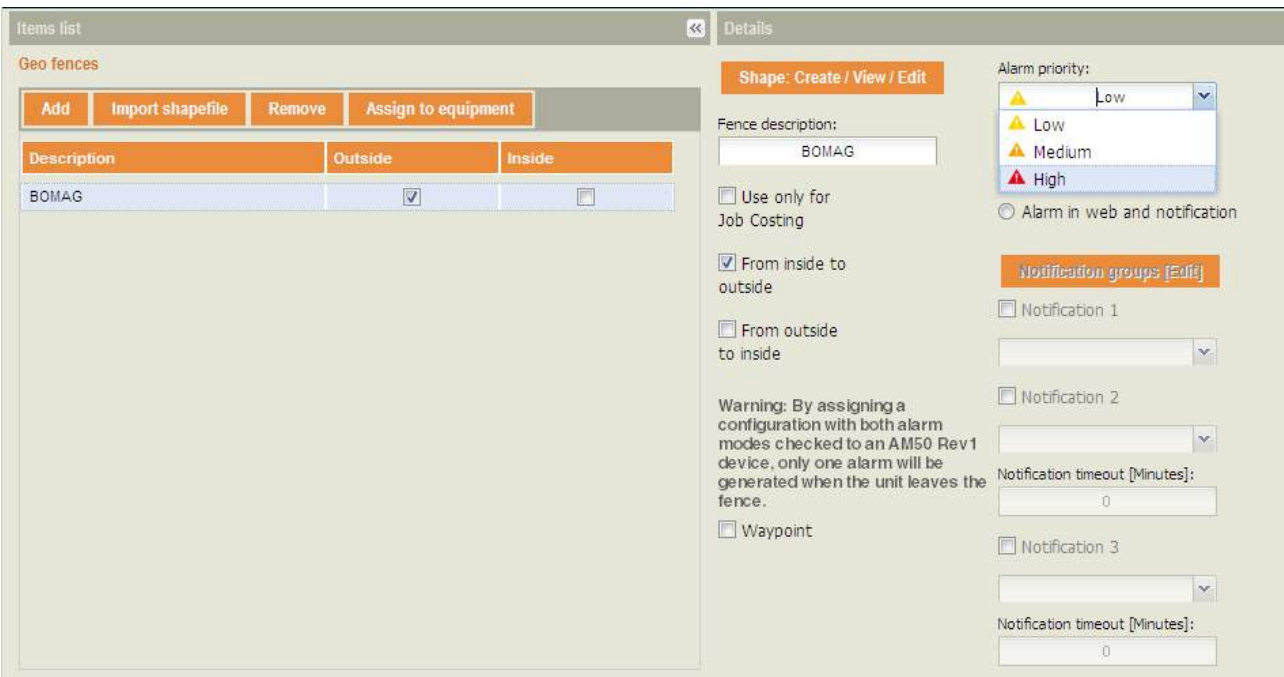

- Enter a "Fence description".
- Select an "Alarm priority" from the drop-down menu. Choices are: Low, Medium, High
- Select an "Alarm mode" by tagging one of the check boxes.
- Press "Save".

The new GeoFence appears at the top of the GeoFence list on the left side of the screen.

#### **How to remove a fence**

- Select the fence you wish to remove by clicking with the left mouse button on text in one of the columns "Description", "Shape" or "Alarm Priority".
- Click on the "Remove" button.

A confirmation window opens.

• Click on the "Yes" button.

The fence is immediately removed from the list.

#### L **Note**

The fence will not be removed from the list if it has been assigned to a machine and has produced an alarm or Job Costing results. The fence will be disabled, but past data will be accessible.

To view the right side of the screen ("GeoFence Editor" paragraph) again, click with the left mouse button on any of the fence names shown on the left side of the page under the GeoFences list.

#### **How to Setup Alarms Notifications**

Using the "Notification groups [Edit] function" enables the administrator AND user (by GeoFence) to add or remove alarm notification groups and add, edit, delete and assign system users and external users to/from each "Notification group".

See chapter 5.15- " (Alarm) "Notification groups [Edit]" function" for further information.

## **5.8.3 GeoFencing - assign to equipment**

#### L **Notes**

You must have administrator access rights to create or modify settings.

#### **Overview**

In this section the administrator can assign a GeoFencing profile created in the "Administration  $\rightarrow$ GeoFencing  $\rightarrow$  Create, Edit, Delete" section to each machine.

## **How to Filter Equipment**

• By filtering the fleet, brand, and/or type columns, the administrator may assign multiple "GeoFencing" profiles at one time.

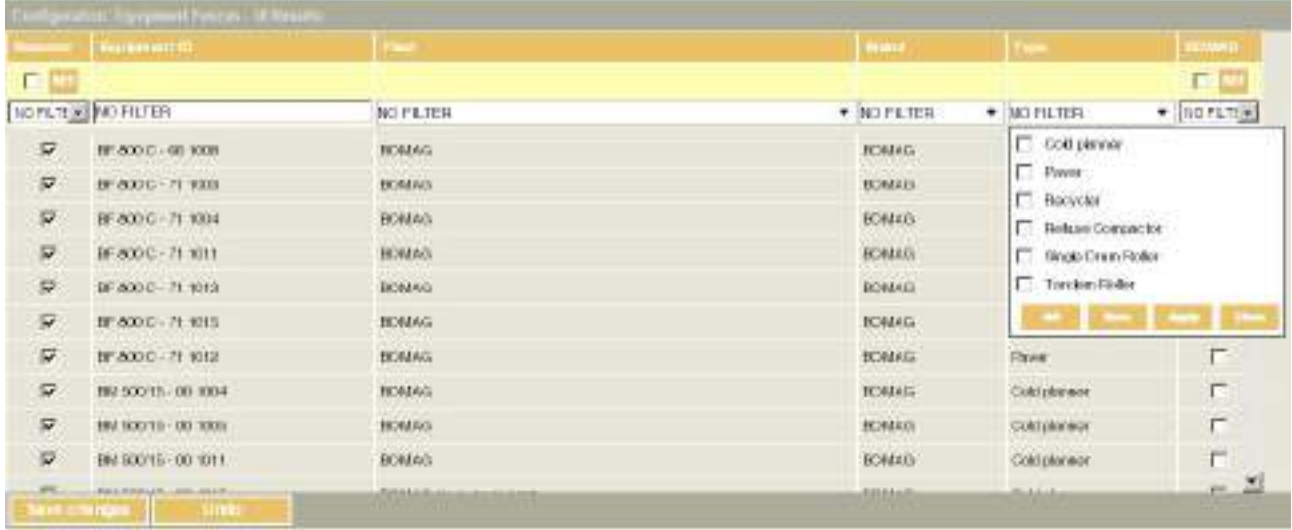

- From the drop down menu under the fleet, brand and/or type column headers, tag or untag the check box to select or deselect a criterion
- OR click on "All".
- Click on "Apply".

Once you click on "Apply", the drop down menu automatically closes.

• If you wish to close the drop down menu without applying changes, click on the "Close" button.

## **How to assign GeoFencing profiles to equipment**

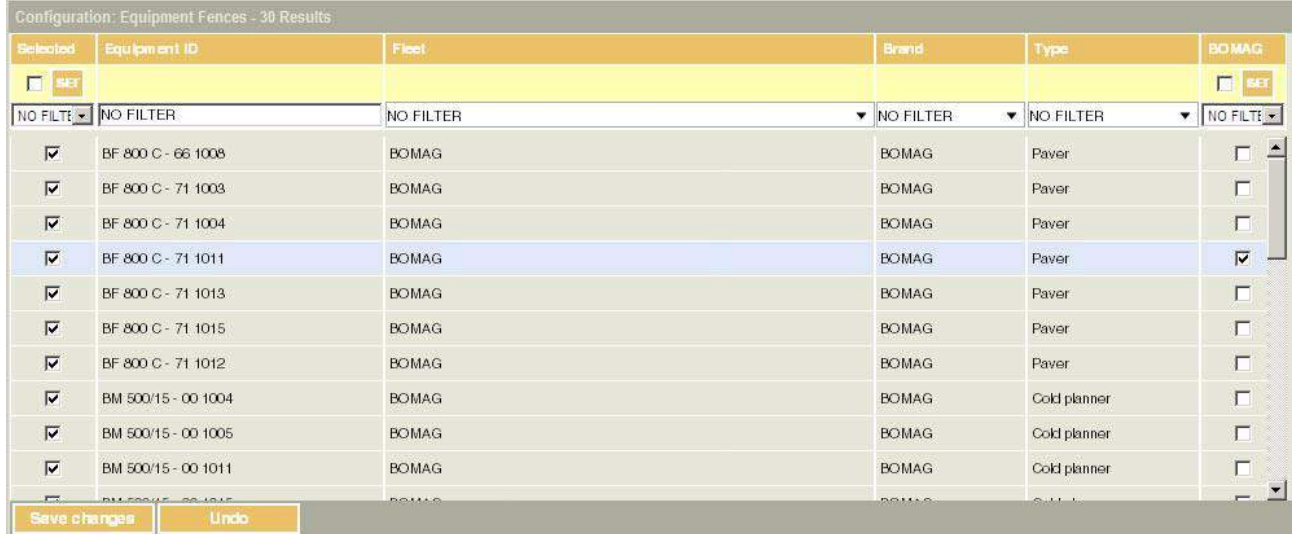

- Filter the machines.
- Deselect the machine(s) that you do NOT wish to assign to the profile by untagging the corresponding check boxes.
- Select the machine(s) that you wish to assign to the profile by tagging the corresponding check boxes.

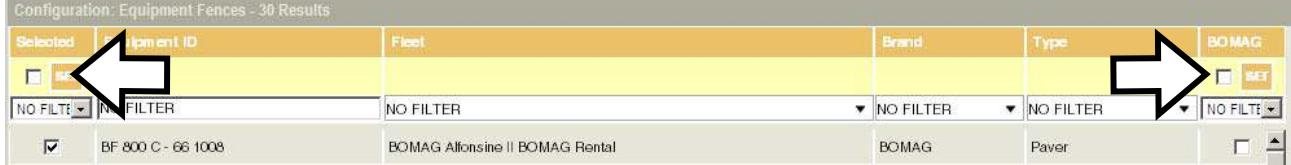

Tag the check box in the header of the first column and press "SET".

• Tag the check box in the header of the fence column and click on "SET"

This quickly matches all equipment selected in the first column to the profile.

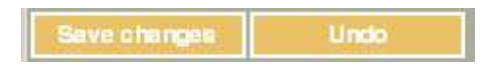

- To cancel selections made in the fence column(s), click on the "Undo" button and wait a few seconds for the application to refresh the screen.
- Click on "Save changes"
- Click on the "Ok" button to confirm changes.